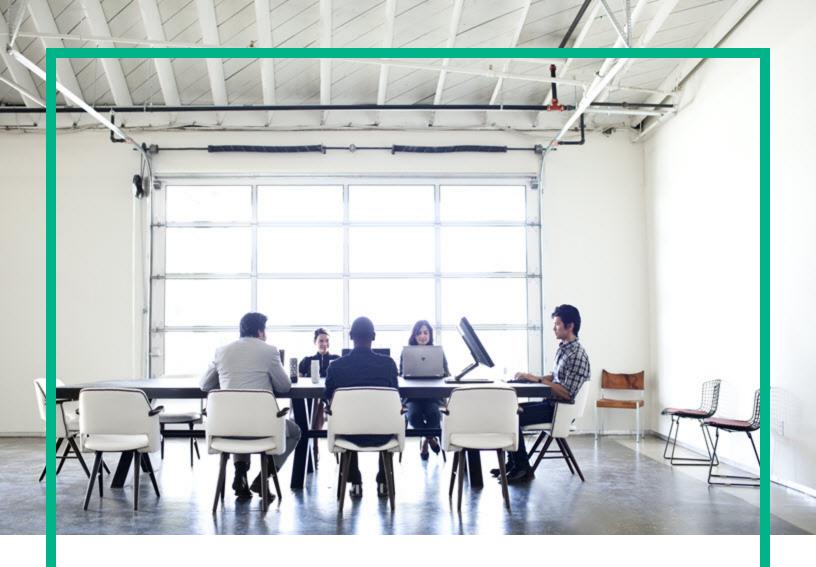

# Codar

Software Version: 1.80

# **Configuration Guide**

Document Release Date: January 2017 Software Release Date: January 2017

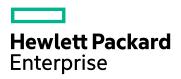

#### **Legal Notices**

#### Warranty

The only warranties for Hewlett Packard Enterprise products and services are set forth in the express warranty statements accompanying such products and services. Nothing herein should be construed as constituting an additional warranty. Hewlett Packard Enterprise shall not be liable for technical or editorial errors or omissions contained herein.

The information contained herein is subject to change without notice.

#### Restricted Rights Legend

Confidential computer software. Valid license from Hewlett Packard Enterprise required for possession, use or copying. Consistent with FAR 12.211 and 12.212, Commercial Computer Software, Computer Software Documentation, and Technical Data for Commercial Items are licensed to the U.S. Government under vendor's standard commercial license

#### Copyright Notice

© 2015-2017 Hewlett Packard Enterprise Development LP

#### **Trademark Notices**

 ${\sf Adobe^{\sf TM}} \ is \ a \ trademark \ of \ {\sf Adobe \ Systems \ Incorporated}.$ 

Microsoft® and Windows® are U.S. registered trademarks of Microsoft Corporation.

The OpenStack® Word Mark and the Square O Design, together or apart, are trademarks or registered trademarks of OpenStack Foundation, in the United States and other countries and are used with the OpenStack Foundation's permission.

Oracle and Java are registered trademarks of Oracle and/or its affiliates.

RED HAT READY™ Logo and RED HAT CERTIFIED PARTNER™ Logo are trademarks of Red Hat, Inc.

This product includes an interface of the 'zlib' general purpose compression library, which is Copyright @ 1995-2002 Jean-loup Gailly and Mark Adler.

HPE Codar (1.80) Page 2 of 196

# Contents

| Configurations Overview                                                                                             | 9    |
|----------------------------------------------------------------------------------------------------|------|
| Getting started                                                                                                    | 11   |
| Prepare LDAP for Codar                                                                                              | 11   |
| Configure Codar truststore properties                                                                               | . 12 |
| Location of Codar truststore                                                                                        | 13   |
| Request software licenses                                                                                           | . 14 |
| Request software license                                                                                            | .14  |
| Request software license for clustered environment                                                                  | 15   |
| Request software license for system with updated IP address                                                         | 15   |
| Enable TLS on your web browser                                                                                      | . 15 |
| Update Codar service startup type                                                                                   | 18   |
| Update Codar service startup type on Windows                                                                        | . 18 |
| Update Codar service startup type on Linux                                                                          | 18   |
| Location of JRE Installed with Codar on Windows                                                                     | 19   |
| Secure connections                                                                                                  | .20  |
| Configure secure connections for client browsers                                                                    | 21   |
| Configure Codar to use trusted Certificate Authority-Signed or subordinate Certificate Authority-Signed certificate | 21   |
| Step 1: Create a keystore and self-signed certificate                                                               |      |
| Step 2: Create a Certificate Signing Request                                                                        | .23  |
| Step 3: Submit the certificate signing request to a Certificate Authority                                           | y 24 |
| Step 4: Import the Certificate Authority's root certificate                                                         | 24   |
| Step 5: Import Certificate Authority-Signed certificate                                                             | .25  |
| Step 6: Configure the web server                                                                                    | 26   |
| Step 7: Configure client browsers                                                                                   | 27   |
| Step 8: Test secure connections                                                                                     | 27   |
| Configure Codar to use internal Certificate Authority-Signed certificate.                                           | . 28 |
| Step 1: Import the Certificate Authority's root certificate                                                         | 29   |
| Step 2: Import internal Certificate Authority-Signed certificate                                                    | 29   |
| Step 3: Configure the web server                                                                                    | 30   |
| Step 4: Configure client browsers                                                                                   | 31   |

HPE Codar (1.80) Page 3 of 196

| Step 5: Test secure connections                                        | 32     |
|------------------------------------------------------------------------|--------|
| Configure Codar to use self-signed certificate                         | 32     |
| Step 1: Create a keystore and self-signed certificate                  | 33     |
| Step 2: Export the self-signed certificate                             | 34     |
| Step 3: Import self-signed certificate as a trusted certificate        | 35     |
| Step 4: Configure web server                                           | 35     |
| Step 5: Configure client browsers (optional)                           | 36     |
| Step 6: Test secure connections                                        | 37     |
| Masking Passwords in standalone.xml Using the JBoss vault Script       | 37     |
| Configure secure connections for LDAP                                  | 42     |
| Configure secure connections for SMTP                                  | 43     |
| Configure secure connections for Oracle database                       | 44     |
| Configure secure connections for Microsoft SQL server                  | 47     |
| Configure secure connections for Operations Orchestration Load Balance | er 48  |
| Operations Orchestration                                               | 52     |
| Apply the Operations Orchestration license                             | 52     |
| Configure Operations Orchestration for topology designs                | 53     |
| Configure internal user                                                | 54     |
| Deploy content packs                                                   | 54     |
| Configure Single Sign-On between Codar and Operations Orchestrat       | ion 55 |
| Configure and enable Single Sign-On                                    | 55     |
| Configure LDAP users for single sign-on                                | 56     |
| Configure Operations Orchestration properties in csa.properties file   | 57     |
| Configure secure connection between Codar and Operations               |        |
| Orchestration                                                          |        |
| Run component tool                                                     |        |
| Integrate with Operations Orchestration                                |        |
| Add JRE to system path                                                 |        |
| Install Codar content pack                                             |        |
| Configure internal users                                               |        |
| Deploy content packs required by Codar                                 |        |
| Set up system accounts for Codar content pack                          |        |
| Set up system properties forCodar content pack                         |        |
| Configure Single Sign-On between Codar and Operations Orchestrat       |        |
| Configure and enable Single Sign-On                                    | 67     |

HPE Codar (1.80) Page 4 of 196

| Configure LDAP users for single sign-on                                 | 67 |
|-------------------------------------------------------------------------|----|
| Configure secure connection between Codar and Operations                |    |
| Orchestration                                                           |    |
| Codar Console                                                           |    |
| Roles in Codar                                                          |    |
| Application Architect                                                   |    |
| Application Developer                                                   |    |
| Application QA                                                          |    |
| Application Release Manager                                             |    |
| Codar Integration User                                                  |    |
| Application Operations manager                                          |    |
| Configure provider organization                                         | 71 |
| Add software license                                                    |    |
| Proxy configuration for resource providers outside the internal network |    |
| Customize Codar Console font                                            |    |
| Customize Codar Console title                                           |    |
| Dashboard Widget Configuration                                          | 76 |
| Configuration Steps:                                                    |    |
| Add a Custom Widget                                                     |    |
| Configure HTML Email Notifications                                      |    |
| Configuring the Notification Properties                                 |    |
| Configuring the Default Notification Templates                          |    |
| Using the Notification Templates                                        | 85 |
| Notification Tokens                                                     | 85 |
| Unsupported HTML Notification Functionality                             | 86 |
| Customizing Default Notification Templates                              | 86 |
| HTML Template Configuration/Troubleshooting Notes                       | 87 |
| Common Codar tasks                                                      | 89 |
| Launch Codar Console                                                    | 89 |
| Start Codar                                                             | 89 |
| Stop Codar                                                              | 90 |
| Restart Codar                                                           | 90 |
| Encrypt password                                                        | 91 |
| Clear web browser cache                                                 | 92 |
| Uninstall Codar                                                         | 92 |

HPE Codar (1.80) Page 5 of 196

| Uninstall Codar on Windows                                              | 92    |
|-------------------------------------------------------------------------|-------|
| Uninstall Codar on Linux                                                | 93    |
| User administration                                                     | 95    |
| Allow non-administrator users to start and stop Codar service on Window | vs 95 |
| Allow non-administrator users to start and stop Codar service           | 95    |
| Add permissions to the Codar directory for non-administrator user       | 97    |
| Allow Codar service to be run as non-administrator user on Windows      | 98    |
| Create non-administrator users                                          | 98    |
| Configure Codar service                                                 | 99    |
| Configure file system permissions for non-administrator users           | 99    |
| Change Codar out-of-the-box user accounts for Windows and Linux         | 101   |
| Codar Console user accounts                                             | 102   |
| Configure Account Lockout Mechanism for Codar Console                   | 106   |
| Lockout Behavior                                                        | 107   |
| Configure the Account Lockout Mechanism in the csa.properties File      | 107   |
| Configure IPv6                                                          | 109   |
| Launch the Codar Console                                                | 110   |
| Common Access Card                                                      | 111   |
| Stop Codar                                                              | 111   |
| Update JBoss configuration to set up client authentication              | 112   |
| Configure Codar Console                                                 | 113   |
| Configure certificate revocation                                        | 116   |
| Configure Codar to use a Certificate Revocation List                    | 116   |
| Configure Codar to use Certificate Revocation List Distribution Point   | 117   |
| ConfigureCodar to Use Online Certificate Status Protocol                | 117   |
| Start Codar                                                             | 118   |
| Single Sign-On                                                          | 119   |
| Integrate with Single Sign-On                                           | 119   |
| Enable Single Sign-On                                                   | 119   |
| Step 1: Configure the domain                                            | 120   |
| Step 2: Set the Single Sign-On property                                 | 121   |
| Step 3: Configure the Identity Management component                     | 121   |
| Step 4: Restart Codar                                                   | 122   |
| Disable Single Sign-On                                                  | 122   |

HPE Codar (1.80) Page 6 of 196

| Integrate Codar with single sign-on solution                                                                                                    | 123   |
|----------------------------------------------------------------------------------------------------|-------|
| Verify Codar provider organization's LDAP server configuration                                                                                                    | 124   |
| Verify Codar consumer organization's LDAP server configuration                                                                                                    | 125   |
| Configure custom single-sign-on server to work with Codar                                                                                                    | 125   |
| Stop Codar                                                                                                    | 125   |
| Configure Codar Console                                                                                                    | 126   |
| Configure proxy mapping                                                                                                    | 126   |
| Start Codar                                                                                                    | 126   |
| Verify single-sign-on integration                                                                                                    | 126   |
| Integrate Codar with CA SiteMinder                                                                                                    | 127   |
| Configure Codar provider organization's LDAP server                                                                                                    | 128   |
| Configure SiteMinder Policy Server for Codar integration                                                                                                    | 129   |
| Configure the SiteMinder Web Agent for Codar integration                                                                                                    | 130   |
| Configure Codar for SiteMinder integration                                                                                                    | 130   |
| Stop Codar                                                                                                    | 130   |
| Configure Codar Console                                                                                                    | 130   |
| Start Codar                                                                                                    | 132   |
| Customize Logout page (optional)                                                                                                    | 133   |
| Database administration                                                                                                    | . 134 |
| Restart database and Codar service                                                                                                    | 134   |
| Restart Codar service on Windows                                                                                                    | 134   |
| Restart Codar service on Linux                                                                                                    | 134   |
| Configure Codar reporting database user                                                                                                    | 135   |
| Update Codar database system                                                                                                    | 136   |
| Update Codar database user or password                                                                                                    | 138   |
| Import large archives                                                                                                    | 140   |
| Import large archives using Codar Content Archive Tool                                                                                                    | 140   |
| Import large archives from Codar Console or through the REST API                                                                                                    | 141   |
| Install Codar database schema                                                                                                    | 142   |
| Upgrade or install database schema                                                                                                    | 142   |
| Configure Codar to mitigate frequently dropped database connections                                                                                                    | 147   |
| Appendix A: Codar Console properties                                                                                                    | 149   |
| Appendix B: Operations Orchestration settings                                                                                                    |       |
| Appendix C: Identity Management configuration                                                                                                    |       |
| Appointment of the interest of the state of the state of | 100   |

HPE Codar (1.80) Page 7 of 196

| External configuration                             | 180 |
|----------------------------------------------------|-----|
| Configure seeded authentication                    | 182 |
| Configure blacklist                                | 182 |
| Configure Java Relying Party Library               | 183 |
| IdentityServiceConfig                              | 183 |
| IdentityAuthenticationProvider                     | 183 |
| HeaderAuthenticationProvider                       | 184 |
| Internal configuration                             | 184 |
| InfinispanTokenStore                               | 185 |
| JwtTokenFactory                                    | 185 |
| ConvergedLdapAuthConfig                            | 186 |
| ConvergedActiveDirectoryAuthenticationProvider and |     |
| ConvergedLdapAuthenticationProvider                | 187 |
| SeededAuthenticationProvider                       | 188 |
| IdentityAuthenticationProvider                     | 188 |
| MultiTenantAuthenticationProvider                  | 189 |
| IdentityServiceImpl                                | 190 |
| IdentityController                                 | 191 |
| KeystoneAuthenticationProvider                     | 191 |
| KeystoneConfig                                     | 192 |
| KeystoneSecondaryAuthenticationProvider            | 193 |
| RestTemplateFactoryImpl                            | 193 |
| TrustFactory                                       | 194 |
| Send documentation feedback                        | 196 |

HPE Codar (1.80) Page 8 of 196

# **Configurations Overview**

This document provides information on how to set up the HPE Codar Console and HPE Codar in order to enable users to log in and use the Codar Console. Some tasks must be completed before you can start using Codar.

The user who sets up Codar should have knowledge of or work with someone who has knowledge of LDAP, TLS, HPE Operations Orchestration, and the resource providers that will be integrated with Codar.

**Note:** If you have added the HPECloud Service Automation license, you have access to all of the Cloud Service Automation functionality, such as global search and reporting database user. For details see the *Cloud Service Automation Configuration Guide*.

The following information is provided in this document:

**Getting Started**. Before setting up the Codar Console, you may need to complete some initial configuration such as preparing LDAP, configuring Codar truststore properties, and requesting a software license.

**Secure Connections**. Many of the components that interact with Codar may require communication over a secure connection. You may want to replace the Codar self-signed certificate or configure a secure connection for LDAP, SMTP, the Oracle Database, the Microsoft SQL Server, or the Operations Orchestration Load Balancer.

**Operations Orchestration**. A process engine whose flows are executed by Codar, Operations Orchestration must be integrated with Codar and sample flows must be imported before the flows can be executed.

**The Codar Console**. To set up the Codar Console so that users can log in, you must configure the provider organization. In order to start using the Codar Console, you must add a software license. You may wish to import the sample service designs provided with Codar, configure a proxy, or enable or customize sidebar menu items in the Codar Console.

**Common Codar Tasks**. Common tasks include launching the Codar Console, starting, stopping, or restarting Codar, encrypting an Codar password, and uninstalling Codar.

**User Administration**. User administration includes tasks such as changing the out-of-the-box users. On Windows, also allows non-administrator users to start and stop Codar services.

IPv6 Configuration. Configure Codar to support IPv6 (both dual-stack and IPv6-only).

HPE Codar (1.80) Page 9 of 196

Configuration Guide
Configurations Overview

**Common Access Card**. Common access cards are used for user authentication and allow users to log in to Codar using a Personal Identity Verification card.

**Single Sign-On**. Enable or disable Single Sign-On that is included with Codar. Single sign-on can also be configured for the Codar Console with almost any single sign-on solution and a specific solution for CA SiteMinder is provided.

**Database Administration**. Database administration includes any task that might involve the database, such as configuring the Codar reporting database user if you did not configure it during installation, updating Codar database system or users and passwords, importing large archives, purging service subscriptions, installing the Codar database schema, and configuring Codar to mitigate frequently dropped database connections.

Codar Console Properties. This is a reference to the Codar Console configurable properties.

**Operations Orchestration Settings**. This is a reference to the Operations Orchestration configurable settings applicable to Codar.

**Identity Management Configuration**. This is a reference to the Identity Management component configurable settings applicable to Codar.

See the following guides for more information:

Codar: Codar Concepts Guide

• Supported components and versions: Codar System and Software Support Matrix

• Installation: Codar Installation and Configuration Guide

• Upgrade: Codar Upgrade Guide

Configuration: Codar Configuration Guide

• Codar Console: : Codar Console Help

HPE Codar (1.80) Page 10 of 196

# Getting started

This chapter provides information about common setup tasks that need to be completed for Codar.

#### Tasks include:

- "Prepare LDAP for Codar" below (required)
- "Configure Codar truststore properties" on the next page (required)
- "Request software licenses" on page 14 (required)
- "Enable TLS on your web browser" on page 15 (required)
- "Update Codar service startup type" on page 18 (optional)
- "Location of JRE Installed with Codar on Windows" on page 19

# Prepare LDAP for Codar

Codar supports limited authentication out-of-the-box and has a fixed set of user names (and associated passwords) that can be used to log in. This basic form of authentication can be used for initial setup and experimentation with the product, but in a production environment, authentication should be configured to occur against a directory service.

Codar can be configured to authenticate against a Lightweight Directory Access Protocol (LDAP) server. Users can then log in with a pre-existing user name (such as an enterprise email address) and password combination. LDAP authenticates the login credentials by verifying that the user name and password match an existing user in the LDAP directory.

In Codar, LDAP is used to:

- Authenticate a user's login to the Codar Console.
- · Authenticate a user's access to information.
- · Authorize a user's access to information.
- Add user access control functionalities.
- Add users or a group from LDAP to a design for access control.

These functions are configured when you configure LDAP and access control for an organization.

HPE Codar (1.80) Page 11 of 196

Before you configure LDAP for the Codar Console, you should be familiar with your enterprise LDAP server and LDAP configuration tasks.

**Note:** The user object configured in LDAP that is used to log in to Codar and by which users can be identified should be configured to contain the following attribute types:

- User Email Required. This attribute type designates the email address of the user who is to
  receive email notifications. Common LDAP attribute names for email include mail, email, and
  userPrincipalName. If the value for this attribute in the user object in LDAP is empty or not
  valid, the user for whom the value is empty or not valid does not receive email notifications.
- Group Membership Required. This attribute type identifies a user as belonging to the group.
   Common LDAP attribute names that convey group membership include member and uniqueMember.

The attribute names configured in your LDAP directory for these attribute types are used when configuring an organization's LDAP in the Codar Console

**Note:** Do not create users in your LDAP directory that match the out-of-the-box users provided by Codar (the out-of-the-box users are admin, csaInboundUser,

csaCatalogAggregationTransportUser, csaReportingUser, csaTransportUser, idmTransportUser, ooInboundUser, and codarintegrationUser). Creating the same users in LDAP may allow the out-of-the-box users unintended access to the Codar Console or give the LDAP users unintended privileges.

# Configure Codar truststore properties

You must configure information about the Codar's keystore.

To configure Codar truststore properties, complete the following steps:

- Open the CSA\_HOME\jboss-as\standalone\deployments\
   csa.war\WEB-INF\classes\csa.properties file in a text editor.
- 2. Enter values for the csaTruststore and csaTruststorePassword properties.

| Property      | Description                                                                          |
|---------------|--------------------------------------------------------------------------------------|
| csaTruststore | Required. The Codar keystore that stores trusted Certificate Authority certificates. |
|               | Note: Use only forward slashes (/) as your path separators.                          |

HPE Codar (1.80) Page 12 of 196

| Property              | Description                                                                                                    |
|-----------------------|----------------------------------------------------------------------------------------------------|
| csaTruststorePassword | Required. The encrypted password of the Codar keystore (see "Encrypt password" on page 91). An encrypted password is preceded by ENC without any separating spaces and is enclosed in parentheses. |

For more information about these properties, see "Codar Console properties" on page 149.

- 3. Save and exit the file.
- 4. Restart Codar, see "Restart Codar" on page 90.

### Location of Codar truststore

The location of the Codar truststore depends on the JRE you are using with Codar and where the JRE has been installed.

The following are examples of where the Codar truststore may be located.

• If you are using the JRE that is installed with Codar (OpenJDK JRE), the truststore is located in the following location:

CSA\_HOME\openjre\lib\security\cacerts

CSA\_HOME is the directory in which Codar is installed — on Windows C:\Program Files\HPE\Codar or on Linux /usr/local/hpe/codar.

• If you are using an Oracle JRE, the truststore may be found in the following location:

JRE\_HOME\lib\security\cacerts

For example:

Windows: C:\Program Files\Java\jre7\lib\security\cacerts

**Linux**: If you installed the Oracle JRE in /usr/local/bin, the truststore may be located at: /usr/local/bin/jre1.8.0/lib/security/cacerts

• If you are using an Oracle JDK, the truststore may be found in the following location:

JAVA\_HOME\lib\security\cacerts

For example:

HPE Codar (1.80) Page 13 of 196

**Windows**: C:\Program Files\Java\jdk1.7.0\_71\lib\security\cacerts<JAVA\_ HOME>/lib/security/cacerts

**Linux**: If you installed the Oracle JDK in /usr/local/bin: /usr/local/bin/jdk1.7.0\_71/lib/security/cacerts

If you still cannot locate the Codar truststore, open the CSA\_HOME\jboss-as\standalone\ deployments\csa.war\WEB-INF\classes\csa.properties file and look for the csaTruststore property. This property must be set to the location of the Codar truststore after installing Codar.

# Request software licenses

Codar version 1.80 requires a software license. Codar licensing is based on the number of operating system instances (OSIs) being used in current, active subscriptions.

After initial installation of Codar version 1.80, when you log in to the Codar Console, a temporary 90-day trial license is activated. Once the trial license expires, you are limited to 25 OSIs. If you created more than 25 OSIs during the trial period, you cannot create any additional OSIs. You can add more licenses at any time to increase your OSI capacity.

After you upgrade to Codar version 1.80, when you log in to the Codar Console, all licenses of earlier versions of Codar are valid and are automatically added.

The following topics are covered in this section:

- "Request software license" below
- "Request software license for clustered environment" on the next page
- "Request software license for system with updated IP address" on the next page

For information on how to view, add, or delete a license, see the Codar Console Help.

# Request software license

If you received an Electronic Delivery Receipt, use the link to the licensing portal located in the receipt and follow the online instructions to request a software license. Otherwise, to access the licensing portal, go to <a href="http://www.hp.com/software/licensing">http://www.hp.com/software/licensing</a>, enter your Entitlement Order Number, and follow the online instructions to request a software license.

HPE Codar (1.80) Page 14 of 196

See the *Software License Activation Quick Start Guide* for more information about requesting a software license.

#### **IP Address Limitations**

When you request a software license, you must supply the IP address (IPv4 or Ipv6) of the system on which Codar is installed.

Do NOT use the following IP addresses when requesting a software license:

Loopback address - 127.0.0.1 (IPv4) or ::1 (IPv6)

# Request software license for clustered environment

If you are configuring Codar in a clustered environment, use the IP address of the load balancer (in the examples given in the *Configuring an Codar Cluster for High Availability Using an Apache Web Server as a Proxy*, this is the APACHE\_IP\_ADDR; in the examples given in the *Configuring an Codar Cluster for High Availability Using a Load Balancer*, this is the LOAD\_BALANCER\_IP\_ADDR). The license should be installed on only one node in the clustered environment.

# Request software license for system with updated IP address

If you change the IP address of the system on which Codar is running, you must request a new software license.

If you immediately add the new license without restarting Codar, the license will not be accepted. You must restart Codar before adding the new license, see "Restart Codar" on page 90. For more information about managing software licenses, see the *Codar Console Help*.

# Enable TLS on your web browser

The Codar Console is configured to require https (http over a secure connection) for client browsers. Specifically, the Codar Console is configured to use the TLS protocol. You must enable TLSv1.2 as the required minimum protocol for the browser, and, if applicable, disable the SSL protocols.

HPE Codar (1.80) Page 15 of 196

**Note:** Codar recommends secure connections using the TLSv1.2 protocol. If you are integrating with an application and are using secure connections, you must configure the application to use the TLSv1.2 protocol with Codar.

You can also set up connections using TLSv1.1 or TLSv1.0 by manually changing the Codar configurations. However, it is not recommended for security reasons.

Enable your Web browser to use the TLS protocol:

#### **Chrome on Windows:**

- 1. Exit or kill all Chrome sessions.
- 2. If you added a shortcut to launch Chrome from the Taskbar, remove it: right-click the shortcut on the Taskbar and select **Unpin this program from taskbar**.
- 3. For every shortcut you use to launch Chrome, do the following:
  - a. Right-click on the shortcut and select **Properties**.
  - b. Select the **Shortcut** tab.
  - c. At the end of the Target field, enter the following after the last quotation mark (and include a space after the last quotation mark but before the following content):
    - --ssl-version-min=tls1
  - d. Click OK.
  - e. If asked for administrator privileges, click Continue.
- 4. If you deleted the shortcut from the Taskbar, right-click on any updated shortcut and select **Pin to Taskbar**.
- 5. If Chrome is your default browser, edit the registry:
  - a. Click on the **Start** icon, enter **regedit** in the Search programs and files box, and press **Enter**
  - b. From the Registry Editor, select HKEY\_CLASSES\_ROOT > http > shell > open > command.
  - c. Double-click (Default).
  - d. Adding the following at the end of the Value data field (and include a space before the following content):
    - --ssl-version-min=tls1
  - e. Click OK.
  - f. Close the Registry Editor dialog.

HPE Codar (1.80) Page 16 of 196

**Caution:** Depending on how you launch Chrome, your browser session still may allow SSLv3 connections.

#### Chrome, Ubuntu

- 1. Exit or kill all Chrome sessions.
- 2. Edit the /usr/share/applications/google-chrome.desktop file.
- 3. For every line that starts with Exec, add the following argument:
  - --ssl-version-min=tls1
- 4. Save and exit the file.

#### Chrome, Red Hat Enterprise Linux

- 1. Exit or kill all Chrome sessions.
- 2. When invoking the browser from the command line, add the following argument:
  - --ssl-version-min=tls1

#### **Microsoft Internet Explorer**

- 1. Open the **Tools** menu (click on the tools icon or type Alt x) and select **Internet options**.
- 2. Select the Advanced tab.
- 3. Scroll down to the bottom of the **Settings** section.
- 4. If TLS is not enabled, select the checkboxes next to **Use TLS 1.0**, **Use TLS 1.1**, and **Use TLS 1.2**.
- 5. Disable SSL 2.0 and SSL 3.0, if enabled (recommended). Unselect the checkbox next to **Use SSL 2.0** and/or **Use SSL 3.0**.
- 6. Click OK.

HPE Codar (1.80) Page 17 of 196

#### **Firefox**

- 1. Launch the Firefox browser.
- 2. In the Location Bar (address bar), enter about:config and press Enter.
- 3. In the Search box, enter **security.tls** and press **Enter**.
- 4. Double-click **security.tls.version.min**.
- 5. Set the value to 1 and click **OK**.

# Update Codar service startup type

If you have services or applications installed on the same system as Codar that Codar requires to be available when Codar is started (such as the database), update the Codar service startup to be delayed. This allows those services time to start before Codar starts if the system is rebooted.

# Update Codar service startup type on Windows

To delay the start of the Codar on system reboot, complete the following steps:

- 1. On the server that hosts Codar, navigate to **Start > Administrative Tools > Services**.
- 2. In the Service dialog, right-click on the Codar service and select **Properties**.
- 3. In the Properties dialog, locate the **Startup type** field and change the value to **Automatic** (**Delayed Start**).
- 4. Click OK.

# Update Codar service startup type on Linux

To delay the start of the Codar on system reboot, complete the following steps:

```
service codar restart
service codar-execution-service.sh restart
```

HPE Codar (1.80) Page 18 of 196

# Location of JRE Installed with Codar on Windows

The location of the JRE installed with Codar (OpenJDK JRE) is located in the following location:

CSA\_HOME\openjre

For example: C:\Program Files\HPE\Codar\openjre

HPE Codar (1.80) Page 19 of 196

# Secure connections

This chapter provides general information about configuring secure connections between Codar and some commonly used components of Codar. You must consult your security expert for more detailed information about configuring secure connections in your environment.

**Note:** Codar only accepts secure connections using the TLSv1 protocol. If you are integrating with an application and are using secure connections, you must configure the application to use the TLSv1 protocol with Codar.

#### Information includes:

- "Configure secure connections for client browsers" on the next page (required when the Codar selfsigned certificate expires)
- "Configure secure connections for LDAP" on page 42 (required if the LDAP server requires a secure connection)
- "Configure secure connections for SMTP" on page 43 (required if the SMTP server requires a secure connection)
- "Configure secure connections for Oracle database" on page 44 (required if the Oracle database requires a secure connection)
- "Configure secure connections for Microsoft SQL server" on page 47 (required if Microsoft SQL Server requires a secure connection)
- "Configure secure connections for Operations Orchestration Load Balancer" on page 48 (required if you are running the Operations Orchestration Load Balancer server and it requires a secure connection)

The function of the secure connection is configured by the com.hp.csa.service.ssl.insecure property in the CSA\_HOME\jboss-as\standalone\deployments\csa.war\WEB-INF\classes\csa.properties file. That is, a secure connection can be configured to only authenticate the certificate root and verify that the certificate presented by another application or component has not been revoked (default). Or, a secure connection can be configured to authenticate the certificate root, verify that the certificate presented by another application or component has not been revoked, verify the certificate's validity (beginning and expiration dates), and validate the certificate's hostname (configured as the certificate's common name). See the Secure Connections section in "Codar Console properties" on page 149 for more information about the com.hp.csa.service.ssl.insecure property.

HPE Codar (1.80) Page 20 of 196

# Configure secure connections for client browsers

The Codar Console is configured to require https (http over a secure connection) for client browsers. For a secure connection to be established, a certificate must first be installed on the Codar server.

A self-signed certificate is created and configured when Codar is installed and is configured with the fully-qualified domain name that was entered during the installation. This self-signed certificate is used when https browser requests are issued for the Codar Console and expires 120 days after Codar is installed.

When client browsers connect to the Codar Console in this default configuration, the client browser will usually issue warnings that the certificate was not issued by a trusted authority. The end user can choose to continue to the web site or close the browser.

Although the self-signed certificate can be used in production, HPE recommends that you replace this certificate by configuring a trusted third-party Certificate Authority-signed or subordinate Certificate Authority-signed certificate (see "Configure Codar to use trusted Certificate Authority-Signed or subordinate Certificate Authority-Signed certificate" below) or by configuring an internal Certificate Authority-signed certificate (see "Configure Codar to use internal Certificate Authority-Signed certificate" on page 28). Or, you can replace this certificate by configuring a self-signed certificate (see "Configure Codar to use self-signed certificate" on page 32).

**Note:**Certificate chains require additional configuration and general information about importing a chain of certificates is provided in this section. However, you should consult your security expert for more detailed information when using certificate chains in your environment. Wildcard certificates do not require special configuration.

# Configure Codar to use trusted Certificate Authority-Signed or subordinate Certificate Authority-Signed certificate

This section describes the process you should follow to obtain, install, and configure a trusted third-party Certificate Authority-signed or subordinate Certificate Authority-signed certificate for use by Codar. The process by which you acquire a certificate depends on your organization. If you are

HPE Codar (1.80) Page 21 of 196

obtaining a certificate from a trusted third-party Certificate Authority, such as Verisign, perform the following general steps, which are described in detail below. If you are generating and/or obtaining a certificate from an internal Certificate Authority, such as a corporate Certificate Authority, you should perform the general steps in "Configure Codar to use internal Certificate Authority-Signed certificate" on page 28.

- "Step 1: Create a keystore and self-signed certificate" below
- "Step 2: Create a Certificate Signing Request" on the next page
- "Step 3: Submit the certificate signing request to a Certificate Authority" on page 24
- "Step 4: Import the Certificate Authority's root certificate" on page 24
- "Step 5: Import Certificate Authority-Signed certificate" on page 25
- "Step 6: Configure the web server" on page 26
- "Step 7: Configure client browsers" on page 27
- "Step 8: Test secure connections" on page 27

**Note:** In the following instructions, CSA\_HOME is the directory in which Codar is installed (for example, on Windows, the directory is C:\Program Files\HPE\Codar and on Linux, the directory is /usr/local/hpe/codar). The keytool utility is included with the JRE.

Also, the following instructions are applicable for subordinate Certificate Authorities. Wherever the Certificate Authority is mentioned, the subordinate Certificate Authority is implied. For example, if the content states to submit the certificate to a Certificate Authority, you may also submit the certificate to a subordinate Certificate Authority.

# Step 1: Create a keystore and self-signed certificate

Create a self-signed certificate to send with your request to a Certificate Authority by completing the following steps:

- 1. Open a command prompt and change directories to CSA\_HOME.
- 2. Run the following command:

Windows:

HPE Codar (1.80) Page 22 of 196

```
"CSA_JRE_HOME\bin\keytool" -genkeypair -alias codar_ca_signed -validity 365 -keyalg rsa -keysize 2048 -keystore .\jboss-as\standalone\configuration\.keystore_ca_signed
```

#### Linux:

```
CSA_JRE_HOME/bin/keytool -genkeypair -alias codar_ca_signed-validity 365 - keyalg rsa -keysize 2048 -keystore./jboss-as/standalone/configuration/.keystore_ca_signed
```

CSA\_JRE\_HOME is the directory in which the JRE that is used by Codar is installed.

You can use different values for -alias, -validity, -keysize and -keystore. These instructions assume that you will use the -alias and -keystore values recommended here. You will need to adjust the commands accordingly if you use different values.

3. Enter a keystore password.

This password is used to control access to the keystore. This password must be the same as the password you enter for the key later in this procedure.

- 4. When you are prompted for your first and last name, enter the fully qualified domain name of the Codar server.
- 5. Follow the prompts to enter the remaining organization and location values.
- 6. Enter the keystore password you supplied earlier to use as the key password.

Although keytool allows you to enter different passwords for the keystore and the key, the two passwords must be the same to work with Codar.

# Step 2: Create a Certificate Signing Request

To enable a Certificate Authority to sign the self-signed certificate, you will need to create a Certificate Signing Request using the following procedure:

- 1. Open a command prompt and change directories to CSA\_HOME.
- 2. Run the following command:

#### Windows:

```
"CSA_JRE_HOME\bin\keytool" -certreq -alias codar_ca_signed
-file C:\codarcsr.txt -keystore .\jboss-as\standalone\configuration\.keystore_
ca_signed
```

HPE Codar (1.80) Page 23 of 196

#### Linux:

```
CSA_JRE_HOME/bin/keytool -certreq -alias codar_ca_signed-file /tmp/codarcsr.txt -keystore ./jboss-as/standalone/configuration/.keystore_ca_signed
```

3. When you are prompted for a password, enter the password you supplied for the keystore and key when you created the keystore and self-signed certificate in step 1.

# Step 3: Submit the certificate signing request to a Certificate Authority

Submit the Certificate Signing Request to the Certified Authority following the procedure used by your organization or the third-party provider. After the submission has been processed, you will receive a Certificate Authority-signed certificate and a root certificate for the Certificate Authority.

In this example, it is assumed that the Certificate Authority's root certificate is named codarca.cer, the Certificate Authority-signed certificate is named codar\_ca\_signed.cer, and that both are located in C:\ on Windows or /tmp on Linux.

# Step 4: Import the Certificate Authority's root certificate

This step configures the JRE so it trusts the Certificate Authority that has signed your certificate. The JRE ships with a list of common, trusted Certificate Authority certificates that are stored in a keystore named cacerts. If the Certificate Authority used to sign your certificate is well known, it is likely that this root certificate is already present in the cacerts keystore. It is recommended that you perform the following steps even if you suspect that the certificate is already installed. The keytool command will detect if the certificate is already present, and you can exit the import process if the certificate exists.

- 1. Open a command prompt.
- 2. Run the following command:

#### Windows:

```
"CSA_JRE_HOME\bin\keytool" -importcert -alias codarca -file C:\codarca.cer -trustcacerts -keystore "CSA_JRE_HOME\lib\security\cacerts"
```

#### Linux:

HPE Codar (1.80) Page 24 of 196

```
CSA_JRE_HOME/bin/keytool -importcert -alias codarca -file /tmp/codarca.cer -trustcacerts -keystore CSA_JRE_HOME/lib/security/cacerts
```

- 3. When prompted enter the password for the keystore.
- 4. Enter yes when prompted to trust the certificate.

# Step 5: Import Certificate Authority-Signed certificate

- 1. The Certificate Authority-signed certificate (codar\_ca\_signed.cer) contains a chain of certificates and you must copy the root and any intermediate certificates in the chain to separate files. Work with your security expert to copy each certificate to a separate file.
- 2. Open a command prompt and change directories to CSA HOME.
- 3. Import the certificate file(s). Import each separate file in the following order (each certificate must have a unique alias):
  - root certificate
  - intermediate or subordinate certificate(s) in hierarchical order
     primary or end-user certificate

For example, if the Certificate Authority-signed certificate contains three certificates (root, intermediate, and primary) and you copied the root certificate to /tmp/root.cer and the intermediate certificate to /tmp/intermediate.cer (you will use the Certificate Authority-signed certificate as the primary certificate), run the following commands in the following order to import each certificate:

#### Windows:

```
"CSA_JRE_HOME\bin\keytool" -importcert -alias codar_ca_signed -file C:\codar_ca_signed.cer -trustcacerts -keystore .\jboss-as\standalone\configuration\.keystore_ca_signed
```

#### Linux:

```
CSA_JRE_HOME/bin/keytool -importcert -alias codar_ca_signed -file /tmp/codar_ca_signed.cer -trustcacerts -keystore ./jboss-as/standalone/configuration/.keystore_ca_signed
```

Use the alias of the primary certificate (codar\_ca\_signed) and keystore name when you configure the Web server.

HPE Codar (1.80) Page 25 of 196

4. When prompted, enter the password for the key and keystore.

Use this password when you configure the Web server.

### Step 6: Configure the web server

Configure the web server by completing the following steps:

- Open CSA\_HOME\jboss-as\standalone\configuration\ standalone.xml in a text editor.
- 2. Locate the following entry:

```
<keystore path="CSA_HOME/jboss-as/standalone/configuration/.keystore"
keystore-password="changeit"/>
```

Set the path attribute to the keystore you used in step 2, set the keystore-password attribute to
the value that corresponds to the password you selected for the keystore, and add the key-alias
attribute and set it to the alias you used in step 2.

```
<keystore path="CSA_HOME/jboss-as/standalone/
configuration/.keystore_self_signed" keystore-password="keystorePassword"
alias="csa_self_signed"/>
```

**Note:** This example stores the password in clear text. If you want to use an encrypted password, follow the instructions at

https://community.jboss.org/wiki/JBossAS7SecuringPasswords to create a password vault for JBoss.

**Note:** If you are using the vault scripts, verify that the <code>JAVA\_HOME</code> environment variable has been defined. Verify that <code>JAVA\_HOME</code> has been set to the directory in which the <code>JRE</code> that is used by Codar is installed.

#### Windows:

If the directory path name includes a space, verify that the value has been enclosed in quotations marks. For example, to set JAVA\_HOME to a directory path name that includes a space, from a command prompt, type

```
set JAVA_HOME="C:\Program Files\HPE\Codar\jre"
```

To verify that JAVA\_HOME has been defined, from a command prompt, type: echo %JAVA\_HOME%

HPE Codar (1.80) Page 26 of 196

#### Linux:

To verify that  ${\tt JAVA\_HOME}$  has been defined, from a command prompt, type: echo  ${\tt \$JAVA\_HOME}$ 

The following is an example of an encrypted password attribute using the JBoss password vault:

password="\${VAULT::<vault\_block\_example>::password::N2NhZDzOMtES0ZGE4MmEtx0}"

- 4. Restart Codar service, see "Restart Codar" on page 90.
- 5. After the service has started, review the log files in CSA\_HOME\jboss-as\ standalone\log\ and verify that no TLS or keystore errors are present.

# Step 7: Configure client browsers

The client browser must be configured to trust certificates that are signed by the Certificate Authority. In most situations, this step will already have occurred. Client browsers are likely to already trust well-known third-party Certificate Authorities, or will have previously accessed and trusted Web sites that use internal Certificate Authority root certificates.

To test whether or not the browser on a client system is configured to trust certificates signed by your Certificate Authority, open a supported Web browser and navigate to

https://<codarhostname>:8444/csa. If you do not see a certificate warning, then the browser is configured properly.

If client browsers need to be configured to trust certificates signed by your Certificate Authority, then you will need to make the root certificate available to clients so it can be installed in the browser. The process of installing the root certificate will vary based on the browser.

- **Microsoft Internet Explorer** and **Chrome**: From Windows Explorer, double-click on the .cer file to begin the import process. Install the certificate in the Trusted Root Certification Authorities store. For information on how to import the certificate, see the browser's online documentation.
- Firefox: To begin the import process, select Tools > Options, select Advanced, select the
   Encryption tab, and click View Certificates. Import the root certificate into the Authorities tab. For
   information on how to import the certificate, see the browser's online documentation.

# Step 8: Test secure connections

HPE Codar (1.80) Page 27 of 196

To test the connection to the Codar Console, on a client system, open a supported Web browser and navigate to https://codarhostname>:8444/csa where <codarhostname> is the fully-qualified domain name of the system that was used when the certificate was created. If the client browser is configured to accept the Certificate Authority's root certificate and the web application opens without a certificate warning, then you have successfully configured Codar to use a Certificate Authority-signed certificate. If a certificate warning is displayed, review steps 1-7 to be sure they were followed as documented.

# Configure Codar to use internal Certificate Authority-Signed certificate

This section describes the process you should follow to install and configure an internal root and internal Certificate Authority-signed certificate for use by Codar. An internal certificate is one that is generated by an internal Certificate Authority, such as a corporate or government Certificate Authority. For an internal Certificate Authority, you do not have to generate a self-signed certificate nor create a certificate signing request. The internal Certificate Authority should provide you with a root certificate and signed certificate.

#### Perform the following general steps:

- 1. "Step 1: Import the Certificate Authority's root certificate" on the next page
- 2. "Step 2: Import internal Certificate Authority-Signed certificate" on the next page
- 3. "Step 3: Configure the web server" on page 30
- 4. "Step 4: Configure client browsers" on page 31
- 5. "Step 5: Test secure connections" on page 32

**Note:** In the following instructions, CSA\_HOME is the directory in which Codar is installed (for example, on Windows the directory is C:\Program Files\HPE\Codar and on Linux the directory is /usr/local/hpe/codar). The keytool utility is included with the JRE.

In this example, it is assumed that you are given an internal Certificate Authority-signed certificate (referred to as codar\_internalca\_signed.cer), an internal Certificate Authority's root certificate (referred to as codarinternalca.cer). Both certificates are located in C:\ on Windows or in /tmp on Linux.

HPE Codar (1.80) Page 28 of 196

# Step 1: Import the Certificate Authority's root certificate

This step configures the JRE so it trusts the internal Certificate Authority that has signed your certificate by importing the internal Certificate Authority into a keystore named cacents that is shipped with the JRE.

- 1. Open a command prompt.
- 2. Run the following command:

#### On Windows:

```
"CSA_JRE_HOME\bin\keytool" -importcert -alias codarinternalca -file
C:\codarinternalca.cer -trustcacerts -keystore "CSA_JRE_
HOME\lib\security\cacerts"
```

#### On Linux:

```
CSA_JRE_HOME/bin/keytool -importcert -alias codarinternalca -file/tmp/codarnternalca.cer -trustcacerts -keystore CSA_JRE_HOME/lib/security/cacerts
```

CSA\_JRE\_HOME is the directory in which the JRE that is used by Codar is installed.

- 3. When prompted enter the password for the keystore.
- 4. Enter **yes** when prompted to trust the certificate.

# Step 2: Import internal Certificate Authority-Signed certificate

- 1. Open a command prompt and change directories to CSA HOME.
- 2. Run the following command:

#### On Windows:

```
"CSA_JRE_HOME\bin\keytool" -importcert -alias codar_internalca_signed
-file C:\codar_internalca_signed.cer -trustcacerts -keystore
.\jboss-as\standalone\configuration\.keystore_internalca_signed
```

#### On Linux:

HPE Codar (1.80) Page 29 of 196

```
CSA_JRE_HOME/bin/keytool -importcert -alias codar_internalca_signed -file /tmp/codar_internalca_signed.cer -trustcacerts -keystore ./jboss-as/standalone/configuration/.keystore_internalca_signed
```

 ${\tt CSA\_JRE\_HOME} \ is \ the \ directory \ in \ which \ the \ {\tt JRE} \ that \ is \ used \ by \ Codar \ is \ installed.$ 

Use this alias and keystore name when you configure the web server.

3. When prompted, enter the password for the key and keystore.

Use this password when you configure the web server.

# Step 3: Configure the web server

Configure the web server by completing the following steps:

- Open CSA\_HOME\jboss-as\standalone\configuration\ standalone.xml in a text editor.
- 2. Locate the following entry:

```
<ssl name="ssl" key-alias="CODAR" certificate-key-file=
"CSA_HOME\jboss-as\standalone\configuration\
.keystore verify-client="false"/>
```

3. Add a new attribute named password with a value that corresponds to the password you selected for the keystore, change the name of the key-alias to the alias you used in step 2, and change the name of the certificate-key-file to the keystore you used in step 2.

#### On Windows:

```
<ssl name="ssl" key-alias="codar_self_signed" certificate-key-file="
"CSA_HOME\jboss-as\standalone\configuration\
.keystore_internalca_signed" password="keystorePassword"
verify-client="false"/>
```

#### On Linux:

```
<ssl name="ssl" key-alias="codar_ca_signed" certificate-key-file=
CSA_HOME/jboss-as/standalone/configuration/
.keystore_ca_signed" password="keystorePassword"
verify-client="false"/>
```

Note: This example stores the password in clear text. If you want to use an encrypted

HPE Codar (1.80) Page 30 of 196

password, follow the instructions at

https://community.jboss.org/wiki/JBossAS7SecuringPasswords to create a password vault for JBoss.

**Note:** If you are using the vault scripts, verify that the <code>JAVA\_HOME</code> environment variable has been defined. Verify that <code>JAVA\_HOME</code> has been set to the directory in which the <code>JRE</code> that is used by Codar is installed.

#### Windows:

If the directory path name includes a space, verify that the value has been enclosed in quotations marks. For example, to set JAVA\_HOME to a directory path name that includes a space, from a command prompt, type

```
set JAVA_HOME="C:\Program Files\HPE\Codar\jre"
```

To verify that JAVA\_HOME has been defined, from a command prompt, type: echo  $\mbox{\ensuremath{\mbox{NJAVA\_HOME}}}\mbox{\ensuremath{\mbox{HOME}}}\mbox{\ensuremath{\mbox{N}}}$ 

#### Linux:

To verify that JAVA\_HOME has been defined, from a command prompt, type: echo \$JAVA\_HOME

The following is an example of an encrypted password attribute using the JBoss password vault:password="\${VAULT::<vault\_block\_example>::password::N2NhZDzOMtES0ZGE4MmEtx0}"

- 4. Restart the Codar service, see "Restart Codar" on page 90.
- 5. After the service has started, review the log files in CSA\_HOME\jboss-as\ standalone\log\ and verify that no TLS or keystore errors are present.

### Step 4: Configure client browsers

The client browser must be configured to trust certificates that are signed by the Certificate Authority. In most situations, this step will already have occurred. Client browsers are likely to already trust well-known third-party Certificate Authorities, or will have previously accessed and trusted Web sites that use internal Certificate Authority root certificates.

To test whether or not the browser on a client system is configured to trust certificates signed by your Certificate Authority, open a supported Web browser and navigate to

HPE Codar (1.80) Page 31 of 196

https://<codarhostname>:8444/csa. If you do not see a certificate warning, then the browser is configured properly.

If client browsers need to be configured to trust certificates signed by your Certificate Authority, then you will need to make the root certificate available to clients so it can be installed in the browser. The process of installing the root certificate will vary based on the browser.

- **Microsoft Internet Explorer** and **Chrome**: From Windows Explorer, double-click on the .cer file to begin the import process. Install the certificate in the Trusted Root Certification Authorities store. For information on how to import the certificate, see the browser's online documentation.
- Firefox: To begin the import process, select Tools > Options, select Advanced, select the
   Encryption tab, and click View Certificates. Import the root certificate into the Authorities tab. For
   information on how to import the certificate, see the browser's online documentation.

# Step 5: Test secure connections

To test the connection to the Codar Console, on a client system, open a supported Web browser and navigate to https://codarhostname>:8444/csa where <codarhostname> is the fully-qualified domain name of the system that was used when the certificate was created. If the client browser is configured to accept the Certificate Authority's root certificate and the web application opens without a certificate warning, then you have successfully configured Codar to use a Certificate Authority-signed certificate. If a certificate warning is displayed, review steps 1-4 to be sure they were followed as documented.

# Configure Codar to use self-signed certificate

This section describes the process you should follow to obtain, install, and configure a self-signed certificate for use by Codar.

In general, recommends that you replace Codar's self-signed certificate with a Certificate Authority-signed certificate. However, you may consider replacing Codar's self-signed with a self-signed certificate you create in the following situations:

- Codar's self-signed certificate has expired and you do not want to configure a Certificate Authoritysigned certificate at this time.
- You want to configure a certificate with a hostname that matches the Codar hostname to avoid certain browser warnings that occur when accessing the Codar Console.

HPE Codar (1.80) Page 32 of 196

- The hostname that you entered when you installed Codar has changed (the hostname you entered during installation is used to configure Codar's self-signed certificate).
- You entered an IP address instead of the fully-qualified domain name when Codar was installed.
- Obtaining a Certificate Authority-signed certificate is not an option in your environment.

You should perform the following general steps:

- 1. "Step 1: Create a keystore and self-signed certificate" below
- 2. "Step 2: Export the self-signed certificate" on the next page
- 3. "Step 3: Import self-signed certificate as a trusted certificate" on page 35
- 4. "Step 4: Configure web server" on page 35
- 5. "Step 5: Configure client browsers (optional)" on page 36
- 6. "Step 6: Test secure connections" on page 37

**Note:** In the following instructions, CSA\_HOME is the directory in which Codar is installed (for example, on Windows, the directory is C:\Program Files\HPE\Codar) and on Linux the directory is /usr/local/hpe/codar). The keytool utility is included with the JRE.

# Step 1: Create a keystore and self-signed certificate

Create a self-signed certificate by completing the following steps:

- 1. Open a command prompt and change directories to CSA\_HOME.
- 2. Run the following command:

#### Windows:

```
"CSA_JRE_HOME\bin\keytool" -genkeypair -alias codar_self_signed
-validity 365 -keyalg rsa -keysize 2048
-keystore .\jboss-as\standalone\configuration\
.keystore_self_signed [-ext san=ip:<ip_address>]
```

#### Linux:

```
CSA_JRE_HOME/bin/keytool -genkeypair -alias codar_self_signed
-validity 365 -keyalg rsa -keysize 2048
-keystore./jboss-as/standalone/configuration/
.keystore_self_signed [-ext san=ip:<ip_address>]
```

HPE Codar (1.80) Page 33 of 196

CSA\_JRE\_HOME is the directory in which the JRE that is used by Codar is installed and -ext san=ip:<ip\_address> is the option to specify the IP address of the system on which Codar is installed. This option is required if you specified an IP address instead of the fully qualified domain name when you installed Codar. If you specified the fully-qualified domain name during installation, you may omit this option.

You can use different values for -alias, -validity, -keysize and -keystore. These instructions assume that you will use the -alias and -keystore values recommended here; you will have to adjust the commands accordingly if you use different values.

3. Enter a keystore password.

This password is used to control access to the keystore. This password must be the same as the password you enter for the key later in this procedure.

- 4. When you are prompted for your first and last name, enter the fully qualified domain name of the Codar server.
- 5. Follow the prompts to enter the remaining organization and location values.
- 6. Enter the keystore password you supplied earlier to use as the key password.

Although keytool allows you to enter different passwords for the keystore and the key, the two passwords must be the same to work with Codar.

# Step 2: Export the self-signed certificate

Export the self-signed certificate completing the following steps:

- 1. Open a command prompt and change directories to CSA HOME.
- 2. Run the following command:

#### Windows:

```
"CSA_JRE_HOME\bin\keytool" -export -alias codar_self_signed
-file C:\codar_self_signed.cer
-keystore .\jboss-as\standalone\configuration\
.keystore_self_signed
```

#### Linux:

```
CSA_JRE_HOME/bin/keytool -export -alias codar_self_signed -file /tmp/codar_self_signed.cer
```

HPE Codar (1.80) Page 34 of 196

```
-keystore ./jboss-as/standalone/configuration/.keystore_self_signedCSA JRE HOME is the directory in which the JRE that is used by Codar is installed
```

3. When you are prompted for a password, enter the keystore password used in step 1.

# Step 3: Import self-signed certificate as a trusted certificate

This step configures the JRE to trust the self-signed certificate. Import the self-signed certificate by completing the following steps:

- 1. Open a command prompt.
- 2. Run the following command:

#### Windows:

```
"CSA_JRE_HOME\bin\keytool" -importcert -alias codar_self_signed
-file C:\codar_self_signed.cer -trustcacerts
-keystore "CSA_JRE_HOME\lib\security\cacerts"
```

#### Linux:

```
CSA_JRE_HOME/bin/keytool -importcert -alias codar_self_signed
-file /tmp/codar_self_signed.cer -trustcacerts
-keystore CSA_JRE_HOME/lib/security/cacerts

CSA_JRE_HOME is the directory in which the JRE that is used by Codar is installed.
```

- 3. When you are prompted for a password, enter the keystore password used in step 1.
- 4. Enter yes when prompted to trust the certificate.

### Step 4: Configure web server

Configure the web server by completing the following steps:

 Open CSA\_HOME\jboss-as\standalone\configuration\ standalone.xml in a text editor.

HPE Codar (1.80) Page 35 of 196

2. Locate the following entry:

```
<keystore path=
"CSA_HOME\jboss-as\standalone\configuration\
.keystore" keystore-password="changeit"/>
```

Set the path attribute to the keystore you used in step 2, set the keystore-password attribute to
the value that corresponds to the password you selected for the keystore, and add the key-alias
attribute and set it to the alias you used in step 2.

#### Windows:

```
<keystore path="<CSA_HOME>\jboss-as\standalone\configuration\.keystore_self_
signed" keystore-password="keystorePassword"
alias="csa_self_signed"/>
```

#### Linux:

```
<keystore path="$CSA_HOME/jboss-as/standalone/
configuration/.keystore_self_signed" keystore-password="keystorePassword"
alias="csa self signed"/>
```

**Note:** This example stores the password in clear text. If you want to use an encrypted password, follow the instructions at <a href="https://community.jboss.org/wiki/JBossAS7SecuringPasswords">https://community.jboss.org/wiki/JBossAS7SecuringPasswords</a> to create a password vault for JBoss.

- 3. Restart the Codar service, see "Restart Codar" on page 90.
- 4. After the service has started, review the log files in CSA\_HOME\jboss-as\standalone\log\ and verify that no TLS or keystore errors are present.

# Step 5: Configure client browsers (optional)

Because the self-signed certificate is not signed by a Certificate Authority, when accessing the Codar Console, warning messages are displayed in the browser (these messages do not affect normal operations of Codar). To avoid these warning messages, import the codar\_self\_signed.cer file or add an exception.

Microsoft Internet Explorer and Chrome: From Windows Explorer, double-click on the
codar\_self\_signed.cer file to begin the import process. Install the certificate in the Trusted Root
Certification Authorities store. For information on how to import the certificate, see the browser's
online documentation.

HPE Codar (1.80) Page 36 of 196

Firefox: Add an exception by opening the browser and navigating to
 https://<codarhostname>:8444/csa where <codarhostname> is the fully-qualified domain name
 of the system on which Codar is running. When the This Connection is Untrusted page opens,
 select I Understand the Risks, click the Add Exception button, verify the Server Location, and
 click Confirm Security Exception. For information on how to import the certificate, see the
 browser's online documentation.

### Step 6: Test secure connections

To test the connection to the Codar Console, on a client system, open a supported Web browser and navigate to https://codarhostname>:8444/csa where <codarhostname> is the fully-qualified domain name of the system that was used when the certificate was created. If the client browser is configured to accept the Certificate Authority's root certificate and the web application opens without a certificate warning, then you have successfully configured Codar to use a Certificate Authority-signed certificate. If any other certificate warning is displayed, review steps 1-5 to be sure they were followed as documented.

## Masking Passwords in standalone.xml Using the JBoss vault Script

JBoss provides a script that allows passwords in the standalone.xml file to be masked. The following tasks describe how to use the JBoss vault script and configure Codar to use the masked password.

1. Verify that the JAVA\_HOME environment variable has been defined and that JAVA\_HOME has been set to the directory in which the JRE that is used by Codar is installed (for example, on Windows: C:\Program Files\HPE\CSA\openjre and on Linux: /usr/local/hpe/csa/openjre).

**Note:** Do NOT enclose the value in quotation marks, even if the path name includes a space. The vault script will fail if the JAVA\_HOME variable definition contains quotation marks.

To verify that  ${\tt JAVA\_HOME}$  has been defined, from a command prompt, type:

echo JAVA\_HOME

Create a keystore used by vault. This vault keystore is used to store the Codar keystore password.

HPE Codar (1.80) Page 37 of 196

**Note:** This example saves the vault keystore and encrypted vault file in the CSA\_HOME\jboss-as\standalone\configuration\ directory (the contents of this directory are automatically backed up during an upgrade). You may choose to store the vault keystore and encrypted vault file in any location. However, you must remember to use those locations in subsequent steps in this task and, if those locations are not automatically backed up during upgrade, to manually back up the files before upgrade.

- a. Open a command prompt.
- b. Run the following command:

#### Windows:

```
"CSA_JRE_HOME\bin\keytool" -genkey -alias vault -validity 365 -keyalg rsa -keysize 2048 -keystore .\jboss-as\standalone\configuration\csa_ vault.keystore
```

#### Linux:

```
CSA_JRE_HOME/bin/keytool -genkey -alias vault -validity 365 -keyalg rsa -keysize 2048 -keystore ./jboss-as/standalone/configuration/csa_vault.keystore
```

#### where

CSA JRE HOME is the directory in which the JRE that is used by CSA is installed

You can use different values for -alias, -validity, -keysize and -keystore. These instructions assume that you will use the -alias and -keystore values recommended here; you will have to adjust the commands accordingly if you use different values.

c. Enter the vault keystore password (for example, csavault).

This password is used to control access to the vault keystore. This password must be the same as the password you enter for the key in step e of this task.

- d. Follow the prompts to enter your first and last name, organization, and location values.
- e. Enter the key password. Click Enter to use the vault keystore password you supplied earlier (for example, csavault).
  - Although keytool allows you to enter different passwords for the keystore and the key, the two passwords must be the same to work with Codar.
- 3. Run the vault script. The script will generate the masked password and the values to configure in the standalone.xml file in order to use the masked password.

HPE Codar (1.80) Page 38 of 196

- a. On Linux from the command prompt, make the vault script executable. Type: chmod 775
   CSA\_HOME/jboss-as/bin/vault.sh
- b. From the command prompt, type:

#### Windows:

CSA\_HOME\jboss-as\bin\vault

#### Linux:

CSA\_HOME/jboss-as/bin/vault.sh

- c. Select **0** to start the interactive session.
- d. Enter the following information, when prompted, to configure the vault keystore:

| Prompt                            | Description                                                                                                    |  |
|-----------------------------------|----------------------------------------------------------------------------------------------------|--|
| Directory to store                | Directory in which the vault encrypted file is stored (for example, CSA_HOME\jboss-as\standalone\configuration).                                                          |  |
| encrypted<br>files                | Verify that a vault encrypted file (VAULT.dat on Windows or ENC.dat on Linux) does not already exist in this directory. If the file exists, select a different directory. |  |
| Keystore<br>URL                   | The name and location of the vault keystore (for example, CSA_ HOME\jboss-as\standalone\configuration\csa_vault.keystore).                                                |  |
| Keystore<br>password<br>(twice)   | The password to the vault keystore (for example, csavault).                                                                                                    |  |
| 8 character salt                  | A random number (for example, 12345678).                                                                                                    |  |
| Iteration<br>count as a<br>number | The number of times the Codar keystore password is hashed (for example, 25).                                                                                              |  |
| Keystore<br>alias                 | The alias used to identify the Codar keystore password in the vault keystore (for example, vault).                                                                        |  |

e. Make a copy of the vault property block that is displayed. For example, copy:

```
<vault>
     <vault-option name="KEYSTORE_URL" value="CSA_HOME\jboss-
as\standalone\configuration\csa_vault.keystore"/>
     <vault-option name="KEYSTORE_PASSWORD" value="MASK-2PtpNyQsI1E7t"/>
     <vault-option name="KEYSTORE_ALIAS" value="vault"/>
```

HPE Codar (1.80) Page 39 of 196

```
<vault-option name="SALT" value="12345678"/>
    <vault-option name="ITERATION_COUNT" value="25"/>
        <vault-option name="ENC_FILE_DIR" value="CSA_HOME\jboss-
as\standalone\configuration\"/>
</vault>
```

You will need to add this content to the standalone.xml file (the exact location is described in a later step).

- f. Select **0** to store a secured attribute.
- g. Enter the following information, when prompted, to generate the vault entry to use for the Codar keystore password in the standalone.xml file:

| Prompt                          | Description                                                   |
|---------------------------------|---------------------------------------------------------------|
| Secured attribute value (twice) | Enter the Codar keystore password (for example, changeit).    |
| Vault Block                     | Enter a name for the vault block (for example, csa_keystore). |
| Attribute Name                  | Enter the attribute being stored (for example, password).     |

Note the VAULT entry (for example, VAULT::csa\_keystore::password::1). You will need this value when you configure the standalone.xml file.

h. Enter 2 to exit the script.

**Note:** The vault script converts the format of the vault keystore (for example, CSA\_HOME\jboss-as\standalone\configuration\csa\_vault.keystore) to JCEKS.

- 4. Open CSA\_HOME\jboss-as\standalone\configuration\standalone.xml in a text editor.
- 5. Locate the following entry for the Codar server keystore (this entry may have been modified):

```
<keystore path="CSA_HOME/jboss-as/standalone/configuration/.keystore"
keystore-password="changeit"/>
```

6. Update the entry by changing the value of the keystore-password attribute to the vault entry you generated (for example, VAULT::csa\_keystore::password::1).

For example:

```
<keystore path="CSA_HOME/jboss-as/standalone/configuration/.keystore"
keystore-password="${VAULT::csa_keystore::password::1}"/>
```

Add the vault property block to <server xmlns="urn:jboss:domain:1.3"> after the system-

HPE Codar (1.80) Page 40 of 196

properties block. For example, using the example values, enter the following:

Note: In a clustered environment, add the vault xml entries in host.xml as shown below.

For example, using the example value, enter the following:

```
Host.xml -
<?xml version='1.0' encoding='UTF-8'?>
<host name="master_node" xmlns="urn:jboss:domain:1.2">
<vault-option name="KEYSTORE_URL" value="%CSA_</pre>
HOME%\jbossas\standalone\configuration\csa vault.keystore"/>
<vault-option name="KEYSTORE_PASSWORD" value="MASK-2PtpNyQsI1E7t"/>
<vault-option name="KEYSTORE_ALIAS" value="vault"/>
<vault-option name="SALT" value="12345678"/>
<vault-option name="ITERATION_COUNT" value="25"/>
<vault-option name="ENC_FILE_DIR" value="%CSA_HOME%\jbossas\</pre>
standalone\configuration\"/>
</vault>
<management>
        <security-realms>
           <security-realm name="ManagementRealm">
              <authentication>
                 roperties path="mgmt-users.properties" relative-
to="jboss.domain.config.dir"/>
```

HPE Codar (1.80) Page 41 of 196

```
</authentication>
           </security-realm>
           <security-realm name="ApplicationRealm">
              <authentication>
                 cproperties path="application-users.properties" relative-
to="jboss.domain.config.dir" />
              </authentication>
           </security-realm>
        </security-realms>
        <management-interfaces>
           <native-interface security-realm="ManagementRealm">
              <socket interface="management"</pre>
port="${jboss.management.native.port:9999}"/>
           </native-interface>
           <http-interface security-realm="ManagementRealm">
              <socket interface="management"</pre>
port="${jboss.management.http.port:9990}"/>
           </http-interface>
        </management-interfaces>
```

## Configure secure connections for LDAP

If the LDAP server requires a secure connection, follow these steps to import the LDAP server Certificate Authority's root certificate into the Java truststore of Codar. If necessary, contact your LDAP administrator to obtain the LDAP server certificate.

If the LDAP server does not require a secure connection, you can omit this task.

1. Open a command prompt and run the keytool utility with the following options to create a local trusted certificate entry for the LDAP server.

#### Windows:

```
"CSA_JRE_HOME\bin\keytool" -importcert -trustcacerts -alias ldap
-keystore "CSA_JRE_HOME\lib\security\cacerts"
-file <c:\certfile_name.cer> -storepass <password>
Linux:

CSA_JRE_HOME/bin/keytool -importcert -trustcacerts -alias ldap
-keystore CSA_JRE_HOME/lib/security/cacerts
-file </tmpcertfile_name.cert> -storepass <password>
```

HPE Codar (1.80) Page 42 of 196

<c:\certfile\_name.cer> on Windows or </tmp/certfile\_name.cer> on Linux is the path and
name of the Certificate Authority's root certificate for the LDAP server. The file extension may be
.cer rather than .crt. You can also use a different value for -alias.

- 2. At the prompt to import the certificate, type Yes.
- Press Enter.
- 4. Restart Codar service, see "Restart Codar" on page 90.

## Configure secure connections for SMTP

For each organization, if its SMTP server requires a secure connection, follow these steps to import the SMTP server Certificate Authority's root certificate into the Java truststore of Codar. If necessary, contact your SMTP server administrator to obtain the SMTP server certificate.

If the SMTP server does not require a secure connection, you can omit this task.

1. Open a command prompt and run the keytool utility with the following options to create a local trusted certificate entry for the SMTP server.

#### Windows:

```
"CSA_JRE_HOME\bin\keytool" -importcert -trustcacerts -alias smtp
-keystore "CSA_JRE_HOME\lib\security\cacerts"
-file <c:\certfile_name.cer> -storepass <password>
```

#### Linux:

```
CSA_JRE_HOME/bin/keytool -importcert -trustcacerts -alias smtp
-keystore CSA_JRE_HOME/lib/security/cacerts
-file </tmp/certfile_name.cer> -storepass /password>
```

<c:\certfile\_name.cer> on Windows or </tmp/certfile\_name.cer> on Linux is the path and
name of the Certificate Authority's root certificate for the LDAP server. The file extension may be
.cer rather than .crt. You can also use a different value for -alias.

- 2. At the prompt to import the certificate, type Yes.
- Press Enter.
- 4. Restart Codar service, see "Restart Codar" on page 90.

HPE Codar (1.80) Page 43 of 196

## Configure secure connections for Oracle database

If the Oracle database server requires a secure connection, complete the following steps (if the Oracle database does not require a secure connection, you can omit these steps):

- 1. Complete one of the following tasks:
  - o If you do not want to configure Codar to check the database DN, complete the following steps:
    - Open CSA\_HOME\jboss-as\standalone\configuration\ standalone.xml in a text editor.
    - ii. Add the following to the Oracle datasource:

```
<connection-url>jdbc:oracle:thin:@(DESCRIPTION=(ADDRESS_LIST=(ADDRESS=
   (PROTOCOL = TCPS)(HOST = <host>)(PORT = 1521)))(CONNECT_DATA =(SERVICE_
NAME = ORCL)))/connection-url>
```

<host> is the name of the system on which the Oracle database server is installed.

- iii. Save and close the file.
- iv. Import the Oracle database server Certificate Authority's root certificate into the Java truststore of Codar.
  - A. Copy the Oracle database server Certificate Authority's root certificate to the Codar system. If necessary, contact your database administrator to obtain the Oracle database server certificate.
  - B. On the Codar system, open a command prompt and run the keytool utility with the following options to create a local trusted certificate entry for the Oracle database server.

#### On Windows:

```
"CSA_JRE_HOME\bin\keytool" -importcert -trustcacerts
-alias oracledb
-keystore "CSA_JRE_HOME\lib\security\cacerts"
-file <c:\certfile_name.cer> -storepass <password>
```

#### On Linux:

```
CSA_JRE_HOME
bin/keytool -importcert -trustcacerts
-alias oracledb
```

HPE Codar (1.80) Page 44 of 196

```
-keystore CSA_JRE_HOME/lib/security/cacerts
-file </tmp/certfile_name.cer> -storepass <password>

CSA_JRE_HOME is the directory in which the JRE that is used by Codar is installed.

<c:\certfile_name.cer> on Windows or </tmp/certfile_name.cer> on Linux is the path and name of the Certificate Authority's root certificate for the LDAP server. The file extension may be .cer rather than .cer. You can also use a different value for -alias.
```

- C. At the prompt to import the certificate, type Yes.
- D. Press Enter.
- E. Restart Codar, see "Restart Codar" on page 90.
- If you want to configure Codar to check the database DN, complete the following steps:
  - Open CSA\_HOME\jboss-as\standalone\configuration\ standalone.xml in a text editor.
  - ii. Add the following to the Oracle datasource:

<host> is the name of the system on which the Oracle database server is installed.

iii. Add the following to the system-properties element:

```
cproperty name="oracle.net.ssl_server_dn_match" value="true" />
```

- iv. Save and close the file.
- v. Import the Oracle database server Certificate Authority's root certificate into the Java truststore of Codar.
  - A. Copy the Oracle database server Certificate Authority's root certificate to the Codar system. If necessary, contact your database administrator to obtain the Oracle database server certificate.
  - B. On the Codar system, open a command prompt and run the keytool utility with the following options to create a local trusted certificate entry for the Oracle database server.

#### On Windows:

HPE Codar (1.80) Page 45 of 196

```
"CSA_JRE_HOME\bin\keytool" -importcert -trustcacerts
-alias oracledb
-keystore "CSA_JRE_HOME\lib\security\cacerts"
-file <c:\certfile name.cer> -storepass <password>
```

#### On Linux:

```
CSA_JRE_HOME

bin/keytool -importcert -trustcacerts

-alias oracledb

-keystore CSA_JRE_HOME/lib/security/cacerts

-file </tmp/certfile_name.cer> -storepass <password>

CSA_JRE_HOME is the directory in which the JRE that is used by Codar is installed.

<c:\certfile_name.cer> on Windows or </tmp/certfile_name.cer> on Linux is the path and name of the Certificate Authority's root certificate for the LDAP server. The file extension may be .cer rather than .crt. You can also use a different value
```

- C. At the prompt to import the certificate, type Yes.
- D. Press Enter.

for -alias.

- E. Restart Codar, see "Restart Codar" on page 90.
- 2. If client authentication is enabled on the Oracle database server, complete the following steps:
  - a. Open CSA\_HOME\jboss-as\standalone\configuration\ standalone.xml in a text editor.
  - b. Add the following to the system-properties element:

HPE Codar (1.80) Page 46 of 196

- c. Save and close the file.
- d. Use Oracle's wallet manager to import Codar's certificate into the Oracle database server's wallet as a trusted certificate.

## Configure secure connections for Microsoft SQL server

If Microsoft SQL Server requires a secure connection, complete the following steps (if Microsoft SQL Server does not require a secure connection, you can omit these steps):

- Open CSA\_HOME\jboss-as\standalone\configuration\ standalone.xml in a text editor.
- 2. Locate the connection-url entry for the Microsoft SQL Server datasource and change ssl=request to ssl=authenticate.

#### For example:

```
<connection-url>
  jdbc:jtds:sqlserver://127.0.0.1:1433/example;ssl=requestauthenticate
</connection-url>
```

- Save and close the file.
- 4. Import the Microsoft SQL Server Certificate Authority's root certificate into the Java truststore of Codar.
  - Copy the Microsoft SQL Server Certificate Authority's root certificate to the Codar system. If necessary, contact your database administrator to obtain the Microsoft SQL Server certificate.
  - b. On the Codar system, open a command prompt and run the keytool utility with the following options to create a local trusted certificate entry for the Microsoft SQL Server.

#### On Windows:

```
"CSA_JRE_HOME\bin\keytool" -importcert -trustcacerts
-alias mssqldb -keystore "CSA_JRE_HOME\lib\security\cacerts"
-file <c:\certfile_name.cer> -storepass <password>
```

#### On Linux:

HPE Codar (1.80) Page 47 of 196

```
CSA_JRE_HOME/bin/keytool -importcert -trustcacerts
-alias mssqldb -keystore CSA_JRE_HOME/lib/security/cacerts
-file </tmp/certfile name.cer> -storepass cpassword>
```

CSA JRE HOME is the directory in which the JRE that is used by Codar is installed.

<c:\certfile\_name.cer> on Windows or </tmp/certfile\_name.cer> on Linux is the path
and name of the Certificate Authority's root certificate for the LDAP server. The file extension
may be .cer rather than .crt. You can also use a different value for -alias.

- c. At the prompt to import the certificate, type Yes.
- d. Press Enter.
- e. Restart Codar, see "Restart Codar" on page 90.

## Configure secure connections for Operations Orchestration Load Balancer

If the Operations Orchestration Load Balancer server requires a secure connection, follow these steps to import the Operations Orchestration Load Balancer server Certificate Authority's root certificate into the Java truststore of Codar. If necessary, contact your Operations Orchestration Load Balancer administrator to obtain the Operations Orchestration Load Balancer server certificate.

For each system running Codar, import the root certificate of Operations Orchestration Load Balancer's Certificate Authority into Codar (you must first export Operations Orchestration Load Balancer's certificate from Operations Orchestration Load Balancer's truststore and then import it into Codar's truststore).

- 1. Open Operations Orchestration Load Balancer in a Web browser (using https).
- 2. Export the certificate from the Web browser.

#### If you are using a Chrome web browser, complete the following steps:

- a. In the address bar, click the lock icon with the red X over it and select **certificate information**.
- b. In the Certificate dialog, do the following:
  - i. Select the **Details** tab.
  - ii. Click Copy to File.

HPE Codar (1.80) Page 48 of 196

- iii. In the Certificate Export Wizard, do the following:
  - A. Click Next.
  - B. Select Base-64 encoded X.509 (.CER) and click Next.
  - C. Click **Browse** and select a directory in which to save the certificate.
    - If you are running Operations Orchestration Load Balancer on the same system
      as Codar, select the CSA\_JRE\_HOME\lib\security directory, enter paslb.cer
      as the file name, and click Save.
    - If you are running Operations Orchestration Load Balancer on a system that is not running Codar, select a directory in which to store the certificate file, enter paslb.cer as the file name, and click Save.
  - D. Click Next.
  - E. Click Finish.
  - F. Click OK.
- iv. Click OK.

#### If you are using a Firefox web browser, complete the following steps:

- a. Click Add Exception.
- b. In the Add Security Exception dialog, click View.
- c. In the Certificate Viewer, do the following:
  - i. Select the **Details** tab.
  - ii. Click Export.
  - iii. Select a directory in which to save the certificate.
    - If you are running Operations Orchestration Load Balancer on the same system as Codar, select the
      - CSA\_JRE\_HOME\lib\security directory, enter **pasIb.cer** as the file name, select **X.509 Certificate (PEM)** as the Type, and click **Save**.
    - If you are running Operations Orchestration Load Balancer on a system that is not running Codar, select a directory in which to store the certificate file, enter paslb.cer as the file name, select X.509 Certificate (PEM) as the Type, and click Save.
  - iv. Click Close.
  - v. Click Cancel.

HPE Codar (1.80) Page 49 of 196

#### If you are using a Windows IE web browser, complete the following steps:

- a. In the address bar, click **Certificate Error** and select **View certificates**.
- b. In the Certificate Export Wizard, do the following:
  - i. Select the **Details** tab.
  - ii. Click Copy to File.
  - iii. In the Certificate Export Wizard, do the following:
    - A. Click Next.
    - B. Select Base-64 encoded X.509 (.CER) and click Next.
    - C. Click **Browse** and select a directory in which to save the certificate.
      - If you are running Operations Orchestration Load Balancer on the same system as Codar, select the CSA\_JRE\_HOME\lib\security directory, enter **paslb.cer** as the file name, and click **Save**.
      - If you are running Operations Orchestration Load Balancer on a system that is
        not running Codar, select a directory in which to store the certificate file, enter
        paslb.cer as the file name, and click Save.
    - D. Click Next.
    - E. Click Finish.
    - F. Click OK.
  - iv. Click OK.
- If you are running Operations Orchestration Load Balancer on a system that is not running Codar, copy the paslb.cer file to the CSA\_JRE\_HOME\lib\security directory on the system running Codar.
- 4. On the system running Codar, open a command prompt and run the following commands:

#### Windows:

```
cd "CSA_JRE_HOME\lib\security"

..\..\bin\keytool -importcert -alias paslb -file paslb.cer
-keystore cacerts -storepass <password>
Linux:

cd CSA_JRE_HOME/lib/security

../../bin/keytool -importcert -alias paslb -file paslb.cer
-keystore cacerts -storepass <password>
```

HPE Codar (1.80) Page 50 of 196

5. When prompted to trust the certificate, enter  $\boldsymbol{yes}.$ 

HPE Codar (1.80) Page 51 of 196

## **Operations Orchestration**

The Codar solution includes a number of Operations Orchestration flows that perform Codar operations.

**Note:** If you followed the instructions in the *Codar Installation and Configuration Guide* or *Codar Upgrade Guide* to configure Operations Orchestration, you should have already completed the tasks in this section to configure Operations Orchestration.

In this release, you can install Operations Orchestration with Codar using the Codar installer or you can install Operations Orchestration externally. Only one instance of Operations Orchestration is required for both topology and sequential designs. If you have upgraded from an earlier version of Codar, you may have configured multiple instances of Operations Orchestration for sequential designs. If you have upgraded from an earlier version of Codar that uses multiple instances of Operations Orchestration for sequential designs, you can continue to use the multiple instances of Operations Orchestration for sequential designs. If you have upgraded from an earlier version of Codar that uses only a single instance of Operations Orchestration or are installing Codar for the first time, only one configured instance of Operations Orchestration is supported.

Codar includes by default a 90 day trial license of Operations Orchestration. After 90 days, you must install the Operations Orchestration license.

This chapter describes the following tasks:

- Install the Operations Orchestration license
- "Configure Operations Orchestration for topology designs" on the next page
- "Integrate with Operations Orchestration" on page 61

## Apply the Operations Orchestration license

After 90 days, the Operations Orchestration license that is packaged with Codar expires and you must apply a new license.

You must contact HPE Customer Support to acquire the new license. After HPE Customer Support provides the new license, download it on your system.

To apply the Operations Orchestration license:

HPE Codar (1.80) Page 52 of 196

- 1. Log on to Operations Orchestration.
- 2. Click **System Configuration** on the left pane.
- 3. Click the **System Settings** tab.
- 4. On the **License** tab, click the **Install License** button.
- 5. You are prompted to select the license file. Browse to the path in which you downloaded the license file and select it.
- 6. Click OK.

The Operations Orchestration license is installed.

## Configure Operations Orchestration for topology designs

The following tasks are to configure Operations Orchestration for topology designs. Configure only one instance of Operations Orchestration for topology designs.

**Note:** If you followed the instructions in the *Codar Installation and Configuration Guide* or *Codar Upgrade Guide* to configure Operations Orchestration, you should have already completed the tasks in this section to configure Operations Orchestration.

Complete the following tasks to configure Operations Orchestration to integrate with Codar:

- "Configure internal user" on the next page
- "Deploy content packs" on the next page
- "Configure Single Sign-On between Codar and Operations Orchestration" on page 55
- "Configure Operations Orchestration properties in csa.properties file" on page 57
- "Configure secure connection between Codar and Operations Orchestration" on page 58
- "Run component tool" on page 58

**Note:** In the following instructions, CSA\_HOME is the directory in which Codar is installed and ICONCLUDE\_HOME is where you installed Operations Orchestration.

Be sure all the latest patches for Operations Orchestration have been installed. See the *Codar System and Software Support Matrix*.

HPE Codar (1.80) Page 53 of 196

## Configure internal user

Internal users can be used to configure Operations Orchestration for Codar. The user in these instructions is used for provisioning topology designs.

To configure an internal user, complete the following steps:

- 1. Log in to Operations Orchestration Central.
- 2. Click the **System Configuration** button.
- 3. Select Security > Internal Users.
- 4. Click the Add button.
- 5. Enter the following information:

| Field     | Recommended value            |
|-----------|------------------------------|
| User Name | admin                        |
| Password  | cloud                        |
| Roles     | ADMINISTRATOR, SYSTEM, ADMIN |

The admin user is used with Single Sign-On. When Operations Orchestration is launched from the Codar Console, this user allows access to Operations Orchestration without having to log in. If you are using topology designs, the admin user can also be used for provisioning topology designs.

6. Click Save.

## Deploy content packs

- 1. From Operations Orchestration Central, click the **Content Management** button.
- Click the Content Packs tab.
- 3. Click the **Deploy New Content** icon.
- 4. In the Deploy New Content dialog, click the **Add files for deployment** icon.
- Click the **Deploy New Content** icon.
- 6. Click the Add files for deployment icon.

HPE Codar (1.80) Page 54 of 196

- 7. Navigate to the CSA\_HOME\Tools\ComponentTool\contentpacks\ directory, select all the content packs, and click **Open**.
- 8. Click Deploy.

The deployment may take a few minutes and the dialog will show a progress bar.

9. When the deployment succeeds, click Close to close the dialog.

# Configure Single Sign-On between Codar and Operations Orchestration

If Single Sign-On was enabled during installation of Codar, Single Sign-On can be configured between Codar and Operations Orchestration. Configuring Single Sign-On allows you to launch Operations Orchestration from the Codar Console without having to log in to Operations Orchestration.

Codar provides an out-of-the-box user (admin) and password (cloud) and, earlier in this guide, you configured an internal user for Operations Orchestration with the same username and password. When Single Sign-On is configured between Codar and Operations Orchestration, this user can be used for single sign-on. That is, if you are logged in to Codar as the admin user, you can launch Operations Orchestration from the Codar Console and not have to log in to Operations Orchestration.

You can also configure LDAP users for single sign-on. In order to enable single sign-on for LDAP users, you must either configure Codar and the embedded Operations Orchestration to use the same LDAP source or, if Codar and the embedded Operations Orchestration use different LDAP sources, configure the same users in both sources. In either case, the Codar user must be assigned to the Codar Administrator or Service Operations Manager role and the embedded Operations Orchestration user must be assigned any role that allows flows to be viewed.

**Note:** In order to use Single Sign-On between Codar and Operations Orchestration, the systems on which Codar and Operations Orchestration are installed must be in the same domain.

### Configure and enable Single Sign-On

To configure and enable Single Sign-On on Operations Orchestration, complete the following steps:

- 1. Log in to Operations Orchestration Central.
- Click the System Configuration button.

HPE Codar (1.80) Page 55 of 196

- 3. Select **Security > SSO**.
- 4. Select the **Enable** check box.
- 5. Enter the **InitString**. This is the value to which the crypto InitString attribute is set in the CSA\_HOME\jboss-as\standalone\deployments\csa.war\WEBINF\hpssoConfiguration.xml file.
  - For example, if the entry in the file is crypto InitString="10JisF9S1bf79hmLsd", copy 10JisF9S1bf79hmLsd to this field. This string is used to encrypt and decrypt the LWSSO\_COOKIE\_ KEY cookie that is used to authenticate the user for single sign-on.
- 6. Enter the **Domain**. This is the domain name of the network of the servers on which Codar and Operations Orchestration are installed.
- 7. Click Save.

### Configure LDAP users for single sign-on

In order to enable single sign-on for LDAP users, you must either configure Codar and Operations Orchestration to use the same LDAP source or, if Codar and Operations Orchestration use different LDAP sources, configure the same users in both sources. In either case, the Codar user and the Operations Orchestration user must be assigned any role that allows flows to be viewed.

For more information on configuring LDAP in Operations Orchestration, see the *Operations Orchestration Central Help*.

**Note:** One of the LDAP servers must be set to default in Operations Orchestration so that Codar can launch the Operations Orchestration page. Otherwise, an "access denied" error occurs.

To configure LDAP for Operations Orchestration, complete the following steps:

- Log in to Operations Orchestration Central.
- 2. Click the System Configuration button.
- 3. Select Security > LDAP.
- 4. Enter the information to configure LDAP.
- 5. Click Save.

HPE Codar (1.80) Page 56 of 196

# Configure Operations Orchestration properties in csa.properties file

If you integrated with Operations Orchestration using the installer (during the installation or upgrade process), you do not need to configure these properties (they are already configured). These properties are used to integrate with Operations Orchestration.

In the subscription event overview section of the **Operations** area in the Codar Console, selecting the Process ID opens Operations Orchestration to the detailed page of the selected process when these properties are configured.

Edit the CSA\_HOME\jboss-as\standalone\deployments\csa.war\WEB-INF\classes\csa.properties file and configure the following properties:

| Property             | Description                                                                                                    |
|----------------------|----------------------------------------------------------------------------------------------------|
| OOS_URL              | The URL used to access Operations Orchestration Central. This is the Operations Orchestration used for provisioning topology designs (Operations Orchestration version 10.21).                                            |
|                      | Set this URL to the system on which Operations Orchestration version 10.21 is installed. For example, https:// <hostname>:8443.</hostname>                                                                                |
| OOS_USERNAME         | The username used to log in to Operations Orchestration Central.                                                                                                    |
|                      | Set this username to admin.                                                                                                    |
| OOS_PASSWORD         | The encrypted password used by the user defined in OOS_USERNAME to log in to Operations Orchestration Central.                                                                                                    |
|                      | Set this property to the encrypted value of the user defined in OOS_USERNAME (see "Encrypt password" on page 91 ). An encrypted password is preceded by ENC without any separating spaces and is enclosed in parentheses. |
| embedded.oo.root.dir | Location of the embedded Operations Orchestration when it is installed with Codar. This property is generated when embedded Operations Orchestration is installed during the Codar installation.                          |
|                      | This property is the only indicator of embedded Operations Orchestration, which is important mainly for uninstallation and upgrades. This property cannot be edited.                                                      |

HPE Codar (1.80) Page 57 of 196

# Configure secure connection between Codar and Operations Orchestration

If you integrated with Operations Orchestration using the installer (during the installation or upgrade process), you do not need to configure a secure connection (it has already been configured).

## Run component tool

The component tool imports the Operations Orchestration flows from the content packs installed with Codar (used only with Operations Orchestration version 10.21).

To run the component tool, complete the following steps:

- 1. Open a command prompt and change the directory to CSA\_HOME\Tools\ComponentTool.
- 2. Generate the sample database properties files. Run the following command:

#### Windows:

```
"CSA_JRE_HOME\bin\java" -jar component-tool.jar -g
```

#### Linux:

```
CSA_JRE_HOME/bin/java -jar component-tool.jar -g
```

3. Make a copy of the appropriate sample database properties file, rename it to config.properties, and update the content, as needed.

| Property<br>Name  | Description                                                                                                    |
|-------------------|----------------------------------------------------------------------------------------------------|
| jdbc.             | The JDBC driver class.                                                                                                    |
| driver<br>ClassNa | Example                                                                                                    |
| me                | Oracle: jdbc.driverClassName=oracle.jdbc.driver.OracleDriver MS SQL: jdbc.driverClassName=net.sourceforge.jtds.jdbc.Driver PostgreSQL: jdbc.driverClassName=org.postgresql.Driver |
| jdbc.diale<br>ct  | The classname that allows JDBC to generate optimized SQL for a particular database.                                                                                               |

HPE Codar (1.80) Page 58 of 196

| Property<br>Name  | Description                                                                                                    |
|-------------------|----------------------------------------------------------------------------------------------------|
|                   | Example                                                                                                    |
|                   | Oracle: jdbc.dialect=org.hibernate.dialect.OracleDialect MS SQL: jdbc.dialect=org.hibernate.dialect.SQLServerDialect PostgreSQL: jdbc.dialect=org.hibernate.dialect.PostgreSQLDialect                                                                                                    |
| jdbc.<br>database | The JDBC URL. When specifying an IPv6 address, it must be enclosed in square brackets (see example below).                                                                                                    |
| Url               | Example                                                                                                    |
|                   | Oracle, TLS not enabled jdbc.databaseUrl=jdbc:oracle:thin:@127.0.0.1:1521:XE                                                                                                    |
|                   | Oracle, TLS not enabled, using an IPv6 address jdbc.databaseUrl=jdbc:oracle:thin:@[f000:253c::9c10:b4b4]:1521:XE                                                                                                    |
|                   | Oracle, TLS enabled, Codar does not check the database DN jdbc.databaseUrl=jdbc:oracle:thin:@(DESCRIPTION=(ADDRESS_LIST= (ADDRESS=(PROTOCOL = TCPS)(HOST = <host>)(PORT = 1521))) (CONNECT_ DATA =(SERVICE_NAME = ORCL))) where <host> is the name of the system on which the Oracle database server is installed.</host></host>                                                                                                    |
|                   | Oracle, TLS enabled, Codar checks the database DN jdbc.databaseUrl=jdbc:oracle:thin:@(DESCRIPTION =(ADDRESS_LIST = (ADDRESS = (PROTOCOL = TCPS)(HOST = <host>)(PORT = 1521))) (CONNECT_DATA = (SERVICE_NAME = ORCL))(SECURITY=(SSL_SERVER_CERT_DN="CN=abc,OU=dbserver,O=xyz,L=Sunnyvale,ST=CA,C=US"))) where <host> is the name of the system on which the Oracle database server is installed and the values for SSL_SERVER_CERT_DN are for the DN of the Oracle database server.</host></host> |
|                   | MS SQL, TLS not enabled jdbc.databaseUrl=jdbc:jtds:sqlserver://127.0.0.1:1433/example;ssl=request                                                                                                    |
|                   | MS SQL, TLS not enabled, using an IPv6 address jdbc.databaseUrl=jdbc:jtds:sqlserver:// [::1]:1433/example;ssl=request                                                                                                    |
|                   | MS SQL, TLS enabled jdbc.databaseUrl=jdbc:jtds:sqlserver://127.0.0.1:1433/example;ssl=a uthenticate                                                                                                    |

HPE Codar (1.80) Page 59 of 196

| Property<br>Name  | Description                                                                                                    |
|-------------------|----------------------------------------------------------------------------------------------------|
|                   | PostgreSQL jdbc.databaseUrl=jdbc:postgresql://127.0.0.1:5432/codardb                                                                                   |
| jdbc.<br>username | The user name of the database user you configured for Codar after installing the database.                                                             |
| jdbc.<br>password | The password for the database user. The password should be encrypted (see the "Encrypt password" on page 91 for instructions on encrypting passwords). |
|                   | Example                                                                                                    |
|                   | jdbc.password=ENC(fc5e38d38a5703285441e7fe7010b0)                                                                                                    |

#### Example config.properties content

#### Oracle, TLS not enabled

jdbc.driverClassName=oracle.jdbc.driver.OracleDriver
jdbc.dialect=org.hibernate.dialect.OracleDialect
jdbc.databaseUrl=jdbc:oracle:thin:@127.0.0.1:1521:XE
jdbc.username=codar
jdbc.password=ENC(fc5e38d38a5703285441e7fe7010b0)

#### MS SQL, TLS not enabled

jdbc.driverClassName=net.sourceforge.jtds.jdbc.Driver
jdbc.dialect=org.hibernate.dialect.SQLServerDialect
jdbc.databaseUrl=jdbc:jtds:sqlserver://127.0.0.1:1433/example;ssl=request
jdbc.username=codar
jdbc.password=ENC(fc5e38d38a5703285441e7fe7010b0)

#### MS SQL, TLS enabled

jdbc.driverClassName=net.sourceforge.jtds.jdbc.Driver jdbc.dialect=org.hibernate.dialect.SQLServerDialect jdbc.databaseUrl=jdbc:jtds:sqlserver://127.0.0.1:1433/example;ssl=authenticate jdbc.username=codar jdbc.password=ENC(fc5e38d38a5703285441e7fe7010b0)

#### **PostgreSQL**

jdbc.driverClassName=org.postgresql.Driver jdbc.dialect=org.hibernate.dialect.PostgreSQLDialect

HPE Codar (1.80) Page 60 of 196

```
jdbc.databaseUrl=jdbc:postgresq1://127.0.0.1:5432/codardb
jdbc.username=codardbuser
jdbc.password=ENC(fc5e38d38a5703285441e7fe7010b0)
```

#### 4. Run the component tool:

#### Oracle

#### Windows:

```
"CSA_JRE_HOME\bin\java" -jar component-tool.jar -c config.properties
-cp contentpacks -m mappingFiles -me metainfo.txt -j <jdbc_driver_
directory>\ojdbc.jar
```

#### Linux:

```
CSA_JRE_HOME/bin/java -jar component-tool.jar -c config.properties -cp contentpacks -m mappingFiles -me metainfo.txt -j < jdbc_driver_directory>/ojdbc.jar
```

#### MS SQL and PostgreSQL

#### Windows:

```
"CSA_JRE_HOME\bin\java" -jar component-tool.jar -c config.properties
-cp contentpacks -m mappingFiles -me metainfo.txt
```

#### Linux:

```
CSA_JRE_HOME/bin/java -jar component-tool.jar -c config.properties -cp contentpacks -m mappingFiles -me metainfo.txt
```

**Note:** Do not edit the metainfo.txt file or the contentpacks and mappingFiles directories.

## Integrate with Operations Orchestration

Complete the following tasks to configure Operations Orchestration to integrate with Codar:

- "Add JRE to system path" on the next page
- "Install Codar content pack " on page 63
- "Configure internal users" on page 63
- "Deploy content packs required by Codar" on page 64
- "Set up system accounts for Codar content pack" on page 65
- "Set up system properties forCodar content pack" on page 66

HPE Codar (1.80) Page 61 of 196

- "Configure Single Sign-On between Codar and Operations Orchestration" on page 66
- "Configure secure connection between Codar and Operations Orchestration" on page 68

**Note:** In the following instructions, CSA\_HOME is the directory in which Codar is installed and ICONCLUDE\_HOME is where you installed Operations Orchestration.

Be sure all the latest patches for Operations Orchestration have been installed. See the *Codar System and Software Support Matrix*.

## Add JRE to system path

The flows that are imported require that a JRE be included in the system path on the system running Codar.

To add a JRE to the system path on Windows, complete the following steps:

- 1. Open the **Environment Variables** dialog:
  - a. Right-click Computer and select Properties.
  - b. Select Advanced System Settings.
  - c. Click Environment Variables.
- 2. Select the **Path** system variable.
- 3. Click Edit.
- 4. At the end of the value for **Variable value**, add a semicolon (;) and the following path:

If Operations Orchestration and Codar are installed on the same system:

```
ICONCLUDE_HOME\java\bin
```

or

If Operations Orchestration and Codar are installed on different systems:

```
CSA_JRE_HOME\bin
```

5. Click **OK** and close all windows.

To add a JRE to the system path on Linux, complete the following steps:

Open a shell and enter one of the following commands:

HPE Codar (1.80) Page 62 of 196

• If Operations Orchestration and Codar are installed on the same system, enter this command:

```
export PATH=$PATH:$ICONCLUDE_HOME/java/bin
```

• If Operations Orchestration and Codar are installed on different systems, enter this command:

```
export PATH=$PATH:$CSA_JRE_HOME/bin
```

**Note:** By setting the system path, all applications (that require a JRE) use the JRE that is installed with Operations Orchestration or Codar (depending on the path you configured and if it is the only path or the first path set to a JRE in the system path). If you need to run another JRE with an application, you must type in the relative path to that JRE in order to run it (for example, when you configure TLS).

## Install Codar content pack

If Codar and Operations Orchestration are running on different systems, copy the CSA\_HOME\CSAKit-4.5\00 Flow Content\10X\0010-csa-cp-4.50.0000.jar file from the Codar system to the Operations Orchestration system (where CSA\_HOME is the directory in which Codar is installed).

## Configure internal users

Internal users can be used to configure Operations Orchestration for Codar.

To configure an internal user, complete the following steps:

- 1. Log in to Operations Orchestration Central.
- 2. Click the **System Configuration** button.
- 3. Select Security > Internal Users.
- 4. Click the Add (+) icon.
- 5. Enter the following information:

| Field     | Recommended value |
|-----------|-------------------|
| User Name | codaroouser       |

HPE Codar (1.80) Page 63 of 196

| Field    | Recommended value            |
|----------|------------------------------|
| Password | cloud                        |
| Roles    | ADMINISTRATOR, SYSTEM, ADMIN |

The codaroouser user is used to import the Operations Orchestration flows. When importing flows, this user is configured in the Operations Orchestration input file used by the process definition tool.

- 6. Click Save.
- 7. Click the Add button.
- 8. Enter the following information:

| Field     | Recommended value            |
|-----------|------------------------------|
| User Name | admin                        |
| Password  | cloud                        |
| Roles     | ADMINISTRATOR, SYSTEM, ADMIN |

The admin user is used with Single Sign-On. When Operations Orchestration is launched from the Codar Console, this user allows access to Operations Orchestration without having to log in. If you are using topology designs, the admin user can also be used for provisioning topology designs.

- 9. Click Save.
- 10. Log out of Operations Orchestration Central and log back in as the codaroouser.

## Deploy content packs required by Codar

To deploy content packs required by Codar, complete the following steps:

- 1. Log in to Operations Orchestration Central.
- 2. Click the Content Management button.
- 3. Click the Content Packs tab.
- 4. Click the **Deploy New Content** icon.
- 5. In the **Deploy New Content** dialog, click the **Add files for deployment** icon.
- 6. Click the **Deploy New Content** icon.

HPE Codar (1.80) Page 64 of 196

- 7. Click the Add files for deployment icon.
- 8. Navigate to the CSA\_HOME/CSAKit-4.5/00FlowContent/10X directory, select all content packs to be deployed, and click **Open**.
- 9. Click Deploy.

The deployment may take a few minutes and the dialog will show a progress bar.

10. When the deployment succeeds, click Close to close the dialog.

## Set up system accounts for Codar content pack

Set up system accounts for the Codar content pack by completing the following steps:

- 1. Log in to Operations Orchestration Central.
- 2. Click the Content Management button.
- 3. Select Configuration Items > System Accounts.
- 4. Click the Add (+) icon.
- 5. Enter the following information if it is not already configured:

| Field               | Recommended value    |
|---------------------|----------------------|
| System Account Name | CSA_REST_CREDENTIALS |
| User Name           | ooInboundUser        |
| Passwords           | cloud                |

**Note:** The **User Name** configured for the CSA\_REST\_CREDENTIALS System Account setting must match the **Override Value** (Operations Orchestration version 10.21) configured for the CODAR\_OO\_USER System Property setting.

- 6. Click Save.
- 7. Click the Add icon.

HPE Codar (1.80) Page 65 of 196

8. Enter the following information if it is not already configured:

| Field               | Recommended value              |
|---------------------|--------------------------------|
| System Account Name | CSA_SERVICEMANAGER_CREDENTIALS |
| User Name           | falcon                         |
| Passwords           | <leave_blank>_</leave_blank>   |

9. Click Save.

## Set up system properties forCodar content pack

Set up the following system properties for the Codar content pack by completing the following steps:

- 1. Log in to Operations Orchestration Central.
- 2. Click the **Content Management** button.
- 3. Select Configuration Items > System Properties.
- 4. Click the Add icon.
- 5. Enter the following information if it is not already configured:

| Field          | Recommended value                                        |
|----------------|----------------------------------------------------------|
| Name           | CSA_REST_URI                                             |
| Override Value | https:// <codar_hostname>:8444/csa/rest</codar_hostname> |

6. Click Save.

# Configure Single Sign-On between Codar and Operations Orchestration

If Single Sign-On was enabled during installation of Codar, Single Sign-On can be configured between Codar and Operations Orchestration. Configuring Single Sign-On allows you to launch Operations Orchestration from the Codar Console without having to log in to Operations Orchestration.

HPE Codar (1.80) Page 66 of 196

Codar provides an out-of-the-box user (admin) and password (cloud) and, earlier in this guide, you configured an internal user for Operations Orchestration with the same username and password. When Single Sign-On is configured between Codar and Operations Orchestration, this user can be used for single sign-on. That is, if you are logged in to Codar as the admin user, you can launch Operations Orchestration from the Cloud Service Management Console and not have to log in to Operations Orchestration.

You can also configure LDAP users for single sign-on. In order to enable single sign-on for LDAP users, you must either configure Codar and the embedded Operations Orchestration to use the name LDAP source or, if Codar and the embedded Operations Orchestration use different LDAP sources, configure the same users in both sources. In either case, the Codar user must be signed to the Codar Administrator or Service Operations Manager role and the embedded Operations Orchestration user must be assigned any role that allows flows to be viewed.

**Note:** In order to use Single Sign-On between Codar and Operations Orchestration, the systems on which Codar and Operations Orchestration are installed must be in the same domain.

#### Configure and enable Single Sign-On

To configure and enable Single Sign-On on Operations Orchestration, complete the following steps:

- 1. Log in to Operations Orchestration Central.
- 2. Click the System Configuration button.
- 3. Select **Security > SSO**.
- 4. Select the **Enable** check box.
- 5. Enter the InitString. This is the value to which the crypto InitString attribute is set in the CSA\_HOME\jboss-as\standalone\deployments\csa.war\WEB-INF\hpssoConfiguration.xml file. For example, if the entry in the file is cryptoInitString="10JisF9Slbf79hmLsd", copy 10JisF9Slbf79hmLsd to this field. This string is used to encrypt and decrypt the LWSSO\_COOKIE\_KEY cookie that is used to authenticate the user for single sign-on.
- 6. Enter the **Domain**. This is the domain name of the network of the servers on which Codar and Operations Orchestration are installed.
- 7. Click Save.

#### Configure LDAP users for single sign-on

In order to enable single sign-on for LDAP users, you must either configure Codar and Operations Orchestration to use the same LDAP source or, if Codar and Operations Orchestration use different

HPE Codar (1.80) Page 67 of 196

LDAP sources, configure the same users in both sources. In either case, the Codar user and the Operations Orchestration user must be assigned any role that allows flows to be viewed.

For more information on configuring LDAP in Operations Orchestration, see the *Operations Orchestration Central Help*.

**Note:** One of the LDAP servers must be set to default in Operations Orchestration so that Codar can launch the Operations Orchestration page. Otherwise, an "access denied" error occurs.

To configure LDAP for Operations Orchestration complete the following steps:

- 1. Log in to Operations Orchestration Central.
- 2. Click the **System Configuration** button.
- 3. Select **Security > LDAP**.
- 4. Enter the information to configure LDAP.
- 5. Click Save.

# Configure secure connection between Codar and Operations Orchestration

If you integrated with Operations Orchestration using the installer (during the installation or upgrade process), you do not need to configure a secure connection (it has already been configured).

HPE Codar (1.80) Page 68 of 196

## Codar Console

This chapter provides information about the tasks needed to prepare and set up the Codar Console in order to start using Codar. You must complete the required tasks before you can start to use the Codar Console. Organization roles provide authorization for members to perform these tasks.

The roles and tasks are included in the following topics:

- "Roles in Codar" below
- "Configure provider organization" on page 71 (required)
- "Add software license" on page 72 (required)
- "Proxy configuration for resource providers outside the internal network" on page 72 (optional)
- "Customize Codar Console title" on page 76 (optional)
- "Configure HTML Email Notifications" on page 83

### Roles in Codar

Codar users with the following roles can create roles and assign permissions that they want to each role:

- Administrator
- Application Architect
- Application Release Manager

For information about creating, editing, and deleting roles, see "Create, edit, and delete roles" in the Codar Console Help.

Codar also has out-of-the-box roles that are configured and assigned by the administrator. Users with the Administrator role have access to all areas.

## **Application Architect**

Users with this role can

HPE Codar (1.80) Page 69 of 196

- · Create packages.
- · View packages in any stage.
- Deploy, update, and delete packages in Development stage only.
- Embrace components.
- Create, update, and delete applications and application versions.

Users with this role cannot promote or reject packages in any stage.

## **Application Developer**

Users with this role can:

- Create packages.
- · View packages in any stage.
- Deploy, update, and delete packages in Development stage only.
- Promote packages from Development to Testing stage.

## **Application QA**

Users with this role can:

- · View packages in any stage.
- Deploy, update, reject, and delete packages in Testing stage.
- Promote packages from Testing to Staging stage.

## **Application Release Manager**

Users with this role can:

- View packages in any stage.
- · View Pipeline Statistics.

HPE Codar (1.80) Page 70 of 196

- Deploy, update, reject, and delete packages in Staging stage.
- Promote packages from Staging to Production stage.
- Deploy, update, reject, and delete packages in Production stage.

## Codar Integration User

Users with this role:

Can be used to integrate Codar with external systems.

## **Application Operations manager**

Users with this role can:

- View packages in any stage.
- Deploy, reject, edit, and delete packages in Staging stage.
- Promote packages from Staging to Production stage.

## Configure provider organization

- Launch the Codar Console by typing the following URL in a supported web browser: https://<codarhostname>:8444/csa where <codarhostname> is the fully-qualified domain name of the system on which the Codar Console resides.
- 2. Log in to the Codar Console as an Administrator (see the *Codar Concepts Guide* and *Codar Console Help* for more information about the Codar Administrator role).
- 3. Click the **Organizations** sidebar menu item.
  - In the left-navigation frame, the provider organization icon appears to the right of the provider organization that is automatically set up (CODAR-Provider). You may modify the provider organization, as needed. However, you cannot delete it. There can be only one provider organization.
- 4. In the left-navigation frame, select the provider organization.

HPE Codar (1.80) Page 71 of 196

5. Configure the provider organization by selecting and entering information into each section of the organization's navigation frame (General Information, LDAP, Access Control, Email Notifications, and Catalogs). For details about the fields in each section, see the *Codar Console Help*.

### Add software license

Codar version 1.80 requires a software license. Codar licensing is based on the number of operating system instances (OSIs) being used in current, active subscriptions.

After initial installation of Codar version 1.80, when you log in to the Codar Console, a temporary 90-day trial license is activated. Once the trial license expires, you are limited to 25 OSIs. If you created more than 25 OSIs during the trial period, you cannot create any additional OSIs. You can add more licenses at any time to increase your OSI capacity.

After you upgrade to Codar version 1.80, when you log in to the Codar Console, all licenses of earlier versions of Codar are valid and are automatically added.

Before you can add a software license, you must request a license using the licensing portal. See "Request software licenses" on page 14.

For more information about managing Codar licenses, see the Codar Console Help.

## Proxy configuration for resource providers outside the internal network

If you are using a network proxy server to communicate with a resource provider outside of the internal network (the resource provider's service access point is located outside of the internal network), configure Codar and Operations Orchestration to use this proxy server.

If you are using a network proxy server to communicate with a resource provider outside of the internal network, proxy configuration is required in the following situations:

- Codar Validating the accessibility of a resource provider's URL. When a resource provider is
  created or modified, accessibility of the provider URL is validated with an HTTP or HTTPS GET
  call.
- Operations Orchestration Contacting a resource provider. When an Operations Orchestration workflow provisioning step is executed, Operations Orchestration attempts to contact the resource provider.

HPE Codar (1.80) Page 72 of 196

If you do not configure the proxy server, you may see a Provider Validation Failed message when creating or updating a resource provider whose service access point is located outside of the internal network. Or, provisioning of a design fails when Operations Orchestration is unable to communicate with a resource provider that is located outside of the internal network.

To configure the proxy server for Codar and Operations Orchestration, complete the following steps:

- On the system running Codar, in a text editor, open the CSA\_ HOME\jboss-as\bin\standalone.conf.bat file on Windows or .CSA\_HOME/jboss-as/bin/standalone.conf file on Linux.
- 2. After the last uncommented line that sets the JAVA\_OPTS property, add the following lines:

#### On Windows:

```
rem # HTTP Proxy Settings
set "JAVA_OPTS=%JAVA_OPTS% -Dhttp.proxyHost=roxy.company.com>
-Dhttp.proxyPort=rem # HTTPS Proxy Settings
set "JAVA_OPTS=%JAVA_OPTS% -Dhttps.proxyHost=roxy.company.com>
-Dhttps.proxyPort=rem # HTTP/HTTPS hosts not handled by the proxy
set "JAVA_OPTS=%JAVA_OPTS% -
Dhttp.nonProxyHosts=mycodarserver^^^|localhost^^^|127.*^^^|10.* "
```

where company.com> is the fully-qualified domain name of the proxy server,
proxy\_port> is the port used to communicate with the proxy server, and ^^^ | is the separator
used when defining more than one non-proxy host.

#### On Ubuntu Linux:

```
# HTTP Proxy Settings
JAVA_OPTS=$JAVA_OPTS -Dhttp.proxyHost=proxy.company.com>
-Dhttp.proxyPort=cproxy_port>"

# HTTPS Proxy Settings
JAVA_OPTS=$JAVA_OPTS -Dhttps.proxyHost=proxy.company.com>
-Dhttps.proxyPort=cproxy_port>"

# HTTP/HTTPS hosts not handled by the proxy
JAVA_OPTS=$JAVA_OPTS -Dhttp.nonProxyHosts=mycodarserver\|localhost\|127.*|10.*"
```

HPE Codar (1.80) Page 73 of 196

proxy.company.com> is the fully-qualified domain name of the proxy server,proxy\_port> is the port used to communicate with the proxy server, and ^^^| on Windows or \|
on Linux is the separator used when defining more than one non-proxy host.

### **Red Hat Enterprise Linux**

In the if-else block, add the following lines:

```
# HTTP Proxy Settings

JAVA_OPTS= "$JAVA_OPTS -Dhttp.proxyHost=roxy.company.com>
-Dhttp.proxyPort=roxy_port>"

# HTTPS Proxy Settings

JAVA_OPTS= "$JAVA_OPTS -Dhttps.proxyHost=roxy.company.com>
-Dhttps.proxyPort=roxy_port>"

# HTTP/HTTPS hosts not handled by the proxy

JAVA_OPTS= "$JAVA_OPTS -Dhttp.nonProxyHosts=localhost\|127.*\|10.* "
```

company.com> is the fully-qualified domain name of the proxy server,

proxy\_port> is the port used to communicate with the proxy server, and \| is the separator used
when defining more than one non-proxy host.

- 3. Save and exit the file.
- 4. Restart Codar service, see "Restart Codar" on page 90.
- 5. If you have integrated with Operations Orchestration version 10.21, do the following:
  - a. Log in to Operations Orchestration Central.
  - b. Click the Content Management button.
  - c. Select Configuration Items > System Properties.
  - d. Click the Add icon.

HPE Codar (1.80) Page 74 of 196

e. Enter the following information if it is not already configured:

| Field          | Description                                          |
|----------------|------------------------------------------------------|
| Name           | CODAR_Proxy_Host                                     |
| Override Value | The fully-qualified domain name of the proxy server. |
| Name           | CODAR_Proxy_Port                                     |
| Override Value | The port used to communicate with the proxy server.  |

f. Click Save.

## Customize Codar Console font

The font used by the Codar Console can be customized. You can change the font if you are a user who has access to the system on which Codar is running. To change the font, on the system running Codar, do the following:

- 1. Open the CSA\_HOME\jboss-as\standalone\deployments\csa.war\custom\custom.css file in a text editor.
- 2. At the end of the file, add the following:

```
html, body {
font-family: <font_name>;
}
```

<font\_name> is the font used by the Codar Console.

For example, to change the font to Arial, add the following to the file:

```
html, body {
font-family: Arial;
}
```

- 3. Save and exit the file.
- 4. Restart Codar service, see "Restart Codar" on page 90.

HPE Codar (1.80) Page 75 of 196

## Customize Codar Console title

The Codar Console title appears at the top of the Codar Console next to the HPE logo. By default, the title is "Codar."

You can change the title if you are a user who has access to the system on which Codar is running. To change the title, on the system running Codar, complete the following:

- Open the CSA\_HOME\jboss-as\standalone\
  deployments\csa.war\custom\messages.properties file in a text editor.
- 2. Add the following attribute and value:

```
codar title=<title>
```

<title> is the title that displays at the top of the Codar Console.

For example, to change the title to CloudSystem," add the following to the file:

```
codar_title=CloudSystem
```

Note: You cannot change the HPE logo.

If you are translating the title, create a file named messages\_<locale>.properties instead (where <locale> identifies the language to which the title has been translated, for example, en for English or ja for Japanese).

3. Save and exit the file.

## **Dashboard Widget Configuration**

The Codar Service Management Console dashboard provides five out-of-the-box widgets.

Similar to the side-bar menu configuration, Service Management Console can be configured by the Codar Administrator.

HPE Codar (1.80) Page 76 of 196

## **Configuration Steps:**

- Open CSA\_HOME/jbossas/standalone/deployments/csa.war/dashboards/dashboardconfig folder, where the configuration files that define the dashboard layout are located.
- 2. After installation, check for dashboardconfig folder to have the following 4 files:
  - dashboard-backup. zip This is a zip file consisting backup of the last sync of the dashboard file system config to the database.
  - o dashboardconfig.done This is a trigger file that indicates the last sync is in a done state.
  - o dashboards The list of available dashboards.

Within the **dashboards** folder are two files:

```
csa.json - The CSA Dashboardcodar.json - The CODAR dashboard
```

- tiles The list of tiles (widgets) available.
- 3. The following is just an example for a dashboard widget configuration. Refer to one of the file systems for a detailed information.

```
"id": "codar",
"name": "codar_default_dashboard",
"displayName": "Codar Dashboard",
"enabled": true,
"backgroundUri": "/codar/html-lib/images/common/dashboard/dashboard-solid-background-1.jpg",
"restrictions": {
    "roles": [],
    "permissions": [],
    "licenseFeatures": [20797],
    "productFeatures": []
},
```

HPE Codar (1.80) Page 77 of 196

```
"tiles": [
{
  "id": "1", [
  "tileId": "primaryid_codar",
  "selectedSize": "2x2",
  "row": 0,
  "col": 0
},
  "id": "2",
  "tileId": "approval_summary",
  "selectedSize": "5x2",
  "row": 2,
  "col": 5
}]
}
```

Following table provides description of each attribute in the above dashboard configuration:

| Attribute     | Description                                                                                 |
|---------------|---------------------------------------------------------------------------------------------|
| id            | Unique ID of the dashboard.                                                                 |
| name          | Internal name for the dashboard                                                             |
| displayName   | Display name if no translation is available.                                                |
| enabled       | If the dashboard is enabled and available to users - set to true, else set to false.        |
| backgroundUri | Optional path to a background image for this dashboard, can be a relative path or full URL. |
| restrictions  | List of criteria that must be met for this dashboard to be available.                       |
| roles         | List of roles required to access this dashboard. Similar to sidebar configuration.          |

HPE Codar (1.80) Page 78 of 196

|                 | For example: SERVICE_ OPERATIONS_MANAGER                                                                                                    |
|-----------------|----------------------------------------------------------------------------------------------------|
| permissions     | List of permissions required to access this dashboard. Similar to sidebar configuration.                                                                                |
|                 | For example: SERVICE_<br>BLUEPRINT_WRITE                                                                                                    |
| licenseFeatures | License ID required for this dashboard to be available.                                                                                                    |
|                 | 20795: CSA, 20797: CODAR                                                                                                    |
| productFeatures | Product features that must be available for this dashboard.                                                                                                    |
|                 | For example: MONITORING, COMPLIANCE                                                                                                    |
| tiles           | List of tiles/widgets to include in this dashboard.                                                                                                    |
| tileid          | TileID reference to the widget to be used.                                                                                                    |
| selectedSize    | Default size (2x2) - Default tile/widget size for this tile, must match a size from the tile/widget definition or the first one will be automatically selected instead. |
| row             | "0" is the default starting position                                                                                                    |
| column          | "0" is the default starting position                                                                                                    |

The first tile in the list is referring to the primaryid\_csa widget. Within the **tiles** folder, primaryid\_csa.json file contains the widget configuration.

```
{
"id": "primaryid_csa",
"name": "primaryid_csa",
"displayName": "Codar Product tour",
"template": "primaryid_csa.html",
"enabled": true,
"selectedSize": "2x2",
```

HPE Codar (1.80) Page 79 of 196

```
"supportedSizes": ["2x2", "3x2", "3x3", "4x3", "4x4"],
"interaction":
{
    "enabled": true,
    "uri": ""
},
    "restrictions":
    {
    "licenseFeatures": [20797],
    "productFeatures": ["MONITORING", "COMPLIANCE"],
    "roles": ["<role_1>", "<role_2>", ..., "<role_n>"],
    "permissions": ["<permission_1>", "<permission_2>", ..., "<permission_n>"]
}
}
```

Following table provides description of each attribute in the above tile/widget configuration:

| Attribute      | Description                                                                                                |  |
|----------------|----------------------------------------------------------------------------------------------------|--|
| id             | Tile/widget ID. This value is referred by <b>tileld</b> in the dashboard configuration.                    |  |
| name           | Internal name for this tile/widget                                                                         |  |
| displayName    | Display name if no translation is available.                                                               |  |
| template       | Co-located html template to use for this widget. This file must exist in the same folder as the json file. |  |
| enabled        | If the tile/widget is enabled - set to true, else set to false.                                            |  |
| selectedSize   | Default size (2x2) of tile if no size is configured in the dashboard json file.                            |  |
| supportedSizes | Available sizes for this tile.                                                                             |  |
| interaction    | Interaction configuration                                                                                  |  |

HPE Codar (1.80) Page 80 of 196

| enabled         | true/false                                                                                                    |
|-----------------|----------------------------------------------------------------------------------------------------|
|                 | True- user can interact with the contents of the tile.                                                                                                    |
|                 | False- a transparent overlay is added to avoid the user being able to click into a tile.                                                                                        |
| uri             | Optional URI to launch when a user clicks a tile/widget. When this URI is set, a clickable overlay is added to the tile overriding the native interaction within a tile/widget. |
| restrictions    | List of criteria that must be met for<br>this widget to be available, same<br>settings as available in the<br>dashboard.                                                        |
| roles           | List of roles required to access this dashboard. Similar to sidebar configuration.  For example: SERVICE                                                                        |
|                 | OPERATIONS_MANAGER                                                                                                    |
| permissions     | List of permissions required to access this dashboard. Similar to sidebar configuration.  For example: SERVICE_ BLUEPRINT_WRITE                                                 |
| licenseFeatures | License ID required for this dashboard to be available. 20795: CSA, 20797: CODAR                                                                                                |
| productFeatures | Product features that must be available for this dashboard. For example: MONITORING,                                                                                            |
|                 | COMPLIANCE                                                                                                    |

4. Within the primaryid\_csa.json is a reference to primaryid\_csa.html which contains the portion of this widget that will be rendered to the user in the Codar Service Management Console.

**NOTE**: HTML content (primaryid\_csa.html)will be added to the dashboard widget once it is rendered for the user.

When using **iframes** and **https**, the SSL Certificate must be trusted by the user's browser or

HPE Codar (1.80) Page 81 of 196

otherwise the widget will fail to render.

## Add a Custom Widget

To add a custom widget, get the HTTP/S location of a URL you want to iFrame into the dashboard.

Other than the primaryid\_csa widget, the other widgets in Codar are using internally developed code to render the graphical data. To develop a similar graphical widget outside of Codar and to present it to the users by an **iframe** widget, follow these steps:

- 1. Create a new widget under the tiles folder.
- 2. Create a new template under the **tiles** folder for the widget (use the primaryid\_csa.html/json as a sample for this template creation).
- 3. Add a new entry in the csa.json file under the dashboards folder for the new widget.

**NOTE**: Ensure that the **id** value of the newly added widget is unique within the dashboard list.

4. After the .json configuration, synchronize the changes into the database. This sync must be done at the time the json or templates have changed.

Perform the following steps to re-synchronize the dashboard configuration:

- a. Update/add/remove dashboard configuration files in the directory:
   CSA\_HOME\jboss-as\standalone\deployments\csa.war\dashboard\dashboardconfig
- b. Rename dashboardconfig.done to dashboardconfig.load
- c. Restart Codar on the system you have made the filesystem changes. Restart is executed for following reasons:
  - i. After the Codar restart, dashboardconfig.load is renamed to dashboardconfig.done
  - To ensure in an HA environment, only one Codar is syncing the dashboard changes back into the database.

After the above steps are performed, a new widget will be available to the users who meet the restriction criteria specified.

HPE Codar (1.80) Page 82 of 196

# Configure HTML Email Notifications

Codar provides default email notification templates that can be configured to send custom HTML email notifications, instead of the existing text email notifications.

This chapter provides the following information:

- "Configuring the Notification Properties" below
- "Configuring the Default Notification Templates" on the next page
- "Customizing Default Notification Templates" on page 86
- "HTML Template Configuration/Troubleshooting Notes" on page 87

## Configuring the Notification Properties

HTML notifications are enabled by default in the csa. properties file. You can configure the properties to change the defaults, if you wish.

To configure the notification properties, complete the following steps:

- Open the CSA\_HOME\jboss-as\standalone\deployments\
   csa.war\WEB-INF\classes\csa.properties file in a text editor.
- 2. If you wish, you can change the default values for the csa.notification.type and/or csa.notification.cacheTemplates properties, as follows:

| Property                        | Description                                                                                                    |
|---------------------------------|----------------------------------------------------------------------------------------------------|
| csa.notification.type           | Defines the type of email notification: html or plain text.                                                       |
|                                 | html enables custom HTML notifications.                                                                           |
|                                 | text enables the legacy text-based notification.                                                                  |
|                                 | <b>Note:</b> If email templates are defined, but the value is set to text, the emails will be sent as plain text. |
|                                 | Default: html                                                                                                    |
| csa.notification.cacheTemplates | Once an email template is used to send an email, it is cached by default. Caching the notification templates      |

HPE Codar (1.80) Page 83 of 196

| Description                                                                                                    |
|----------------------------------------------------------------------------------------------------|
| improves the I/O performance while sending the notifications. If any notification template used by Codar is changed, then the changes will not be seen in later notifications unless the Codar service is restarted. |
| The value of csa.notification.cacheTemplates may be set to false during development of custom notifications so that a service restart is not required every time a notification template is changed.  Default: true  |
|                                                                                                    |

- 3. Save any changes and exit.
- 4. Restart Codar. See"Restart Codar" on page 90 for instructions.

## Configuring the Default Notification Templates

The default email HTML templates are common to all organizations handled by the Codar instance. Codar automatically looks for these templates in the csa.war\WEB-INF\classes\notifications directory to send out the notification emails.

The HTML email notification templates can be configured for the following types of notifications:

- Deploy action
- · Approval action
- Custom action
- Package promote
- · ALM test action

For each of these notifications, based on the result, either a success or a failure notification will be sent to the subscriber.

The CODAR\_NOTIFICATION.htm file is used to send these notifications, stored in the csa.war\WEB-INF\classes\notifications directory.

HPE Codar (1.80) Page 84 of 196

See "HTML Template Configuration/Troubleshooting Notes" on page 87 for configuration requirements and troubleshooting HTML email notification errors.

## Using the Notification Templates

If Codar has to send out HTML email notifications, the email templates must be designed using predefined notification tokens. These tokens are described in "Notification Tokens" below. It is not possible to add custom tokens as these custom tokens will not be recognized by Codar.

For token configuration requirements, and troubleshooting emails that do not display correctly (such as the token itself displays rather than the actual value, or the email displays as plain text instead of HTML output), see "HTML Template Configuration/Troubleshooting Notes" on page 87

When the templates are configured, Codar first looks for templates under the csa.war\WEB-INF\classes\notifications\ORGANIZATION\_ID folder where ORGANIZATION\_ID is the **Org Id** of the Organization defined in Codar. The Organization Identifier can be retrieved from the **General Information** tab on the **Consumer** or **Provider** page of the Organizations page in the Codar Management Console.

## **Notification Tokens**

The following table lists the common tokens and their descriptions, which can be used in all the notification templates.

| Token               | Description                                                                             |
|---------------------|-----------------------------------------------------------------------------------------|
| Organization Tokens |                                                                                         |
| org.name            | The name of the organization, defined as the Display Name of the Organization.          |
| org.portalTitle     | The title of the portal, defined as the title of the organization's Marketplace Portal. |
| org.csaUrl          | The Codar host name, protocol, and port, usually as "https://CSAHOST:CSAPORT".          |
| org.csaHost         | The Codar host name and protocol, as "https://CSAHOST".                                 |
| org.legalNotice     | The link that points to the Organization's privacy agreement.                           |
| org.termsOfUse      | The link that points to the Organization's terms of use.                                |
| org.welcomeMessage  | The welcome message defined for the Marketplace Portal in the                           |

HPE Codar (1.80) Page 85 of 196

| Token             | Description                                                                     |
|-------------------|---------------------------------------------------------------------------------|
|                   | Organization.                                                                   |
| org.footerMessage | The copyright statement defined for the Marketplace Portal in the Organization. |
| org.content       | The result of the action; for example, success or failure.                      |

## Unsupported HTML Notification Functionality

The following HTML notification functionality is not supported:

- It is not possible to create email templates specific for each version of a service design. For example, if a service design called "Simple vCenter Compute" has two or more versions, only a single email template can be created to be used by all the versions of this service design.
- Subject lines cannot be customized.
- Mails that are triggered by Notification API calls will be sent as legacy text notifications.
- Operations Orchestration flows that send notifications will not be sent in HTML format.
- For schedules (promote and clean-up schedules), only text notifications will be sent.

## **Customizing Default Notification Templates**

To customize the default notification templates, complete the following steps:

- Customize the Organization by defining the application name. Select a logo for the organization.
   See "Notification Tokens" in " Configuring the Default Notification Templates" on page 84 to understand how Codar must be configured so that email templates can pull in data.
- Go to csa.war\WEB-INF\classes\notifications and back up the default templates.
   Use the original files for reference as notifications may stop working if the email templates are modified incorrectly.
- 3. From the Codar Management Console, get the Organization Identifier of the organization for which notifications must be sent. Use this name as seen in the Provider Portal (case is sensitive) and create a directory using this name under csa.war\WEB-INF\classes\notifications. Copy the default email templates to this location. Modify the templates as required.

HPE Codar (1.80) Page 86 of 196

# HTML Template Configuration/Troubleshooting Notes

- Be sure the HTML template file names are correct. The names must be the same as the default
  HTML template file names, with the exception of the design-specific email templates, which also
  follow a specific naming convention. Only the contents of the HTML files can be changed.
- The name of the directory under csa.war\WEB-INF\classes\notifications must be the same as the Organization Identifier, and not the Organization Display Name.
- Two or more versions of a service design will use the same template if a design-specific template is defined. If the components differ widely across these versions, it is not possible to create different design-specific templates for each version.
- The notification tokens are case-sensitive. For example:\${INFRASTRUCTURE\_SERVICE-SERVER\_ GROUP.serverCount} is not the same as \${infrastructure\_service-Server\_ group.serverCount}.
- If tokens are seen as-is in email notifications, check to see if the tokens are entered correctly.
   Verify that the components containing these properties, and the properties, are visible. Properties with encrypted data cannot be accessed.
- The tokens must be entered exactly as shown in the "HTML Template
   Configuration/Troubleshooting Notes" above section. If the token is entered incorrectly, the email
   notification will show the token name rather than the name that the token represents.
- To debug any possible issues in collecting data required for HTML notifications, enable debug logging for the following in log4j2.xml. This file can be found under csa.war\WEB-INF\classes:

```
com.hp.csa.service.notification.NotificationMailServiceImpl
com.hp.csa.service.notification.templates
```

Debug log entries will be seen in the csa.log file.

**Note:** For Clustered Codar nodes, email templates, csa.properties and log4j2.xml must be identical across all nodes so that the behavior is consistent in a cluster. The HTML templates and any modifications to the templates must be applied to each Codar node in the cluster.

Legacy text notifications will be sent under these conditions:

HPE Codar (1.80) Page 87 of 196

- If there is an error while creating emails in HTML. Look up csa.log and correct any parsing issues.
- If notifications are sent for Service Instance Upgrade, Pause On Failure and Transfer Subscription.

HPE Codar (1.80) Page 88 of 196

## Common Codar tasks

This chapter provides information on how to perform common Codar tasks.

#### Tasks include:

- "Launch Codar Console" below
- "Start Codar" below
- "Stop Codar"
- · "Restart Codar" on the next page
- "Encrypt password" on page 91
- "Clear web browser cache" on page 92
- "Uninstall Codar" on page 92

## Launch Codar Console

Launch the Codar Console by typing the following URL in a supported web browser:

https://<codarhostname>:8444/csa where <codarhostname> is the fully-qualified domain name of the system on which the Codar Console resides.

Launch the Codar Console using an IPv6address by typing the following URL in a supported web browser:

https://<ipv6 address>:8444/csa/login

## Start Codar

#### To start Codar on Windows, complete the following steps:

- 1. On the server that hosts Codar, navigate to **Start > Administrative Tools > Services**.
- 2. Right-click on the Codar service and select Start.
- If you installed an embedded Operations Orchestration instance, right-click on the Operations Orchestration Central service and select Start.

#### To start Codar on Linux, complete the following steps:

HPE Codar (1.80) Page 89 of 196

1. On the server that hosts Codar, type the following:

```
service codar start
```

2. If you installed an embedded Operations Orchestration instance, as the root user (the Operations Orchestration Central service must be started as the root user because an HPEMatrix Operating Environment flow needs to write to the root directory), type:

```
<embeddedOOinstallation>/central/bin/central start
```

For example, type /usr/local/hpe/codar/00/central/bin/central start

## Stop Codar

#### To stop Codar on Windows, complete the following steps:

- 1. On the server that hosts Codar, navigate to **Start > Administrative Tools > Services**.
- 2. Right-click on the Codar service and select **Stop**.
- 3. If you installed an embedded Operations Orchestration instance, right-click on the Operations Orchestration Central service and select **Stop**.

#### To stop Codar on Linux, complete the following steps:

1. Type the following command on the server that hosts Codar:

```
service codar stop
```

2. If you installed an embedded Operations Orchestration instance, as the root user, type:

```
<embeddedOOinstallation>/central/bin/central stop.
```

For example, type /usr/local/hpe/codar/00/central/bin/central stop

## Restart Codar

#### To restart Codar on Windows, complete the following steps:

- 1. On the server that hosts Codar, navigate to **Start > Administrative Tools > Services**.
- 2. Right-click on the Codar service and select **Restart**.

HPE Codar (1.80) Page 90 of 196

3. If you installed an embedded Operations Orchestration instance, right-click on the Operations Orchestration Central service and select **Restart**.

#### To restart Codar on Linux, complete the following steps:

1. On the server that hosts Codar, type the following:

```
service codar restart
```

2. If you installed an embedded Operations Orchestration instance, as the root user, type:

```
<embeddedOOinstallation>/central/bin/central stop
<embeddedOOinstallation>/central/bin/central start.
```

```
For example, type
```

```
/usr/local/hpe/codar/00/central/bin/central stop
/usr/local/hpe/codar/00/central/bin/central start
```

## Encrypt password

Encrypt a password for use with Codar configuration only.

To encrypt a password, complete the following steps:

 Open a command prompt and change to the CSA\_HOME\Tools\PasswordUtil directory. For example:

#### Windows:

C:\Program Files\HPE\Codar\Tools\PasswordUtil

#### Linux:

/usr/local/hpe/codar/Tools/PasswordUtil

2. Run the following command:

#### Windows:

```
"CSA_JRE_HOME\bin\java" -jar passwordUtil-standalone.jar encrypt <myPassword>
```

If you used different names for the keystore, alias, or encrypted symmetric key file, here is an example of the command without using the example names:

HPE Codar (1.80) Page 91 of 196

```
"CSA_JRE_HOME\bin\java" -jar "CSA_HOME\Tools\PasswordUtil\passwordUtil-
standalone.jar" encrypt <password> JsafeJCE < Codar encryption keystore>
< Codar encryption keystore password>
< Codar encryption keystore alias>
<location and name of the encrypted symmetric key>
```

**Note:** If you use path separators in the passwordUtil-standalone.jar script options, use either a single forward slash ( $\prime$ ) or double backward slashes ( $\backslash$ ) as your path separator.

#### Linux:

CSA\_JRE\_HOME/bin/java -jar passwordUtil-standalone.jar encrypt <myPassword>

## Clear web browser cache

It may be necessary to clear your web browser cache on systems that previously accessed the Codar Console after upgrading Codar.

## **Uninstall Codar**

Uninstalling Codar removes the CSA\_HOME directory and all of its contents. If all the contents in CSA\_HOME are not deleted, you must manually delete them and the CSA\_HOME directory.

If you installed an embedded Operations Orchestration instance with Codar (you installed Operations Orchestration with Codar using the Codar installer), the embedded Operations Orchestration instance is removed. If you are using Codar with an external Operations Orchestration instance (you installed Operations Orchestration separately from Codar), the external Operations Orchestration instance is not removed.

Note: The Codar database is NOT updated or uninstalled.

## **Uninstall Codar on Windows**

To uninstall Codar on Windows, complete the following steps:

HPE Codar (1.80) Page 92 of 196

- 1. Log in as the user who installed Codar (for example, codaruser).
- 2. Stop the Codar service:
  - a. On the server that hosts Codar, navigate to **Start >Administrative Tools > Services**.
  - b. Right-click on the Codar service and select **Stop**.
  - c. If you installed an embedded Operations Orchestration instance, right-click on the Operations Orchestration Central service and select **Stop**.
- 3. Verify that the services were stopped.

If the Codar service is still running, open a command prompt, navigate to CSA\_HOME\jboss-as\bin, and run the following command:

```
jboss-cli.bat --connect --command=:shutdown
```

- 4. Close all instances of Windows Explorer, close all command prompts, and exit all programs that are running on the system.
- 5. Navigate to Control Panel > Uninstall a program.
- 6. Right-click on HPE Codar and select Uninstall/Change.
- 7. Click Uninstall.
- 8. Delete the CSA HOME directory and any remaining contents, if they exist.
- 9. If they exist, delete all Codar entries from the following file:

```
C:\Program Files\Zero G Registry\.com.zerog.registry.xml
```

## Uninstall Codar on Linux

To uninstall Codar on Linux, complete the following steps:

- 1. Log in as the user who installed Codar (for example, codaruser).
- 2. Stop the Codar service, by typing:

```
service codar stop
```

3. If you installed an embedded Operations Orchestration instance, as the root user, type:

```
<embeddedOOinstallation>/central/bin/central stop.
```

For example, type /usr/local/hpe/codar/00/central/bin/central stop

HPE Codar (1.80) Page 93 of 196

4. Verify that the services were stopped. For example, if Codar was installed in

/usr/local/hpe/codar, enter the following:

```
ps -ef | grep /usr/local/hpe/codar
ps -ef | grep central
```

If there are Codar or Operations Orchestration services running, repeat step 2 or kill the Codar and Operations Orchestration services.

5. Go to the CSA\_HOME/\_HPE\_CODAR\_1\_60\_0\_installation directory, and enter the following:

```
cd CSA_HOME/_HPE_CODAR_1_60_0_installation
```

- 6. Uninstall Codar. Enter the following:
  - ./Change\ HPE\ Cloud\ Service\ Automation\ Installation
- 7. Confirm that you want to uninstall Codar.
- 8. When uninstallation completes, log in as root and do the following:
  - a. If all the contents in CSA\_HOME are not deleted, you must manually delete them and the CSA\_ HOME directory.
  - b. Delete the Codar service scripts. Enter the following:

```
rm /etc/init.d/codar
```

c. If they exist, delete all Codar entries from the following file:

```
/home/codaruser/.com.zerog.registry.xml
```

d. Optionally, remove the codaruser user and codargrp group.

HPE Codar (1.80) Page 94 of 196

## User administration

This chapter provides information for additional administration and configuration tasks.

#### Tasks include:

- "Allow non-administrator users to start and stop Codar service on Windows" below (optional)
- "Allow Codar service to be run as non-administrator user on Windows" on page 98 (optional)
- "Change Codar out-of-the-box user accounts for Windows and Linux" on page 101 (optional)

# Allow non-administrator users to start and stop Codar service on Windows

When running Codar on Windows, by default, only users with administrator privileges can start or stop the Codar services. This procedure explains how to grant permissions to non-administrator users to start and stop these services. This process involves the following tasks:

- Create a non-administrator user account, if one does not exist.
- Determine the security identifier (SID) of the non-administrator user.
- Set the security descriptor for the services to allow the non-administrator user to start and stop them.
- Add necessary permissions to the Codar installation directory for the non-administrator user.

# Allow non-administrator users to start and stop Codar service

To allow non-administrator users to start and stop the Codar service, complete the following steps:

- Start the Control Panel on the Codar system and click Add or remove user accounts that is under User Accounts.
- 2. Click **Create a new account** in the Manage Accounts window that appears.

HPE Codar (1.80) Page 95 of 196

3. Enter a name for the user, select the **Standard user** radio button if it is not selected, and then click the **Create Account** button to create the user account.

In this procedure we will use the user account name "CODARUser."

4. Open a command prompt window and run the following command, as is applicable, to display the security descriptor for the Codar service:

```
sc sdshow codar
```

The command returns a security descriptor in Security Descriptor Definition Language (SDDL), like the following example for the Codar service:

```
D: (A;;CCLCSWRPWPDTLOCRRC;;;SY) (A;;CCDCLCSWRPWPDTLOCRSDRCWDWO;;;BA)
(A;;CCLCSWLOCRRC;;;IU) (A;;;CCLCSWLOCRRC;;;SU)S:
(AU;FA;CCDCLCSWRPWPDTLOCRSDRCWDWO;;;WD)
```

- Copy the security descriptor that was returned by the above command to a text editor such as Notepad.
- 6. Run the following command to display the names and SIDs for all existing user accounts:

```
wmic useraccount get name, sid
```

7. From the command output, copy the SID for the non-administrator user to the text editor.

The SID is usually in a format like S-1-5-21-3637136161-1358011849-3560387905-1014.

8. Add (A;;RPWPCR;;;<SID of non-admin user>) before the S: (AU;... portion of the security descriptor that you copied to a text editor earlier in this procedure.

Using the security descriptor and SID from our example, the result would be as follows, with the added text shown against a gray background:

```
D: (A;;CCLCSWRPWPDTLOCRRC;;;SY) (A;;CCDCLCSWRPWPDTLOCRSDRCWDWO;;;BA)
(A;;CCLCSWLOCRRC;;;IU) (A;;;CCLCSWLOCRRC;;;SU) (A;;RPWPCR;;;S-1-5-21-3637136161-
1358011849-3560387905-1014)S: (AU;FA;CCDCLCSWRPWPDTLOCRSDRCWDWO;;;WD)
```

9. Run the following command, as is applicable, to set the security descriptor for the Codar service to the new value:

```
-sc sdset codar "<new security descriptor>"
```

This message [SC] SetServiceObjectSecurity SUCCESS is returned if the command completes successfully.

**Note:** Repeat steps 4 through 9 as necessary so that the security descriptor is changed for both services.

HPE Codar (1.80) Page 96 of 196

# Add permissions to the Codar directory for nonadministrator user

The non-administrator user now has the permissions necessary to start and stop the Codar service. As a test, you can log in using the non-administrator user account and start and stop the Codar service.

The final steps below will add necessary permissions to the Codar directory for the non-administrator user.

To add permissions to the Codar directory for the non-administrator user, complete the following steps:

- 1. Log into the Codar machine as administrator.
- 2. In Windows Explorer, navigate to the Codar installation directory (for example, C:\Program Files\HPE\Codar), right-click on the folder, and select **Properties** in the menu that appears to open the Codar Properties dialog box.
- 3. Click the **Security** tab in the Codar Properties dialog box.
- 4. Check if the user is listed in the Group or user names list in the dialog box, and if it is not listed, continue with the next step. If the user is listed, go to Step 7 to continue.
- Click the Edit... button, click the Add... button in the dialog box that appears, enter the nonadministrator user name in the Enter the object names to select field, and then click the Check Names button.
- 6. Select the name, and then click **OK** to add the user to the Group or user names list.
- 7. Select the user name, select the **Allow** check box for the following permissions, and then click **OK**.
  - Read &execute
  - List folder contents
  - Read
  - Write

HPE Codar (1.80) Page 97 of 196

## Allow Codar service to be run as nonadministrator user on Windows

When running Codar on Windows, by default, the Codar service is run as the service user. This section explains how to configure Codar so that the Codar service can be run by non-administrator users. This process involves the following tasks:

- "Create non-administrator users" below
- "Configure Codar service" on the next page
- "Configure file system permissions for non-administrator users" on the next page

**Caution:** If the Codar service is run as a non-administrator user, you will not be able to do the following:

- · Upgrade Codar
- · Deploy hotfixes
- Install patches
- Use external tools such as the component tool, content archive tool, database purge tool, process definition tool, provider tool, schema installation tool, and support tool.
- · Modify Autopass license data

Note: Certificates must be replaced and regenerated as the Administrator user.

## Create non-administrator users

The following example shows how to create two non-administrator user accounts, one for the Codar service to run as and the other for the HPE Marketplace Portal service to run as. Alternatively, but not documented, you may also create a single non-administrator user to run as for both services.

- 1. Log in as the Administrator.
- Start the Control Panel on the Codar system and click Add or remove user accounts that is under User Accounts.

HPE Codar (1.80) Page 98 of 196

- 3. Click Create a new account in the Manage Accounts window that appears.
- 4. Enter a name for the user, select the **Standard user** radio button if it is not selected, and then click the **Create Account** button to create the user account.

Create a user account: CodarUser.

## Configure Codar service

- Log in as the Administrator.
- 2. Stop Codar, see "Stop Codar" on page 90.
- 3. Back up and then delete the log files in the CSA\_HOME\jboss-as\standalone\log\ directory.
- 4. Delete all files in the CSA\_HOME\jboss-as\standalone\tmp\ directory.
- 5. Configure the Codar service to be run as CodarUser:
  - a. Navigate to **Start > Administrative Tools > Services**.
  - b. Right-click on the Codar service and select **Properties**.
  - c. Select the Log On tab.
  - d. Select This account.
  - e. In the first field, enter CodarUser.
  - f. Enter the password for CodarUser, confirm the password, and click **OK**.

# Configure file system permissions for nonadministrator users

Assign permissions to each user for the specified directories in the Codar file system.

- 1. Log in as the Administrator.
- 2. Open the File Explorer.
- 3. For each of the directories listed in the following table, do the following (where C:\Program Files\HPE\Codar is the directory in which Codar has been installed):

HPE Codar (1.80) Page 99 of 196

- a. Right-click on the directory and select **Properties**.
- b. Click the **Security** tab.
- c. Click Edit.
- d. Select a user (CodarUser) and select the permissions listed in the table.
- e. Click **OK** to exit the Permissions dialog.
- f. Click **OK** to exit the Properties dialog.

| Directory                                                   | User(s)   | Allowed<br>Permission(s)                                           |
|-------------------------------------------------------------|-----------|--------------------------------------------------------------------|
| C:\                                                         | CodarUser | Full Control Modify Read & execute List folder contents Read Write |
| C:\Program Files\HPE                                        | CodarUser | Full Control Modify Read & execute List folder contents Read Write |
| C:\Program Files\HPE\Codar\                                 | CodarUser | Full Control Modify Read & execute List folder contents Read Write |
| C:\Program Files\HPE\Codar\Autopass                         | CodarUser | Full Control<br>Read                                               |
| C:\Program Files\HPE\Codar\boss-as                          | CodarUser | Read                                                               |
| C:\Program Files\HPE\Codar\jboss-as\bin                     | CodarUser | Write                                                              |
| C:\Program Files\HPE\Codar\ CONTENT_IMPORT_LOGS             | CodarUser | Write                                                              |
| C:\Program Files\HPE\Codar\jboss-as\standalone              | CodarUser | Write                                                              |
| C:\Program Files\HPE\Codar\jboss-as\ standalone\deployments | CodarUser | Modify<br>Read & execute<br>List folder contents                   |

HPE Codar (1.80) Page 100 of 196

| Directory                                                                                                    | User(s)   | Allowed Permission(s)                                   |
|----------------------------------------------------------------------------------------------------|-----------|---------------------------------------------------------|
|                                                                                                    |           | Read<br>Write                                           |
| C:\Program Files\HPE\Codar\jboss-as\ standalone\configuration                                                                                       | CodarUser | Modify Read & execute List folder contents Read Write   |
| C:\Program Files\HPE\Codar\openjre*  *This is the JRE used by Codar. If you are using a different JRE, set the permissions to that JRE's directory. | CodarUser | Read & execute<br>List folder contents<br>Read<br>Write |
| C:\Program Files\HPE\Codar\scripts                                                                                                    | CodarUser | Read                                                    |
| C:\Program Files\HPE\Codar\security                                                                                                    | CodarUser | Read                                                    |
| C:\Program Files\HPE\Codar\Tools                                                                                                    | CodarUser | Read                                                    |

- 4. Start Codar, see "Start Codar" on page 89.
- 5. Examine the CSA\_HOME\jboss-as\standalone\log\server.log file and verify the changes deployed correctly.

# Change Codar out-of-the-box user accounts for Windows and Linux

Codar ships with built-in user accounts. The user accounts are used to authenticate REST API calls and for initial setup and experimentation with the product. For security reasons, you may want to disable or change the passwords associated with these accounts (do not change the user names).

**Note:** Do not create users in your LDAP directory that match the out-of-the-box users provided by Codar (the out-of-the-box users are admin, csaInboundUser,

csaCatalogAggregationTransportUser, csaReportingUser, csaTransportUser, idmTransportUser, ooInboundUser, and codarintegrationUser). Creating the same users in LDAP may allow the out-of-the-box users unintended access to the Codar Console or give the LDAP users unintended privileges.

HPE Codar (1.80) Page 101 of 196

## Codar Console user accounts

The following users ship out-of-the-box and are used with the Codar Console:

### admin User: Codar Console

| admin                                                                                                    |
|----------------------------------------------------------------------------------------------------|
| cloud                                                                                                    |
| ROLE_REST                                                                                                    |
| This account is used to initially log in to the Codar Console to configure the provider organization.                                                                                                    |
| Edit the CSA_HOME\jboss-as\standalone\ deployments\idm-service.war\WEB-INF\classes\csa-provider- users.properties file. Update the admin property to disable this user account. For example, set admin to the following value (this value should be encrypted):  cloud,ROLE_REST,disabled  Note: This property not only determines if the account is enabled, it also contains the password and the roles that control access to Codar. By default, the unencrypted value of this property is: cloud,ROLE_REST,enabled  See "Encrypt password" on page 91 for instructions). The encrypted value is preceded by ENC without any separating spaces and is enclosed in parentheses. Ensure there is no blank space at the end of the value.                                                                                                    |
| If you change the password to this account, you must update the value of the password in the csa-provider-users.properties file and the securityAdminPassword property in the csa.properties file (you must use the same password). You must also update and use the same password for every REST API call that uses the password.  Updating the admin property in csa-provider-users.properties  Edit the CSA_HOME\jboss-as\standalone\deployments\ idm-service.war\WEB-INF\classes\csa-provider-users.properties file. Update the password portion of the admin value and encrypt the entire value, including the roles and account status (see "Encrypt password" on page 91). An encrypted password is preceded by ENC without any separating spaces and is enclosed in parentheses. Ensure there is no blank space at the end of the value.  Note: This property not only contains the password, but also the roles that control |
|                                                                                                    |

HPE Codar (1.80) Page 102 of 196

### admin User: Codar Console, continued

access to Codar and if the account is enabled. By default, the unencrypted value of this property is: cloud, ROLE\_REST, enabled

### Updating the securityAdminPassword property in csa.properties

Edit the CSA\_HOME\jboss-as\standalone\

deployments\csa.war\WEB-INF\classes\csa.properties file and update the value of the securityAdminPassword property. Use the same encrypted password that you entered for the admin property in the csa-provider-users.properties file.

After modifying the csa.properties file, restart Codar, see "Restart Codar" on page 90.

### idmTransportUser User: Codar Console

| Username                 | idmTransportUser                                                                                                    |  |  |
|--------------------------|----------------------------------------------------------------------------------------------------|--|--|
| Default<br>Password      | idmTransportUser                                                                                                    |  |  |
| Default<br>Roles         | ROLE_AMIN, PERM_IMPERSONATE                                                                                                    |  |  |
| Usage                    | This account is used to authenticate REST API calls.                                                                                                    |  |  |
| To<br>Disable            | Do not disable this account.                                                                                                    |  |  |
| To<br>Change<br>Password | If you change the password to this account, you must update the value of the securityIdmTransportUserPassword property in the csa.properties file and the idmTransportUser property in the integrationusers.properties file (you must use the same password) and you must clear the JBoss server and web browser caches. You must also update and use the same password for every REST API call that uses the password. |  |  |
|                          | Updating the securityIdmTransportUserPassword property in csa.properties                                                                                                    |  |  |
|                          | Edit the CSA_HOME\jboss-as\standalone\ deployments\csa.war\WEB-INF\classes\csa.properties file and update the value of the securityIdmTransportUserPassword property. Determine a suitable new password (see "Encrypt password" on page 91 ). An encrypted password is preceded by ENC without any separating spaces and is enclosed in parentheses. Ensure there is no blank space at the end of the value.            |  |  |
|                          | Updating the idmTransportUser property in integrationusers.properties                                                                                                    |  |  |
|                          | <b>Note:</b> This property not only contains the password, but also the roles that control access to Codar and if the account is enabled. By default, the unencrypted value of this property is: idmTransportUser, ROLE_ADMIN, PERM_IMPERSONATE, enabled                                                                                                    |  |  |

HPE Codar (1.80) Page 103 of 196

#### idmTransportUser User: Codar Console, continued

Edit the CSA HOME\jboss-as\standalone\deployments\ idm-service.war\WEB-INF\classes\integrationusers.properties file and update the value of the idmTransportUser property. Use the same password that you used for the securityIdmTransportUserPassword property in the csa.properties file and encrypt the entire value of the idmTransportUser property, including the roles and account status (see "Encrypt password" on page 91). An encrypted password is preceded by ENC without any separating spaces and is enclosed in parentheses. . Ensure there is no blank space at the end of the value. Clearing the JBoss server and web browser caches After modifying and saving the changes to the files, clear the JBoss server and web browser caches. To clear the JBoss server cache, remove the contents from the CSA HOME\jbossas\standalone\tmp directory. See "Clear web browser cache" on page 92 for information on how to clear the web browser cache. **Restarting Codar** 

After making these changes, restart Codar, see "Restart Codar" on page 90.

#### oolnboundUser User: Codar Console

| Username                 | ooInboundUser                                                                                                    |
|--------------------------|----------------------------------------------------------------------------------------------------|
| Default<br>Password      | cloud                                                                                                    |
| Default<br>Role          | ROLE_REST                                                                                                    |
| Usage                    | This account is used by Operations Orchestration to authenticate REST API calls with Codar.                                                                                                    |
| To<br>Disable            | Do not disable this account.                                                                                                    |
| To<br>Change<br>Password | If you change the password to this account, you must update the value of the password in the csa-provider-users.properties file and the securityOoInboundUserPassword property in the csa.properties file (you must use the same password). You must also update and use the same password for every REST API call that uses the password. |
|                          | Updating the oolnboundUser property in csa-provider-users.properties                                                                                                    |
|                          | Edit the CSA_HOME\jboss-as\standalone\deployments\ idm-service.war\WEB-INF\classes\csa-provider-users.properties file. Update the password portion of the ooInboundUser value and encrypt the entire value,                                                                                                    |

HPE Codar (1.80) Page 104 of 196

#### oolnboundUser User: Codar Console, continued

including the roles and account status (see "Encrypt password" on page 91 for instructions on how to encrypt this value). The encrypted value is preceded by ENC without any separating spaces and is enclosed in parentheses. Ensure there is no blank space at the end of the value.

**Note:** This property not only contains the password, but also the roles that control access to Codar and if the account is enabled. By default, the unencrypted value of this property is: cloud, ROLE REST, enabled

You must also update and use the same password for the CSA\_REST\_CREDENTIALS system account in Operations Orchestration (located in the Configuration folder of the Public Repository).

#### Updating the securityOoInboundUserPassword property in csa.properties

If you change the password to this account, you must update the value of the securityOoInboundUserPassword property in csa.properties. You must also update and use the same password for the CSA\_REST\_CREDENTIALS system account in Operations Orchestration (located in the Configuration folder of the Public Repository).

Edit the CSA\_HOME\jboss-as\standalone\

deployments\csa.war\WEB-INF\classes\csa.properties file and update the value of the securityOoInboundUserPassword property. Use the same encrypted password that you entered for the ooInboundUser property in the csa-provider-users.properties file.

After modifying the csa.properties file, restart Codar, see "Restart Codar" on page 90.

#### codarintegrationUser: Codar Console

| Username                 | codarintegrationUser                                                                                                    |
|--------------------------|----------------------------------------------------------------------------------------------------|
| Default<br>Password      | cloud                                                                                                    |
| Default<br>Role          | codarintegrationUser                                                                                                    |
| Usage                    | This account is used in the Jenkins plug-in for integrating with Codar.                                                                                                    |
| To<br>Disable            | It is recommended to enable this account so that Jenkins integration will work.                                                                                                    |
| To<br>Change<br>Password | If you change the password to this account, you must update the value of the password in the csa-provider-users.properties file and the securitycodarintegrationUserPassword property in the csa.properties file (you must use the same password). You must also update and use the same password for every REST API call that uses the password. |
|                          | Updating the codarintegrationUser property in csa-provider-users.properties                                                                                                    |

HPE Codar (1.80) Page 105 of 196

#### codarintegrationUser: Codar Console, continued

Edit the CSA\_HOME\jboss-as\standalone\deployments\ idm-service.war\WEB-INF\classes\csa-provider-users.properties file. Update the password portion of the codarintegrationUser value and encrypt the entire value, including the roles and account status (see "Encrypt password" on page 91). An encrypted password is preceded by ENC without any separating spaces and is enclosed in parentheses. Ensure there is no blank space at the end of the value.

**Note:** This property not only contains the password, but also the roles that control access to Codar and if the account is enabled. By default, the unencrypted value of this property is: cloud, ROLE\_REST, enabled.

You must also update and use the same password for the CSA\_REST\_CREDENTIALS system account in Operations Orchestration (located in the Configuration folder of the Public Repository).

#### Updating the securitycodarintegrationUserPassword property in csa.properties

If you change the password to this account, you must update the value of the securitycodarintegrationUserPassword property in csa.properties. You must also update and use the same password in CSA\_REST\_CREDENTIALS system account in Operations Orchestration (located in the Configuration folder of the Public Repository).

Edit the CSA\_HOME\jboss-as\standalone\

deployments\csa.war\WEB-INF\classes\csa.properties file and update the value of the securitycodarintegrationUserPassword property. Use the same encrypted password that you entered for the codarintegrationUser property in the csa-provider-users.properties file.

After modifying the csa.properties file, restart Codar, see "Restart Codar" on page 90.

**Note:** The codarintegrationUser user account is for the purpose of integrating Codar with external interfaces such as Jenkins. It is highly recommended that you manage this account in LDAP and to do this you need to add this user account to LDAP. For more details, see "Prepare LDAP for Codar" on page 11E.

# Configure Account Lockout Mechanism for Codar Console

By default, when the end user attempts to log in to the Codar Console, and enters the wrong password 3 times, the user account is locked out. After 5 minutes, the account is unlocked and the user can attempt to log in again. This section describes the lockout behavior and how to configure the account lockout mechanism.

HPE Codar (1.80) Page 106 of 196

## **Lockout Behavior**

Following is the account lockout behavior:

- User's account is locked when the wrong password is entered multiple times (configurable).
- When the wrong password is entered, a watch period (configurable) is started during which another
  wrong password is expected and counted. If during this period the counter reaches the maximum,
  the account is locked. If the watch period ends before the counter reaches the maximum, the
  counter is reset.
- Parallel successful authentications during the watch period have no effect on the counter.
- When the account is locked, the user receives the Invalid User Name or Password message whether the credentials are right or wrong.
- The locked account is unlocked after n minutes (configurable).
- Account locking is not persistent and its state is not synchronized between cluster nodes. Each
  node is independent, and will forget the locking state upon restart and allow users to log in.

**Note:** It is recommended that you set a lower amount of failed login attempts in clustered environments than in comparable non-clustered environments, since an attacker can distribute attacks over all nodes. You set the amount in the csa.login.maxFailedAttempts property described below.

# Configure the Account Lockout Mechanism in the csa.properties File

To configure the account lockout mechanism, complete the following steps:

- Open the CSA\_HOME\jbossas\standalone\deployments\csa.war\WEBINF\classes\csa.properties file in a text editor.
- Locate the #Enable the account lockout mechanism entry.
- 3. Change one or more of the following properties as needed:

HPE Codar (1.80) Page 107 of 196

| Property                    | Description                                                                                                    |
|-----------------------------|----------------------------------------------------------------------------------------------------|
| csa.login.lockout.enable    | Required to enable the account lockout mechanism. To disable, set this property to false. It may be useful to disable account lockout in the case where an attacker continues to lock system accounts to cause denial of service, and the administrator is confident that all Codar Console users have very strong, secret passwords.  Default: true |
| csa.login.maxFailedAttempts | The amount of failed login attempts that will lock the account.  Note: It is recommended that you set a lower amount of failed login attempts in clustered environments than in comparable non-clustered environments, since an attacker can distribute attacks over all nodes.  Default: true                                                       |
| csa.login.watchSeconds      | The length of the watch period since the last failed login attempt after which the counter of failed login attempts will be reset.  Default: 60 seconds                                                                                                    |
| csa.login.lockSeconds       | The length of the lockout period after which the account will be allowed to log in again. <b>Default</b> : 300 seconds (5 minutes)                                                                                                    |

- 4. Save and exit the file.
- 5. Restart the Codar service. See "Restart Codar" on page 90 for instructions.

HPE Codar (1.80) Page 108 of 196

## Configure IPv6

This chapter explains how to configure Codar to support IPv6 (both dual-stack and IPv6-only). Make sure that IPv6 has been implemented on the system on which Codar is running (including configuring the network and DNS) and that your web browser, such as Firefox or Chrome, have been enabled for IPv6 support.

To configure Codar to support IPv6, open CSA\_HOME\jboss-as\standalone\configuration\standalone.xml in a text editor and make the following changes:

1. Locate the following line:

```
<wsdl-host>${jboss.bind.address:127.0.0.1}</wsdl-host>
```

- 2. Replace 127.0.0.1 with [::1]. For example, <wsdl-host>\${jboss.bind.address:[::1]}
   </wsdl-host>
- 3. Locate the following lines:

```
<interface name="management">
<inet-address value="127.0.0.1" />
</interface>
```

4. Replace 127.0.0.1 with [::1]. For example,

```
<interface name="management">
<inet-address value="[::1]" />
</interface>
```

5. Locatethe following lines:

```
<interface name="public">
<inet-address value="0.0.0.0" />
</interface>
```

6. Replace 0.0.0.0 with [::]. For example,

```
<interface name="public">
<inet-address value="[::]" />
</interface>
```

7. Locate the following lines:

HPE Codar (1.80) Page 109 of 196

```
<interface name="unsecure">
    <inet-address value="${jboss.bind.address.unsecure:127.0.0.1}" />
    </interface>

8. Replace 127.0.0.1 with [::1]. For example,
    <interface name="public">
        <inet-address value="${jboss.bind.address.unsecure:[::1]}" />
        </interface>
```

To configure Codar tools (such as the process definition tool, purge tool, schema installation tool, provider tool, or content archive tool) to support IPv6, do the following:

When you configure the db.url, dbUrl, or jdbc.databaseUrl attribute in the database file used by the tool (for example, config.properties, jdbc.properties, or db.properties), enclose the IPv6 address in square brackets (for example, [f000:253c::9c10:b4b4] or [::1]).

### Launch the Codar Console

Launch the Codar Console using an IPv6 address by typing the following URL in a supported web browser: https://<ipv6\_address>:8444/csa/login

HPE Codar (1.80) Page 110 of 196

### Common Access Card

This chapter provides information about the integration between a Common Access Card (CAC) and Codar, where Common Access Card is used as the user authentication mechanism. By configuring Common Access Card, you are able to log into Codar using a Personal Identity Verification card.

After integrating Codar with Common Access Card, the following log in rules apply:

- You can log in to the Codar Console using a Personal Identity Verification card with a valid certificate.
- You can log in to the Codar Console using an Codar out-of-the-box user account without a Personal Identity Verification card.
- You can only log in to the Codar Console as a valid LDAP user, with a Personal Identity Verification

**Caution:** For the Codar Console, single sign-on (SSO) cannot be enabled at the same time as Common Access Card.

Complete the following steps to integrate Codar with Common Access Card:

- Stop Codar
- "Update JBoss configuration to set up client authentication" on the next page
- "Configure Codar Console" on page 113
- "Configure certificate revocation" on page 116
- "Start Codar" on page 118

## Stop Codar

If Codar is running, stop Codar. See "Stop Codar" on page 90 for instructions.

HPE Codar (1.80) Page 111 of 196

## Update JBoss configuration to set up client authentication

To update the JBoss configuration, complete the following steps:

- 1. Download the CA certificate for the digital certificate from the Personal Identity Verification card.
- 2. Import the CA certificate into a new truststore.

### Windows:

The truststore type is determined by the Codar environment. That is, if Codar is running in a standard environment, the truststore type must be JKS.

For example, in a standard environment, if you named the CA certificate from step 1 CACcert.cer, saved it in C:\ and wanted to create a truststore named CSA\_HOME\jboss-as\standalone\configuration\.piv\_keystore, run the following command:

"CSA\_JRE\_HOME\bin\keytool" -importcert -file C:\CACcert.cer -alias caccert keystore CSA\_HOME\jboss-as\standalone\configuration\.piv\_keystore -storepass
cpassword>

### Linux:

The truststore type must be JKS.

For example, if you named the CA certificate from step 1 CACcert.cer, saved it in /tmp, and wanted to create a truststore named CSA\_HOME/jboss-as/standalone/configuration/.piv\_keystore, run the following command:

CSA\_JRE\_HOME/bin/keytool -importcert -file /tmp/CACcert.cer -alias caccert - keystore CSA\_HOME/jboss-as/standalone/configuration/.piv\_keystore -storepass cpassword>

- 3. Edit the CSA\_HOME\jboss-as\standalone\configuration\standalone.xml file:
  - a. Locate the <security-realm name="CsaRealm"> element. Within this element and after </server-identities>, add the following:

### For example,

HPE Codar (1.80) Page 112 of 196

```
<security-realm name="CsaRealm">
   <server-identities>
      <ss1>
         <keystore keystore-password="changeit" path="C:\Program Files\HPE\CSA/jboss-</pre>
as/standalone/configuration/.keystore"/>
      </ssl>
   </server-identities>
   <authentication>
      <truststore path="C:\Program Files\HPE\CSA\jboss-as\</pre>
standalone\configuration\.piv_keystore" keystore-password="TruststorePassword"/>
   </authentication>
</security-realm>
Linux:
<security-realm name="CsaRealm">
   <server-identities>
      <ss1>
         <keystore keystore-password="changeit" path="/usr/local/hpe/jboss-</pre>
as/standalone/configuration/.keystore"/>
      </ssl>
   </server-identities>
   <authentication>
      <truststore path="/usr/local/hpe/jboss-as/standalone/configuration/.piv_keystore"</pre>
keystore-password="TruststorePassword"/>
   </authentication>
</security-realm>
```

**Note:** This example stores the password in clear text. If you want to use an encrypted password, see "Masking Passwords in standalone.xml Using the JBoss vault Script" on page 37 for information about creating a password vault for JBoss.

b. Locate the https-listener element that contains the name="https and security-realm="CsaRealm" attributes. Add the verify-client="REQUESTED" attribute to this element.

### For example,

```
<https-listener enabled-cipher-suites="TLS_ECDHE_ECDSA_WITH_AES_256_CBC_
SHA384,TLS_ECDHE_RSA_WITH_AES_256_CBC_SHA384, ... " name="https" security-
realm="CsaRealm" socket-binding="https" verify-client="REQUESTED"/>
```

## Configure Codar Console

Complete the following steps to integrate the Codar Console with the Common Access Card:

HPE Codar (1.80) Page 113 of 196

Open the CSA\_HOME\jboss-as\standalone\deployments\
 csa.war\WEB-INF\classes\csa.properties file in a text editor and uncomment the following line:

enableCAC=true

2. Extract the user name from the certificate using the username extraction mechanism.

The username extraction mechanism depends on the format of your certificate. The user name extracted from the certificate should match the user names configured in the LDAP configuration configured in CSA. CSA enables you to extract the user name using the **SubjectDN** and **Subject Alternative Name** (**SAN**) mechanisms. To configure the username extraction mechanism you must make the changes to the following properties in the csa.properties file:

| Property              | Description                                                                                                    |
|-----------------------|----------------------------------------------------------------------------------------------------|
| csa.cac.x509Attribute | The name of the X.509 certificate attribute from which the user name will be extracted.                                                                                                    |
|                       | Set this property to subjectDN/san/subjectDN,san. If this property is set to contain both attributes such as subjectDN,san or san,subjectDN, then username will be extracted from the subjectDN attribute only if the SAN attribute is not present in the certificate. If this property is not set, then the default value for the property is "subjectDN". |
| csa.cac.regex         | The regular expression used to extract a user name from the subjectDN X.509 attribute. If this property is not set, then the default for regex is CN= (.*?). This property need not be set if the property csa.cac.x509Attribute is set to "san".                                                                                                    |
| csa.cac.san.type      | The type of the subject alternative name. The allowed types are othername and rfc822name. If this property is not set, then the default value for the property is otherName. This property need not be set if csa.cac.x509Attribute is set to "subjectDN".                                                                                                  |

- 3. Navigate to the CSA\_HOME\jboss-as\standalone\deployments\csa.war\WEB-INF\ directory.
- 4. Make a backup copy of the applicationContext-security.xml file.
- 5. Update the Spring Security configuration. Open the CSA\_HOME\jboss-as\standalone\deployments\csa.war\ WEB-INF\applicationContext-security.xml file in a text editor and make the following changes:
  - a. Locate the comment "Pre-authentication for CAC" and uncomment the following line: <security:authentication-provider ref="customX509AttrPreAuthAuthProvider"/>

HPE Codar (1.80) Page 114 of 196

b. Locate and uncomment both occurrences the following line:

```
<custom-filter position="LAST" ref="cacFilter" />
```

**Note:** The <custom-filter position="LAST" ref="cacFilter" /> line defines the custom filter to be used and specifies that it will need to be set as the LAST filter in the chain of filters.

c. Locate and uncomment both occurrences the following line:

```
<custom-filter position="X509_FILTER" ref="cacX509AuthenticationFilter" />
```

Note: The URL must start with http:// and cannot start with just www.

d. Locate the comment Bean definitions for CAC and uncomment the content that follows it:

```
<beans:bean id="cacUserDetailsService"</pre>
class="com.hp.csa.authn.impl.CACUserDetailsServiceImpl">
<beans:property name="restRole" value="ROLE REST" />
</beans:bean>
<beans:bean id="cacFilter" class="com.hp.csa.security.CACFilter" />
<beans:bean id="cacX509AuthenticationFilter"</pre>
class="org.springframework.security.web.authentication.preauth.x509.X50
9AuthenticationFilter">
<beans:property name="authenticationManager"</pre>
ref="authenticationManager" />
<beans:property name="principalExtractor"</pre>
ref="customX509Extractor" />
</beans:bean>
<beans:bean id="customX509AttrPreAuthAuthProvider"</pre>
class="org.springframework.security.web.authentication.preauth.PreAuthe
nticatedAuthenticationProvider">
<beans:property name="preAuthenticatedUserDetailsService"</pre>
ref="customAuthenticationUserDetailsService" />
</beans:bean>
<beans:bean id="customAuthenticationUserDetailsService"</pre>
class="org.springframework.security.core.userdetails.UserDetailsByNameS
erviceWrapper">
<beans:property name="userDetailsService"</pre>
ref="cacUserDetailsService" />
</beans:bean>
<beans:bean id="customX509Extractor"</pre>
class="com.hp.csa.security.CustomX509PrincipalExtractor">
<beans:property name="x509Attribute"</pre>
value="${csa.cac.x509Attribute:subjectDN}"/>
<beans:property name="regex" value="${csa.cac.regex:CN=(.*?),}</pre>
"/>
<beans:property name="sanType"</pre>
```

HPE Codar (1.80) Page 115 of 196

```
value="${csa.cac.san.type:otherName}"/>
</beans:bean>
```

## Configure certificate revocation

You will need to revoke a certificate if it has been compromised in any way or if an employee leaves your organization.

The following are the methods to revoke a certificate:

- "Configure Codar to use a Certificate Revocation List" below
- "Configure Codar to use Certificate Revocation List Distribution Point" on the next page
- "ConfigureCodar to Use Online Certificate Status Protocol" on the next page

## Configure Codar to use a Certificate Revocation List

The following is an example of how to revoke a certificate that was generated by the certificate authority and publish a Certificate Revocation List (CRL) that contains this certificate ID in the list. The CRL must already exist. You will download and save it in a folder on the system where Codar is installed and point to its location using the ca-revocation-url parameters.

- 1. Copy the CRL file to the system where Codar is installed (for example, copy it to the <crl\_file\_directory> directory).
- 2. In the CSA\_HOME\jboss-as\standalone\configuration\ standalone.xml file, add the ca-revocation-url="<crl\_file\_directory>" attribute to the <ssl> element.

For example, change the following from:

```
<ssl name="ssl" key-alias="CSA" certificate-key-file="CSA_HOME\
jboss-as\standalone\configuration\.keystore"
ca-certificate-file="CSA_JRE_HOME\lib\security\cacerts"
verify-client="want"/>
to
<ssl name="ssl" key-alias="CSA" certificate-key-file="CSA_HOME\
jboss-as\standalone\configuration\.keystore"</pre>
```

HPE Codar (1.80) Page 116 of 196

```
ca-certificate-file="CSA_JRE_HOME\lib\security\cacerts"
verify-client="want" ca-revocation-url="<crl_file_directory>" />
```

- Restart Codar service, see "Restart Codar" on page 90.
- 4. Log in to the Codar Console using a revoked certificate. The Secure Connection Failed message should display in the browser.

# Configure Codar to use Certificate Revocation List Distribution Point

To enable a Certificate Revocation List Distribution Point (CRL DP), do the following:

2. Restart Codar service, see "Restart Codar" on page 90.

# ConfigureCodar to Use Online Certificate Status Protocol

To enable the Online Certificate Status Protocol (OCSP), complete the following steps:

- 2. Edit the CSA\_JRE\_HOME\lib\security\java.security file and uncomment the following line: ocsp.enable=true
- 3. Restart Codar service, see "Restart Codar" on page 90.

HPE Codar (1.80) Page 117 of 196

## Start Codar

See "Start Codar" on page 89 for instructions.

HPE Codar (1.80) Page 118 of 196

## Single Sign-On

This chapter provides information about integrating Codar with a single sign-on solution.

### Tasks include:

- "Integrate with Single Sign-On" below
- "Integrate Codar with single sign-on solution" on page 123
- "Integrate Codar with CA SiteMinder" on page 127

## Integrate with Single Sign-On

Single Sign-On is included with Codar and can be used only from the Codar Console when launching an application from the Codar Console. Single Sign-On must be installed and configured on the application before single sign-on can be integrated between it and Codar.

Details on how to integrate Single Sign-On between Codar and Operations Orchestration are included in the documentation for Codar. Information regarding Operations Orchestration can be found in this guide (the tasks are located in "Operations Orchestration" on page 52).

If you want to integrate Single Sign-On between Codar and another application (the application must be launched from the Codar Console), you must use Codar's crypto InitString attribute value. This value can be found in the CSA\_HOME\jboss-as\standalone\

deployments\csa.war\WEB-INF\hpssoConfiguration.xml file. Information on how to integrate Single Sign-On between Codar and other applications is not provided in this guide.

The following sections describe how to enable Single Sign-On if it was not enabled during installation and how to disable Single Sign-On.

### **Enable Single Sign-On**

Codar installs Single Sign-On during installation which may have been enabled or disabled. If Single Sign-On was not enabled during installation and you want to start using Single Sign-On, complete the following tasks:

Note: If you enabled Single Sign-On during the installation of Codar, you do not need to complete

HPE Codar (1.80) Page 119 of 196

### these tasks.

**Caution:** If Single Sign-On and CA SiteMinder are both configured for Codar, and if only Single Sign-On is enabled for another application, a user logging out from the other application will not be logged out from Codar. For example, if Single Sign-On is enabled between Codar and Operations Orchestration, when a user logs out from Operations Orchestration Central, the user will not be logged out from the Codar Console.

```
"Step 1: Configure the domain" below
```

### Step 1: Configure the domain

Configure the domain name of the network of the server on which Codar is installed. Applications launched from the Codar Console with which you want to use Single Sign-On must be installed on systems that belong to this domain.

To configure the domain, complete the following steps:

- Navigate to the CSA\_HOME\jboss-as\standalone\deployments\csa.war\WEB-INF directory.
- 2. Make a backup copy of the hpssoConfiguration.xml file.
- 3. Open the hpssoConfiguration.xml file in a text editor.
- 4. Locate the following content:

```
<creationDomains>
     <domain>sso.domain</domain>
</creationDomains>
```

5. Change sso.domain to domain name of the network of the server on which Codar is installed. Applications launched from the Codar Console with which you want to use Single Sign-On must be installed on systems that belong to this domain.

For example, if your system host name is codar\_system.xyz.com, enter xyz.com as the domain name.

6. Save and exit the file.

HPE Codar (1.80) Page 120 of 196

<sup>&</sup>quot;Step 2: Set the Single Sign-On property" on the next page

<sup>&</sup>quot;Step 3: Configure the Identity Management component" on the next page

<sup>&</sup>quot;Step 4: Restart Codar" on page 122

### Step 2: Set the Single Sign-On property

To set the Single Sign-On property, complete the following steps:

- Navigate to the CSA\_HOME\jboss-as\standalone\deployments\csa.war\WEB-INF\classes
  directory.
- 2. Make a backup copy of the csa.properties file.
- 3. Open the csa.properties file in a text editor.
- 4. Locate the following content:

#enableHPSSO=true

- 5. Uncomment this line.
- 6. Save and exit the file.
- 7. Optionally, change the value of the initString setting for the Codar Console. If you create a new string, HPE recommends using at least 44 characters that are made up of ASCII letters, numbers, and basic symbols (ones that do not need to be escaped). The initString value represents a secret key and must be treated as such in your environment (this string is used to encrypt and decrypt the LWSSO\_COOKIE\_KEY cookie that is used to authenticate the user for single sign-on).
  - a. Navigate to the CSA\_HOME\jboss-as\standalone\deployments\csa.war\WEB-INF directory.
  - b. Make a backup copy of the hpssoConfiguration.xml file and open it in an editor.
  - c. Locate the crypto element and replace the value of initString.
  - d. Save and exit the file.

### Step 3: Configure the Identity Management component

To configure the Identity Management component, complete the following steps:

- Navigate to the CSA\_HOME\jboss-as\standalone\deployments\idm-service.war\WEB-INF directory.
- Open the web.xml file in a text editor.
- Locate the following comment (near the end of the file):

HPE Codar (1.80) Page 121 of 196

```
<!-- START HP SSO Configuration -->
```

4. Uncomment the following content after this comment:

Update the directory path name in <param-value> from "jboss-as-7.1.1.Final" to "jboss-as." For example, change

```
CSA_HOME\jboss-as-7.1.1.Final\
standalone\deployments\idm-service.war\WEB-INF\hpssoConfig.xml</param-value>

to

CSA_HOME\jboss-as\standalone\
deployments\idm-service.war\WEB-INF\hpssoConfig.xml</param-value>.
```

6. Save and exit the file.

### Step 4: Restart Codar

See "Restart Codar" on page 90 for instructions.

## Disable Single Sign-On

If you no longer want to use Single Sign-On, you can disable it.

To disable Single Sign-On, complete the following steps:

 Navigate to the CSA\_HOME\jboss-as\ standalone\deployments\csa.war\WEB-INF\classes directory.

HPE Codar (1.80) Page 122 of 196

- Make a backup copy of the csa.properties file.
- 3. Open the csa.properties file in a text editor.
- 4. Locate the following content:

enableHPSSO=true

- 5. Change true to false.
- Save and exit the file.
- 7. Restart Codar, see "Restart Codar" on page 90.

### Integrate Codar with single sign-on solution

While Codar provides a single-sign-on solution using CA SiteMinder, there are a variety of scenarios where you may need to perform the integration with Codar using single-sign-on solution. For example, you may be using:

- An implementation where you need to authenticate with a single-sign-on vendor other than CA SiteMinder.
- A different deployment architecture than what is provided by Codar.
- A different version of CA SiteMinder than what is supported by Codar.
- An entirely different architecture than that which is supported.

In such cases it makes sense to create a custom single-sign-on solution so that you can extend the HPE-provided implementation to your own.

For the Codar Console, single-sign-on cannot be enabled at the same time as Common Access Card.

The following sections describe how to integrate Codar with a single sign-on solution.

- "Verify Codar provider organization's LDAP server configuration" on the next page
- "Verify Codar consumer organization's LDAP server configuration" on page 125
- "Configure custom single-sign-on server to work with Codar" on page 125
- "Stop Codar" on page 125
- "Configure Codar Console" on page 126
- "Configure proxy mapping" on page 126

HPE Codar (1.80) Page 123 of 196

- "Start Codar" on page 126
- "Verify single-sign-on integration" on page 126

# Verify Codar provider organization's LDAP server configuration

You should verify that an LDAP user can log into the Codar Console and the Marketplace Portal, which should already be configured. By performing this verification, you can be confident that any login issues that occur after integration have nothing to do with this particular configuration.

If there are any login issues, then update or configure the LDAP server for both the provider organization and the consumer organization from the Codar Console, which is the interface from which you perform all administration tasks for *both* the Codar Console and the Marketplace Portal.

Note: You must configure the Codar Provider organization to use the same LDAP server used by the custom single sign-on server. If you do not configure this access point, no one will be able to access the Codar Console.

To configure or update the provider organization's LDAP server, complete the following steps:

- Launch the Codar Console by typing the following URL in a supported web browser: https://<codarhostname>:8444/csa where <codarhostname> is the fully-qualified domain name of the system on which the Codar Console resides.
- 2. Log in to the Codar Console as a Codar Administrator.
- 3. Click the **Organizations** sidebar menu item.
- 4. In the left-navigation frame, select the provider organization.
- 5. From the provider organization's navigation frame, select **LDAP**.
- 6. Update the LDAP server information.
- 7. Click Save.

HPE Codar (1.80) Page 124 of 196

# Verify Codar consumer organization's LDAP server configuration

**Note:** The same LDAP server must be used by the Codar Provider organization, Codar consumer organization and custom single sign-on server.

To configure or update the consumer organization's LDAP server, complete the following steps:

- 1. Launch the Codar Console by typing the following URL in a supported web browser: https://<codarhostname>:8444/csa where <codarhostname> is the fully-qualified domain name of the system on which the Codar Console resides.
- 2. Log in to the Codar Console as the Codar Administrator.
- 3. Click the **Organizations** sidebar menu item.
- 4. In the left-navigation frame, select a consumer organization.
- 5. From the consumer organization's navigation frame, select **LDAP**.
- 6. Update the LDAP server information.
- 7. Click Save.
- 8. Repeat these steps for every consumer organization configured in Codar.

Only the /codar context is supported (this is required by the single sign-on proxy setup).

# Configure custom single-sign-on server to work with Codar

To configure your custom single-sign-on server to work with Codar, follow the instructions provided with your single-sign-on application.

### Stop Codar

See "Stop Codar" on page 90 for instructions.

HPE Codar (1.80) Page 125 of 196

## **Configure Codar Console**

To configure the Codar Console, complete the following steps:

- 1. Update the applicationContext-security.xml file as appropriate for your custom single sign-on solution (based on the Spring Security Framework documentation).
- 2. Update the csa.properties file by uncommenting the string enableSSO=true and setting the value of csa.subscriber.portal.url to { <protocol>}: // { <host>} /mpp/org/ { <orgName>}.

### Configure proxy mapping

To configure proxy mapping, complete the following steps:

1. Map the /codar proxy to the Codar deployment.

Caution: Use only /codar as the alias. Using another alias may cause Codar to fail.

For example, when configuring the alias in an Apache proxy server, set the following:

```
ProxyPass /codar/ https://<codarhostname>:8444/csa/
ProxyPassReverse /codar/ https://<codarhostname>:8444/csa/
```

2. Map the /idm-service proxy to the identity management (IdM) deployment.

### Start Codar

See "Start Codar" on page 89 for instructions.

## Verify single-sign-on integration

You should verify that the single-sign-on integration works by logging into the Codar Console using the newly-integrated single-sign-on solution.

HPE Codar (1.80) Page 126 of 196

## Integrate Codar with CA SiteMinder

Codar, as well as SiteMinder (also called CA Single Sign-On) with a reverse proxy solution, must already be installed and configured before you can integrate them. The LDAP server shared by Codar and SiteMinder must be configured for the Codar provider and consumer organization (from the Codar Console) before integration between Codar and SiteMinder is started.

SiteMinder is made up of several components that work with Codar and your LDAP server to provide secure access. The information provided in this section configures Codar to work with a reverse proxy solution, as shown in the following diagram.

**Note:** The Marketplace Portal will only be available if you have both Cloud Service Automation and Codar licenses. For details on the Marketplace Portal, see the *Cloud Service Automation Configuration Guide*.

### Supported SiteMinder Deployment Architecture

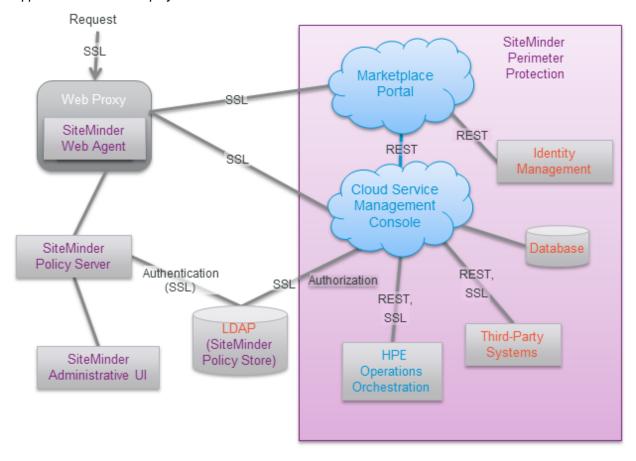

HPE Codar (1.80) Page 127 of 196

For more information about how to install and configure CA SiteMinder for a reverse proxy solution, see the *Configure Reverse Proxy Servers* section in the *Web Agent Configuration Guide* (a Web Agent guide). Documentation for SiteMinder can be found using the following URL:

https://support.ca.com/irj/portal/anonymous/DocumentationSearch

The following sections describe how to integrate Codar and SiteMinder:

- "Configure Codar provider organization's LDAP server"
- "Configure SiteMinder Policy Server for Codar integration"
- "Configure Codar for SiteMinder integration"
- · "Customize Logout page (optional)"

## Configure Codar provider organization's LDAP server

You must configure the Codar provider organization to use the same LDAP server used by the SiteMinder Policy Server. If you do not configure this access point before integrating Codar and SiteMinder, you will not be able to access Codar after integration.

**Caution:** LDAP must be configured for the Codar provider organization before you begin the integration between Codar and SiteMinder. After integrating Codar and SiteMinder, you can only log in to the Codar Console via SiteMinder using a valid user from this LDAP directory. The out-of-the-box Codar users can no longer be used to log in to Codar.

When using the REST API, the out-of-the-box Codar users are still valid after integration.

To configure the provider organization's LDAP server, do the following:

- 1. Launch the Codar Console by typing the following URL in a supported web browser: https://<codarhostname>:8444/csa where <codarhostname> is the fully-qualified domain name of the system on which the Codar Console resides.
- 2. Log in to the Codar Console as a Codar Administrator.
- 3. Click the **Organizations** sidebar menu item.
- 4. In the left-navigation frame, select the provider organization.
- 5. From the provider organization's navigation frame, select **LDAP**.

HPE Codar (1.80) Page 128 of 196

- 6. Update the LDAP server information.
- 7. Click Save.

# Configure SiteMinder Policy Server for Codar integration

To configure the SiteMinder Policy Server for Codar integration, complete the following steps:

- 1. Navigate to Start > Administrative Tools > Services.
- 2. Configure the SiteMinder Policy Server to use the LDAP server that will be shared between Codar and SiteMinder.
- Configure the SiteMinder Policy Server idle timeout and the Codar Console session timeout, to be
  the same amount of time, regardless of the units (minutes or seconds) used by the parameters in
  the respective configuration files. By default, the session timeout value for the Codar Console is
  60 minutes.

The session timeout for the Codar Console is configured using the session-timeout parameter in the CSA\_HOME\jboss-as\standalone\deployments\csa.war\WEB-INF\web.xml file:

```
...
<session-config>
...
<session-timeout>60</session-timeout>
...
```

- 4. To process image file names that contain spaces, from the SiteMinder Policy Server, either comment out the BadUrlChars parameter or modify the SiteMinder Policy Server to allow image file names that contain spaces.
- 5. If you have both Cloud Service Automation and Codar licenses, do the following:
  - a. Navigate to **Start > Administrative Tools > Services**.
  - b. Right-click on the **HPE Marketplace Portal service** and select **Start**.

HPE Codar (1.80) Page 129 of 196

# Configure the SiteMinder Web Agent for Codar integration

Configure proxy mapping for the SiteMinder Web Agent. To configure proxy mapping:

 Map the /codar proxy to the Codar deployment. Use only /codar as the alias. Using another alias may cause Codar to fail.

For example:

```
ProxyPass /codar/ https://<codarhostname>:8444/csa/
ProxyPassReverse /codar/ https://<codarhostname>:8444/csa/
```

2. Map the /idm-service proxy to the Identity Management component deployment. For example:

```
ProxyPass /idm-service/ https://<codarhostname>:8444/idm-service/
ProxyPassReverse /idm-service/ https://<codarhostname>:8444/idm-service/
```

### Configure Codar for SiteMinder integration

To configure Codar for SiteMinder integration, you must do the following:

- "Stop Codar" below
- · "Configure Codar Console" below
- "Start Codar" on page 132

### Stop Codar

See "Stop Codar" on page 90for instructions.

### Configure Codar Console

Configure the Codar Console for a SiteMinder reverse proxy solution. Update the applicationContext-security.xml file.

HPE Codar (1.80) Page 130 of 196

To configure Codar Console, complete the following steps:

- Navigate to the CSA\_HOME\jboss-as\ standalone\deployments\csa.war\WEB-INF directory.
- 2. Make a backup copy of the applicationContext-security.xml file.
- Open the applicationContext-security.xml file in a text editor.
- 4. Locate the SSO Authentication Provider comment and uncomment the following content that appears after this comment:

```
<security:authentication-provider ref='ssoAuthenticationProvider' />
```

5. Locate the custom filter config for SSO comment and uncomment the following content that appears after this comment:

```
<custom-filter position="PRE_AUTH_FILTER" ref="ssoSiteminderFilter" />
```

6. Locate the Below is logout filter definition comment and uncomment the following content that appears after this comment:

```
<beans:constructor-arg value="/ssologout.jsp"/>
```

7. In the same section of the file, comment out the following content:

```
<beans:constructor-arg value="/logout.jsp"/>
```

8. Locate the Bean definitions for SSO comment and uncomment the following content that appears after this comment:

```
<beans:bean id="ssoSiteminderFilter"</pre>
class="com.hp.csa.authn.impl.SSOHeaderAutheticationFilter">
   <beans:property name="principalRequestHeader" value="SM_USER" />
  <beans:property name="authenticationManager"</pre>
    ref="authenticationManager" />
  <beans:property name="exceptionIfHeaderMissing" value="true" />
  <beans:property name="ignoreURLContaining">
      <beans:list>
         <beans:value>/csa/rest/</beans:value>
         <beans:value>/csa/api/blobstore</beans:value>
      </beans:list>
   </beans:property>
</beans:bean>
<beans:bean id="ssoAuthenticationProvider"</pre>
class="org.springframework.security.web.authentication.preauth.
PreAuthenticatedAuthenticationProvider">
```

HPE Codar (1.80) Page 131 of 196

- 9. Save and exit the file.
- Navigate to the classes subdirectory, CSA\_HOME\jboss-as\ standalone\deployments\csa.war\WEB-INF\classes.
- 11. Open the csa.properties file in a text editor.
- 12. Edit the following line to configure the URL to display for the organization in the Codar Console:

```
codar.subscriber.portal.url={protocol}://{host}:8089/org/{orgName}
```

You can define a hard-coded URL or a URL that is replaced by information as known by the client-side browser. The following tokens are supported: protocol (http or https), host (the host in the browser URL used to access the Codar Console), and orgName (the organization name of the selected organization in the browser). For example, if the client URL is https://codar-server.company.com:8444/csa, for a selected organization named devteam, then after the token replacement, the client displays a URL of https://codar-server.company.com:8089/#/login/devteam. No port is defined.

13. Locate the Needed for SSO comment and uncomment the following content:

```
enableSSO=true
```

14. Save and exit the file.

### Start Codar

See "Start Codar" on page 89 for instructions.

HPE Codar (1.80) Page 132 of 196

## Customize Logout page (optional)

After clicking the Log out link from the Codar Console, the user is directed to a logout page. This page is customizable.

The following is the name and location of the logout file. There is one file for the Codar Console.

Codar Console:

CSA\_HOME\jboss-as\standalone\deployments\csa.war\ssologout.jsp

**Note:** By default, after logging out, the user must close the web browser in order to completely clear the SiteMinder session.

The logout page can be customized to point to a SiteMinder logout page if one is available.

HPE Codar (1.80) Page 133 of 196

### Database administration

This chapter provides miscellaneous information about maintaining the database.

### Tasks include:

- "Restart database and Codar service" below
- "Configure Codar reporting database user" on the next page
- "Update Codar database user or password" on page 138 (required if you change the database user or password)
- "Import large archives" on page 140
- "Install Codar database schema" on page 142
- "Configure Codar to mitigate frequently dropped database connections" on page 147

## Restart database and Codar service

If you restart the database, you must restart the Codar service. If you do not restart the service, you may not be able to log in to the Codar Console.

### Restart Codar service on Windows

To restart the Codar service on Windows, complete the following steps:

- On the server that hostsP Codar, navigate to Start > Administrative Tools > Services.
- Right-click on the Codar service and select Restart.

### Restart Codar service on Linux

To restart the Codar service on Linux:

On the server that hosts Codar, type the following:

service codar start

HPE Codar (1.80) Page 134 of 196

## Configure Codar reporting database user

This section explains how to configure the Codar reporting database user and role and run the schema installation script to define a read-only user required to use the reporting capabilities of Codar.

If you already configured the Codar reporting database user and role and defined the Codar reporting database user when running the installer or upgrade installer, you do not need to repeat these steps (the Codar reporting database user is already configured).

If you installed or upgraded Codar but did not configure the Codar reporting database user during the installation or upgrade and want to use the reporting capabilities of Codar, complete the tasks in this section.

To configure the Codar reporting database user, complete the following steps:

1. Create a read-only user.

**Caution:** The user name cannot contain more than one dollar sign symbol (\$). For example, c\$adb is a valid name but c\$\$adb and c\$ad\$b are not valid names.

For example, do one of the following, based on the database you are using with Codar:

#### **Oracle**

Run the following commands to create the CodarReportingDBRole role and CodarReportingDBUser user:

```
Create user CodarReportingDBUser identified by CodarReportingDBUser;
Create role CodarReportingDBRole;
Grant CREATE SESSION to CodarReportingDBUser;
Grant CodarReportingDBRole to CodarReportingDBUser;
Alter user CodarReportingDBUser default role CodarReportingDBRole;
```

You will also need to add the CREATE ANY SYNONYM privilege to the Codar database user. This allows the Codar database user to create synonyms for the Codar reporting (read-only) database user.

For example, if the Codar database user is named CodarDBUser, run the following command:

Grant CREATE ANY SYNONYM to CodarDBUser

### Microsoft SQL

Add a reporting database user (CodarReportingDBUser) to the Codar database with no roles:

HPE Codar (1.80) Page 135 of 196

```
CREATE LOGIN CodarReportingDBUser WITH PASSWORD = '<codarreportingdbuser_
password>';
CREATE USER CodarReportingDBUser FOR LOGIN CodarReportingDBUser WITH DEFAULT_
SCHEMA = codar;
```

### **PostgreSQL**

From the psql prompt, enter the following:

```
CREATE ROLE CodarReportingDBUser LOGIN PASSWORD '<codarreportingdbuser_
password>' NOSUPERUSER NOCREATEDB NOCREATEROLE INHERIT;
GRANT CONNECT ON DATABASE codardb to CodarReportingDBUser;
```

2. Run the following script:

#### **Oracle**

CSA HOME\scripts\reporting\oracle\grant-reporting-user.sql

#### Microsoft SQL

CSA HOME\scripts\reporting\mssql\grant-reporting-user.sql

### **PostgreSQL**

CSA\_HOME\scripts\reporting\postgresql\grant-reporting-user.sql

- 3. Restart Codar. See "Restart Codar" on page 90 for instructions.
- 4. The Codar reporting database user can access the data using the following view:

```
RPT RSC CAPACITY V
```

## Update Codar database system

If you changed the hostname, domain, IP address, or port of the system on which the database used by Codar is installed, you must update the Codar configuration files that store this information.

- 1. If Codar is running, stop Codar. See "Stop Codar" on page 90.
- 2. On the system running Codar, open a command prompt and change to the CSA\_HOME\jboss-as\standalone\configuration directory.
- 3. In a text editor, open the standalone.xml file.
- 4. In the file, locate the <datasource> element of the Codar database and the system information to be updated. For example:

HPE Codar (1.80) Page 136 of 196

### Microsoft SQL Server

#### Oracle

### **PostgreSQL**

</datasource>

- 5. The highlighted text should contain the old fully-qualified domain name, IP address, and/or port that must be updated. Replace this highlighted text with the new fully-qualified domain name, IP address, and/or port.
- 6. Save the standalone.xml file.
- 7. Restart Codar service, see "Restart Codar" on page 90.
- 8. If you are using a tool (such as the content archive tool, process definition tool, provider tool, purge tool, or schema installation tool) that uses a database or configuration properties file (for example,

HPE Codar (1.80) Page 137 of 196

db.properties or config.properties), update the appropriate property or properties in the file. By default, the file is located in the CSA\_HOME\Tools\<Tool\_Name> directory.

## Update Codar database user or password

If you changed the user or password of the database used by Codar, you must update the JBoss DataSource and other files that store this information.

- 1. On the system running Codar, open a command prompt and change to the CSA\_HOME\jboss-as directory.
- 2. Run the following command to generate an encoded version of the new database password:

### Windows:

```
"CSA_JRE_HOME\bin\java" -cp "modules\org\jboss\logging\main\
jboss-logging-3.1.2.GA.jar;modules\org\picketbox\main\
picketbox-4.0.13.Final.jar"
org.picketbox.datasource.security.SecureIdentityLoginModule cpassword>
```

### Linux:

```
CSA_JRE_HOME/bin/java -cp "modules/org/jboss/logging/main/
jboss-logging-3.1.2.GA.jar;modules/org/picketbox/main/
picketbox-4.0.13.Final.jar"
org.picketbox.datasource.security.SecureIdentityLoginModule cpassword>
```

Copy the encoded password value that is returned (do not include spaces).

- 3. Stop the Codar service, see "Stop Codar" on page 90.
- 4. In a text editor, open the CSA\_HOME\jboss-as\standalone\ configuration\standalone.xml file.
- 5. In the file, locate the following content:

### Microsoft SQL Server

HPE Codar (1.80) Page 138 of 196

```
<module-option name="password" value="<old_encoded_password>"/>
         <module-option name="managedConnectionFactoryName"</pre>
value="jboss.jca:service=LocalTxCM,name=mssqlDS"/>
      </login-module>
   </authentication>
</security-domain>
Oracle
<security-domain name="codar-encryption-sec" cache-type="default">
   <authentication>
      <login-module
code="org.picketbox.datasource.security.SecureIdentityLoginModule"
flag="required">
         <module-option name="username" value="<old_user_name>"/>
         <module-option name="password" value="<old_encoded_password>"/>
         <module-option name="managedConnectionFactoryName"</pre>
value="jboss.jca:service=LocalTxCM,name=OracleDS"/>
      </login-module>
   </authentication>
</security-domain>
PostgreSQL
```

- 6. Replace <old\_encoded\_password> with the new encoded password you copied in step 2 and <old\_user\_name> with the new user name.
- 7. Save the standalone.xml file.
- 8. Restart the Codar service, see "Restart Codar" on page 90.

HPE Codar (1.80) Page 139 of 196

9. If you are using a tool (such as the content archive tool, process definition tool, provider tool, purge tool, or schema installation tool) that uses a database or configuration properties file (for example, db.properties or config.properties), update the appropriate property or properties in the file.
By default, the file is located in the CSA HOME\Tools\<Tool Name> directory.

The password property value should be *encrypted* (see "Encrypt password" on page 91 ). An encrypted password is preceded by ENC without any separating spaces and is enclosed in parentheses.

## Import large archives

Archives exported from Codar can be imported to install artifacts or update existing artifacts in Codar. Archives can be imported using the Codar Content Archive Tool, the Codar Console, or the REST API.

The default configuration for importing archives supports an archive up to 2 MB in size. When an archive larger than 2 MB is imported (typically, a catalog), the import operation may hang or take a very long time to complete. If an archive is larger than 2 MB, HPE recommends using the Content Archive Tool and increasing the JVM heap size.

## Import large archives using Codar Content Archive Tool

If you want to import an archive larger than 2 MB, HPE recommends using the Content Archive Tool because the tool uses its own JVM heap (it does not share the JVM heap used by Codar). When you reconfigure the JVM heap size for the tool, you do not need to restart Codar and Codar performance is not affected by the import.

To increase the JVM heap size when running the Content Archive Tool, add the -Xms<heap\_size>M -Xmx<heap\_size>M options to the command line. For example, to increase the JVM heap size to 3 GB, type:

"CSA\_JRE\_HOME\bin\java -Xms3072M -Xmx3072M -jar content-archive-tool.jar -i -z catalog\_archive.zip

**Note:** By default, the JVM heap size used by the Content Archive Tool is 2 GB. If you want to use a larger JVM heap size, you must always specify the two options listed above when running the Content Archive Tool.

HPE Codar (1.80) Page 140 of 196

For more information about the Content Archive Tool, see the Codar Content Archive Tool guide.

## Import large archives from Codar Console or through the REST API

If you want to import an archive larger than 1.5 MB, HPE recommends using the Content Archive Tool. If you must use the Codar Console or REST API to import a large archive, you must update the JVM heap size for Codar which requires Codar to be restarted. Also, importing a large archive from the Codar Console or through the REST API may slow the performance of Codar.

To increase the JVM heap size before importing a large archive from the Codar Console or through the REST API, complete the following steps:

- 1. If Codar is running, stop Codar. See "Stop Codar" on page 90.
- 2. Increase the JVM heap size for Codar.
  - a. Open the CSA\_HOME\jboss-as\bin\standalone.conf.bat file in a text editor.
  - b. Locate the following line:

```
set "JAVA_OPTS=%JAVA_OPTS%$JAVA_OPT -Xms2048M -Xmx2048M -
XX:ReservedCodeCacheSize=256M
-XX:MaxPermSize=256M"
```

c. Increase the JVM heap size (by default, the JVM heap size is 1 GB). For example, to change the JVM heap size to 3 GB, change the line to:

```
set "JAVA_OPTS=%JAVA_OPTS%$JAVA_OPT -Xms3072M -Xmx3072M -
XX:ReservedCodeCacheSize=256M"
```

- d. Save and close the file.
- 3. Start Codar, see "Start Codar" on page 89.

For more information about importing archives from the Codar Console, see the Codar Console Help. For more information about importing archives through the REST API, see the *Codar API Reference* guide.

HPE Codar (1.80) Page 141 of 196

### Install Codar database schema

The schema installation tool is used to upgrade the existing Codar database schema or install a fresh database schema without re-installing Codar. Use this tool if you did not install Codar database components onto the database during installation, did not upgrade the database schema during an upgrade, or if you want to drop the existing schema and install a fresh Codar database schema. You can also use this tool to complete an upgrade if the upgrade failed, the database schema was not updated, the failure was not due to a database problem, and the problem can be fixed without rerunning the upgrade installer. For example, if the upgrade failed but can be completed successfully by manual configuration but the database schema was not updated, you can simply make the manual changes to complete the upgrade and run the schema installation tool instead of reverting Codar back to the previous version and running the upgrade installer again.

**Note:** Do not run this tool if you installed the database components during the installation of Codar or if you upgraded the database schema when you upgraded Codar.

If you run this tool on an existing schema (where Codar has been upgraded but the database schema was not upgraded), the schema is upgraded and no data in the database is lost. However, if you drop the existing schema and run this tool, all data in the database associated with the dropped schema is lost. Once you run the tool, a fresh schema is installed and you cannot revert back to the dropped schema.

**Caution:** Once you drop an existing schema and run the database schema installation tool, you cannot revert back to the dropped schema.

## Upgrade or install database schema

To upgrade or install a fresh Codar database schema, complete the following steps:

- 1. If Codar is running, stop Codar. See "Stop Codar" on page 90.
- Change to the CSA\_HOME\Tools\SchemaInstallationTool\ directory.
- 3. During upgrade or installation of Codar, a file named db.properties is generated in CSA\_HOME\Tools\SchemaInstallationTool\. Verify the property values in this file. If you changed any database property values in the CSA\_HOME\jboss-as\standalone\configuration\standalone.xml file after installation, the values in

HPE Codar (1.80) Page 142 of 196

db.properties may not be up-to-date.

If you have dropped the existing database schema and are installing a fresh database schema after upgrading to Codar 1.80, you must update the driverFiles property value. The properties defined in db.properties are described in the following table.

| Property Name | Description                                                                                                    |
|---------------|----------------------------------------------------------------------------------------------------|
| dbScriptsDir  | The location of database scripts installed with Codar used by the tool. If you are running a fresh installation of Codar 1.80 (you did not upgrade to Codar 1.80), you do not need to change these values.                                                                                                    |
|               | If you have upgraded to Codar 1.80 and want to upgrade the existing schema, you do not need to change these values.                                                                                                    |
|               | If you have upgraded to Codar 1.80, have dropped the existing database schema, and are installing a fresh database schema, you must update this value to the following:                                                                                                    |
|               | <b>Oracle:</b> (upgrade and dropped schema only) dbScriptsDir=CSA_HOME\scripts\freshinstallscripts\ oracle                                                                                                    |
|               | <b>PostgreSQL:</b> (upgrade and dropped schema only) dbScriptsDir=CSA_HOME\scripts\freshinstallscripts\ postgresql                                                                                                    |
|               | <pre>Microsoft SQL: (upgrade and dropped schema only) dbScriptsDir=CSA_HOME\scripts\freshinstallscripts\ mssql</pre>                                                                                                    |
| dbUrl         | The JDBC URL. When specifying an IPv6 address, it must be enclosed in square brackets (see examples below).                                                                                                    |
|               | Examples                                                                                                    |
|               | Oracle (TLS not enabled):                                                                                                    |
|               | jdbc.databaseUrl=jdbc:oracle:thin:@127.0.0.1:1521:XE                                                                                                    |
|               | Oracle (TLS not enabled, using an IPv6 address): jdbc.databaseUrl=jdbc:oracle:thin:@ [f000:253c::9c10:b4b4]:1521:XE                                                                                                    |
|               | Oracle (TLS enabled, Codar does not check the database DN):  jdbc.databaseUrl=jdbc:oracle:thin:@(DESCRIPTION=(ADDRESS_<br>LIST= (ADDRESS=(PROTOCOL = TCPS)(HOST = <host>)(PORT = 1521))) (CONNECT_DATA =(SERVICE_NAME = ORCL))) where <host> is the name of the system on which the Oracle database server is installed.</host></host> |

HPE Codar (1.80) Page 143 of 196

| Property Name | Description                                                                                                    |
|---------------|----------------------------------------------------------------------------------------------------|
|               | <pre>checks the database DN): jdbc.databaseUrl=jdbc:oracle:thin:@(DESCRIPTION =   (ADDRESS_LIST = (ADDRESS = (PROTOCOL = TCPS)(HOST =</pre>                                                                      |
|               | <pre>MS SQL (TLS not enabled): jdbc.databaseUrl=jdbc:jtds:sqlserver://127.0.0.1:1433/ example;ssl=request</pre>                                                                                                  |
|               | MS SQL (TLS not enabled, using an IPv6 address): jdbc.databaseUrl=jdbc:jtds:sqlserver://[::1]:1433/ example;ssl=request                                                                                          |
|               | <pre>MS SQL (TLS enabled): jdbc.databaseUrl=jdbc:jtds:sqlserver://127.0.0.1:1433/ example;ssl=authenticate</pre>                                                                                                 |
|               | <pre>PostgreSQL: jdbc.databaseUrl=jdbc:postgresql://127.0.0.1:5432/codardb</pre>                                                                                                    |
| dbUserName    | The user name of the database user you configured for Codar after installing the database.                                                                                                    |
| dbPassword    | The password for the database user. The password should be encrypted (see "Encrypt password" on page 91). An encrypted password is preceded by ENC without any separating spaces and is enclosed in parentheses. |
|               | While you may enter a password in clear text, after you run the tool, the clear text password is automatically replaced by an encrypted password.                                                                |
|               | <b>Example</b> dbPassword=ENC(fc5e38d38a5703285441e7fe7010b0)                                                                                                    |
| driverFiles   | The database driver files used by this tool.                                                                                                    |
|               | You do not need to change these values if:                                                                                                    |
|               | <ul> <li>You are running a fresh installation of Codar 1.80 (you did not<br/>upgrade to Codar 1.80).</li> </ul>                                                                                                  |
|               | <ul> <li>You upgraded to Codar 1.80 and want to upgrade the existing<br/>schema.</li> </ul>                                                                                                    |
|               | <ul> <li>You must update this value to the value shown below, if you<br/>upgraded to Codar 1.80, dropped the existing database schema,<br/>and are installing a fresh database schema:</li> </ul>                |
| Codar (1.80)  | Oracle (upgrade and dropped schema only)  driverFiles=CSA_HOME\scripts\schemainstallforupg\(^{44}\) of 19 create-oracle-schema.sql,                                                                              |

| Property Name       | Description                                                                                                    |  |
|---------------------|----------------------------------------------------------------------------------------------------|--|
|                     | <b>Note:</b> Add the grant-reporting-user.sql file only if you have created the reporting database user for Codar.                                                                |  |
| jdbcDriverClassName | The JDBC driver class. Do not change this value.                                                                                                    |  |
|                     | Examples                                                                                                    |  |
|                     | Oracle: jdbc.driverClassName=oracle.jdbc.driver.OracleDriver MS SQL: jdbc.driverClassName=net.sourceforge.jtds.jdbc.Driver PostgreSQL: jdbc.driverClassName=org.postgresql.Driver |  |
| jdbcDriverDir       | The location of the JDBC driver(s) used by this tool. Do not change this value.                                                                                                   |  |

4. Run the following command:

#### Windows:

Oracle (TLS not enabled), MS SQL, and PostgreSQL

```
"CSA_JRE_HOME\bin\java" -jar schema-installation-tool.jar
```

 Oracle (TLS enabled, Codar does not check the database DN, client authentication is enabled on the Oracle database server)

```
"CSA_JRE_HOME\bin\java" -Djavax.net.ssl.keyStore="<certificate_key_file>"
-Djavax.net.ssl.keyStorePassword=<certificate_key_file_password>
-Djavax.net.ssl.keyStoreType=<certificate_key_file_type>
-jar schema-installation-tool.jar
```

configuration\standalone.xml file (for example, CSA\_HOME\jboss-as\standalone\configuration\.keystore).

certificate\_key\_file\_password is the password to the keystore file.

certificate\_key\_file\_type is the keystore type (for example, JKS or PKCS12).

 Oracle (TLS enabled, Codar does not check the database DN, client authentication is NOT enabled on the Oracle database server)

```
"CSA_JRE_HOME\bin\java" -jar schema-installation-tool.jar
```

HPE Codar (1.80) Page 145 of 196

 Oracle (TLS enabled, Codar checks the database DN, client authentication is enabled on the Oracle database server)

```
"CSA_JRE_HOME\bin\java" -Doracle.net.ssl_server_dn_match=true
-Djavax.net.ssl.keyStore="<certificate_key_file>"
-Djavax.net.ssl.keyStorePassword
-Djavax.net.ssl.keyStoreType=<certificate_key_file_password>
-Djavax.net.ssl.keyStoreType=<certificate_key_file_type>
-jar schema-installation-tool.jar

certificate_key_file is the same keystore file defined by the certificate-key-file attribute in the ssl element of the CSA_HOME\jboss-as\standalone\
configuration\standalone.xml file (for example, CSA_HOME\jboss-as\standalone\configuration\.keystore).

certificate_key_file_password is the password to the keystore file.

certificate_key_file_type is the keystore type (for example, JKS or PKCS12).
```

 Oracle (TLS enabled, Codar checks the database DN, client authentication is NOT enabled on the Oracle database server)

```
"CSA_JRE_HOME\bin\java" -Doracle.net.ssl_server_dn_match=true -jar schema-installation-tool.jar
```

#### Linux:

Oracle (TLS not enabled), MS SQL, and PostgreSQL
 CSA\_JRE\_HOME/bin/java -jar schema-installation-tool.jar

 Oracle (TLS enabled, Codar does not check the database DN, client authentication is enabled on the Oracle database server)

```
CSA_JRE_HOME/bin/java -Djavax.net.ssl.keyStore="<certificate_key_file>"
-Djavax.net.ssl.keyStorePassword=<certificate_key_file_password>
-Djavax.net.ssl.keyStoreType=<certificate_key_file_type>
-jar schema-installation-tool.jar

certificate_key_file is the same keystore file defined by the certificate-key-file attribute in the ssl element of the CSA_HOME\jboss-as\standalone\
configuration\standalone.xml file (for example, CSA_HOME\jboss-as\standalone\configuration\.keystore).

certificate_key_file_password is the password to the keystore file.

certificate_key_file_type is the keystore type (for example, JKS or PKCS12).
```

HPE Codar (1.80) Page 146 of 196

 Oracle (TLS enabled, Codar does not check the database DN, client authentication is NOT enabled on the Oracle database server)

```
CSA_JRE_HOME/bin/java -jar schema-installation-tool.jar
```

 Oracle (TLS enabled, Codar checks the database DN, client authentication is enabled on the Oracle database server)

```
CSA_JRE_HOME/bin/java -Doracle.net.ssl_server_dn_match=true
-Djavax.net.ssl.keyStore="<certificate_key_file>"
-Djavax.net.ssl.keyStorePassword=<certificate_key_file_password>
-Djavax.net.ssl.keyStoreType=<certificate_key_file_type>
-jar schema-installation-tool.jar

certificate_key_file is the same keystore file defined by the certificate-key-file attribute in the ssl element of the CSA_HOME\jboss-as\standalone\
configuration\standalone.xml file (for example, CSA_HOME\jboss-as\standalone\configuration\.keystore).

certificate_key_file_password is the password to the keystore file.

certificate_key_file_type is the keystore type (for example, JKS or PKCS12).
```

 Oracle (TLS enabled, Codar checks the database DN, client authentication is NOT enabled on the Oracle database server)

```
CSA_JRE_HOME/bin/java -Doracle.net.ssl_server_dn_match=true -jar schema-installation-tool.jar
```

## Configure Codar to mitigate frequently dropped database connections

If you are experiencing frequently dropped database connections, configure the JBoss data source connections to mitigate the problem.

#### In a standalone environment, complete the following steps:

- 1. Stop the Codar service, see "Stop Codar" on page 90.
- 2. Edit the CSA\_HOME\jboss-as\standalone\configuration\ standalone.xml file:
  - a. Find the dataSource tag which is used for Codar database configuration.
  - b. Add the following after the line that ends with </security>:

HPE Codar (1.80) Page 147 of 196

#### Oracle:

```
<validation>
<check-valid-connection-sql>select 1 from DUAL</check-valid-connection-sql>
<validate-on-match>false</validate-on-match>
</validation>
```

#### MS SQL or PostgreSQL:

```
<validation>
<check-valid-connection-sql>select 1</check-valid-connection-sql>
<validate-on-match>false</validate-on-match>
</validation>
```

3. Start the Codar service, see "Start Codar" on page 89.

#### In a clustered environment, complete the following steps:

- 1. Stop the Codar service, see "Stop Codar" on page 90.
- 2. Edit the CSA HOME\jboss-as\domain\configuration\domain.xml file:
  - a. Find the dataSource tag which is used for Codar database configuration.
  - b. Add the following after the line that ends with </security>:

#### Oracle:

```
<validation>
<check-valid-connection-sql>select 1 from DUAL</check-valid-connection-sql>
<validate-on-match>false</validate-on-match>
</validation>
```

#### MS SQL or PostgreSQL:

```
<validation>
<check-valid-connection-sql>select 1</check-valid-connection-sql>
<validate-on-match>false</validate-on-match>
</validation>
```

3. Start the Codar service, see "Start Codar" on page 89.

HPE Codar (1.80) Page 148 of 196

### Appendix A: Codar Console properties

This section lists and describes the properties that can be configured for the Codar Console, which are located in one of the following files:

- CSA\_HOME\jboss-as\standalone\deployments\csa.war\ WEB-INF\classes\csa.properties
- CSA\_HOME\jboss-as\standalone\deployments\csa.war\ WEB-INF\web.xml

The following areas contain properties that can be configured (for many properties, default values are provided):

- Authentication
- · Account Lockout Mechanism
- Security banner attributes
- Notifications
- Approvers
- Security
- Codar keystore
- Service request processor scheduler
- Auditing
- Thread pool
- · Process execution manager
- · Lifecycle engine
- · Approval engine scheduler
- · LDAP cache scheduler
- Clustering
- Dynamic property
- Group approval
- · Common access card

HPE Codar (1.80) Page 149 of 196

- Single sign-on
- Single Sign-On
- Process executor delegate
- Miscellaneous
- Operations Orchestration
- API authentication
- Topology designer
- Session timeout
- Scheduler

After modifying the csa.properties file, restart Codar, see "Restart Codar" on page 90.

#### Authentication

These properties are used for authentication. These properties are configured in csa.properties.

| Property                   | Description                                                                                                    |
|----------------------------|----------------------------------------------------------------------------------------------------|
| csa.provider.hostname      | Required. The fully-qualified domain name of the system on which Codar is running.  If you change this hostname, you must update the value of the idm.codar.hostname property in the CSA_HOME\jboss-as\standalone\deployments\idm-service.war\WEB-INF\spring\applicationContext.properties file. |
| csa.provider.port          | Required. The port used to connect to the system on which Codar is running.  If you change this port, you must update the value of the idm.codar.port property in the CSA_HOME\jboss-as\standalone\deployments\idm-service.war\WEB-INF\spring\applicationContext.properties file.                |
| csa.provider.rest.protocol | Required. The protocol used by the REST API to connect to the system on which Codar is running.                                                                                                    |
|                            | This attribute must be set to <b>https</b> .  If you change this protocol, you must update the value of the idm.codar.protocol property in the CSA_HOME\jboss-as\standalone\deployments\idm-service.war\WEB-                                                                                     |

HPE Codar (1.80) Page 150 of 196

| Property               | Description                                                                                                    |
|------------------------|----------------------------------------------------------------------------------------------------|
|                        | <pre>INF\spring\applicationContext.properties file.</pre>                                                                        |
| csa.orgName.identifier | Required. The provider organization identifier assigned to the organization who is providing this instance of the Codar Console. |
|                        | This attribute must be set to CSA-Provider.                                                                                      |

#### **Account Lockout Mechanism**

These properties are configured in csa.properties.

| Property                    | Description                                                                                                    |
|-----------------------------|----------------------------------------------------------------------------------------------------|
| csa.login.lockout.enable    | Required to enable the account lockout mechanism.                                                                                                    |
|                             | To disable, set this property to false. It may be useful to disable account lockout in the case where an attacker continues to lock system accounts to cause denial of service, and the administrator is confident that all Codar Console users have very strong, secret passwords.        |
|                             | Default: true                                                                                                    |
| csa.login.maxFailedAttempts | The amount of failed login attempts that will lock the account  Note: It is recommended that you set a lower amount of failed login attempts in clustered environments than in comparable non-clustered environments, since an attacker can distribute attacks over all nodes.  Default: 3 |
| csa.login.watchSeconds      | The length of the watch period since the last failed login attempt after which the counter of failed login attempts will be reset.  Default: 60 seconds                                                                                                    |
| csa.login.lockSeconds       | The length of the lockout period after which the account will be allowed to log in again.  Default: 300 seconds (5 minutes)                                                                                                    |

#### Security banner attributes

The attributes in the following table are used by the Codar Console to enable or disable the display of a disclaimer upon logging in to the Codar Console and a color-coded banner that appears at the top and bottom of the Codar Console.

These properties are configured in csa.properties.

HPE Codar (1.80) Page 151 of 196

| Attribute                    | Description                                                                                                    |  |
|------------------------------|----------------------------------------------------------------------------------------------------|--|
| csa.provider.agency          | By default, this attribute is commented out. When this attribute is commented out or does not contain a valid value, the login disclaimer and color-coded banners are not displayed for the Codar Console.                       |  |
|                              | If you want to enable the login disclaimer and color-coded banners, uncomment this attribute and set the value to <b>GOVERNMENT</b> . If set to any other value, the login disclaimer and color-coded banners are not displayed. |  |
|                              | To edit the disclaimer page, edit the CSA_HOME\jboss-as\standalone\ deployments\csa.war\static\template\ disclaimerNote.jsp file.                                                                                                |  |
|                              | To edit the disclaimer content, edit the CSA_HOME\jboss-as\standalone\ deployments\csa.war\WEB-INF\classes\ msgs\messages_en.properties file.                                                                                    |  |
| csa.provider.<br>contentType | By default, this attribute is commented out. This attribute defines the color and content that displays in the security banner. The security banners appear at the top and bottom of the Codar Console.                          |  |
|                              | The following values are provided out-of-the-box:                                                                                                    |  |
|                              | UNCLASSIFIED. The banner is light green and contains no content. An example is shown below.                                                                                                    |  |
|                              |                                                                                                    |  |
|                              | UNCLASSIFIED_FOUO. For official use only. The banner is light green and displays the text "FOUO." An example is shown below.                                                                                                    |  |
|                              | FOUO                                                                                                    |  |
|                              | <ul> <li>UNCLASSIFIED_NOFORN. Not releasable to foreign nationals. The<br/>banner is light green and displays the text "NOFORN." An example is<br/>shown below.</li> </ul>                                                       |  |
|                              | NOFORN                                                                                                    |  |
|                              | CONFIDENTIAL. The banner is light blue and displays the text "CONFIDENTIAL." An example is shown below.                                                                                                    |  |
|                              | CONFIDENTIAL                                                                                                    |  |
|                              | CONFIDENTIAL_FOUO. The banner is light blue and displays the text "CONFIDENTIAL-FOUO." An example is shown below.                                                                                                    |  |
|                              | CONFIDENTIAL-FOUO                                                                                                    |  |

HPE Codar (1.80) Page 152 of 196

| Attribute | Description                                                                                                    |
|-----------|----------------------------------------------------------------------------------------------------|
|           | <ul> <li>CONFIDENTIAL_NOFORN. The banner is light blue and displays the<br/>text "CONFIDENTIAL-NOFORN." An example is shown below.</li> </ul> |
|           | CONFIDENTIAL-NOFORN                                                                                                    |
|           | SECRET. The banner is red and displays the text "SECRET." An example is shown below.                                                          |
|           | SECRET                                                                                                    |
|           | TOPSECRET. The banner is orange and displays the text "TOPSECRET." An example is shown below.                                                 |
|           | TOPSECRET                                                                                                    |
|           | To edit the banner content, edit the CSA_ HOME\jboss-as\standalone\deployments\csa.war\WEB- INF\classes\msgs\messages_en.properties file.     |

#### **Notification**

These property is used to enable or disable package promotion notification.

This property is configured in csa.properties.

| Property                                        | Description                                         |
|-------------------------------------------------|-----------------------------------------------------|
| codar.PACKAGE_STATE_TRANSITION_<br>NOTIFICATION | Enables or disables package promotion notification. |
|                                                 | true enables package promotion notification.        |
|                                                 | text disables package promotion notification.       |
|                                                 | Default: true                                       |

#### Security

These properties are used to configure encrypted passwords (see "Encrypt password" on page 91 ). An encrypted password is preceded by ENC without any separating spaces and is enclosed in parentheses.

These properties are configured in csa.properties.

| Property              | Description                                                                                                    |
|-----------------------|----------------------------------------------------------------------------------------------------|
| securityAdminPassword | Required. The encrypted password used by the out-of-the-box admin user (defined in the CSA_HOME\jboss-as\standalone\deployments\ |

HPE Codar (1.80) Page 153 of 196

| Property                             | Description                                                                                                    |
|--------------------------------------|----------------------------------------------------------------------------------------------------|
|                                      | csa.war\WEB-INF\applicationContext-<br>security.xml file). The admin user account is used for<br>initial login to the Codar Console and can also be used<br>to authenticate REST API calls.                                                                                                    |
|                                      | The password should be encrypted (see "Encrypt password" on page 91 for instructions on encrypting passwords).                                                                                                    |
|                                      | If you change this password, you must also update the password of any REST API calls that use this password. For more information about the REST APIs, see the Codar API and CLI Reference Guide.                                                                                                    |
| securityCsaReporting<br>UserPassword | Required. The encrypted password used by the out-of-the-box csaReportingUser user (defined in the CSA_HOME\ jboss-as\standalone\deployments\ csa.war\WEB-INF\applicationContext- security.xml file).                                                                                                    |
|                                      | The csaReportingUser user account is used when a subscription is ordered or modified and a field for the subscription includes a dynamically generated list. The dynamically generated list is a subscriber option property configured to use a dynamic query. The dynamic query uses this account to access Codar to determine the values that will appear in the list. This account has read-only access to Codar. |
|                                      | The password should be encrypted (see "Encrypt password" on page 91 for instructions).                                                                                                    |
|                                      | If you change this password, you must also update the password of any REST API calls that use this password. For more information about the REST APIs, see the Codar API and CLI Reference Guide.                                                                                                    |
| securityTransport<br>UserName        | Required. The out-of-the-box user used to authenticate REST API calls between the Marketplace Portal and Codar Console (it should not be used to log in to the Codar Console).                                                                                                    |
|                                      | If you change this username, you must update the value of the idm.csa.username property in the CSA_HOME\jboss-as\standalone\deployments\idm-service.war\WEB-INF\spring\applicationContext.properties file.                                                                                                    |

HPE Codar (1.80) Page 154 of 196

| Property                          | Description                                                                                                    |
|-----------------------------------|----------------------------------------------------------------------------------------------------|
|                                   | For more information about the integration user account, see "Change Codar out-of-the-box user accounts for Windows and Linux" on page 101. For more information about the REST APIs, see the Codar API and CLI Reference Guide.                                                                                                    |
| securityTransportPassword         | Required only if both the Cloud Service Automation and Codar licenses are used.                                                                                                    |
|                                   | The encrypted password used by the out-of-the-box csaTransportUser user (defined in the CSA_HOME\jboss-as\standalone\deployments\csa.war\WEB-INF\applicationContext-security.xml file). The csaTransportUser user account is used to authenticate REST API calls between the Marketplace Portal and Codar Console (it should not be used to log in to the Codar Console).  The password should be encrypted (see "Encrypt" |
|                                   | password" on page 91 for instructions).                                                                                                    |
|                                   | If you change this password, you must update the value of the idm.codar.password property in the CSA_ HOME\jboss-as\standalone\deployments\ idm-service.war\WEB- INF\spring\applicationContext.properties file.                                                                                                    |
|                                   | For more information about the integration user account, see "Change Codar out-of-the-box user accounts for Windows and Linux" on page 101. For more information about the REST APIs, see the Codar API and CLI Reference Guide.                                                                                                    |
| securityOoInbound<br>UserPassword | Required. The encrypted password used by the out-of-the-box ooInboundUser user (defined in the CSA_HOME\jboss-as\standalone\deployments\csa.war\WEB-INF\applicationContext-security.xml file). The ooInboundUser user account is used by Operations Orchestration to authenticate REST API calls with                                                                                                    |
|                                   | Codar (it should not be used to log in to the Codar Console).                                                                                                    |
|                                   | The password should be encrypted (see "Encrypt password" on page 91 for instructions).                                                                                                    |
|                                   | If you change this password, you must also update and                                                                                                    |

HPE Codar (1.80) Page 155 of 196

| Property                             | Description                                                                                                    |
|--------------------------------------|----------------------------------------------------------------------------------------------------|
|                                      | use the same password for the CSA_REST_ CREDENTIALS system account in Operations Orchestration (see "Operations Orchestration settings" on page 177 and the Codar Installation and Configuration Guide).                                                                                                    |
| securityCdaInbound<br>UserPassword   | Required. The encrypted password used by the out-of-the-box cdaInboundUser user (defined in the CSA_ HOME\ jboss-as\standalone\deployments\ csa.war\WEB-INF\applicationContext-security.xml file). The cdaInboundUser user account is used by Continuous Delivery Automation to authenticate REST API calls with Codar (it should not be used to log in to the Codar Console).  The password should be encrypted (see "Encrypt password" on page 91 for instructions). |
|                                      | If you change this password, you must also update and use the same password in Continuous Delivery Automation. For more information about this user account, see "Change Codar out-of-the-box user accounts for Windows and Linux" on page 101.                                                                                                    |
| securityIdmTransport<br>UserPassword | Required. The encrypted password used by the out-of-the-box idmTransportUser user (defined in the CSA_HOME\ jboss-as\standalone\deployments\ csa.war\WEB-INF\applicationContext- security.xml file). The idmTransportUser user account is used to authenticate REST API calls (it should not be used to log in to the Codar Console).                                                                                                    |
|                                      | The password should be encrypted (see "Encrypt password" on page 91 for instructions).                                                                                                    |
|                                      | If you change this password, you must also update the following passwords (you must use the same password):                                                                                                    |
|                                      | <ul> <li>idmTransportUser property in the CSA_HOME\     jboss-as\standalone\deployments\     idm-service.war\WEB-INF\classes\     integrationusers.properties file.</li> </ul>                                                                                                    |
|                                      | <ul> <li>Password of any REST API calls that use this password.</li> </ul>                                                                                                    |

HPE Codar (1.80) Page 156 of 196

| Property                                          | Description                                                                                                    |
|---------------------------------------------------|----------------------------------------------------------------------------------------------------|
|                                                   | For more information about this user account, see "Change Codar out-of-the-box user accounts for Windows and Linux" on page 101.                                                                                                    |
| securityCatalog AggregationTransport UserPassword | Required. The encrypted password used by the out-of-the-box codarCatalogAggregationTransportUser user (defined in the CSA_HOME\jboss-as\standalone\ deployments\csa.war\WEB-INF\ applicationContext-security.xml file). The codarCatalogAggregationTransportUser user account is used to authenticate catalog aggregation REST API calls with Codar (it should not be used to log in to the Codar Console).  The password should be encrypted (see "Encrypt" |
|                                                   | password should be encrypted (see Encrypt password" on page 91 for instructions).  If you change this password, you must also update the password using the catalog aggregation registration REST APIs. For more information about this user account, see "Change Codar out-of-the-box user accounts for Windows and Linux" on page 101.                                                                                                    |
| securityEncrypted SigningKey                      | Codar's encrypted signing key used to encrypt and decrypt authentication data passed between Codar and the Identity Management component.  If you change this key, you must also update the idm.encryptedSigningKey property in the CSA_HOME\jboss-as\standalone\deployments\idm-service.war\WEB-INF\spring\applicationContext.properties file.                                                                                                    |
|                                                   | The key should be encrypted (see "Encrypt password" on page 91for instructions. The encrypted key is preceded by ENC without any separating spaces and is enclosed in parentheses.                                                                                                    |
| com.hp.ccue.consumption disallowedExtensions      | A comma-delimited list of the file extensions that designate the types of documents or files that cannot be uploaded to the Codar Console.  Default: exe,bat,com,cmd                                                                                                    |
| csa.additionalSupported<br>ExtensionsForImport    | A comma-delimited list of the file extensions that designate the types of documents or files that can be uploaded to the Codar Console. The file extensions listed can be the sole extension of the file (for example, mydocument.txt, where txt is one of the listed file                                                                                                    |

HPE Codar (1.80) Page 157 of 196

| Property                                         | Description                                                                                                    |
|--------------------------------------------------|----------------------------------------------------------------------------------------------------|
|                                                  | extensions) or the start of the file extension (for example, mydocument.txt_3491767613).                                                                                                    |
|                                                  | Files can be uploaded using the Codar Console, the content archive tool, or the import API. See the Codar Console Help or Codar API and CLI Reference Guide for more information about using these features.                                                        |
|                                                  | The following extensions are automatically supported (and do not need to be defined by this property): jpg, jpeg, jpe, jfif, svg, tif, tiff, ras, cmx, ico, pnm, pbm, pgm, ppm, rgb, xbm, xpm, xwd, png, gif, bmp, cod, ief, json, xml, jsp, jspf.                  |
|                                                  | Default: (no default defined)                                                                                                    |
|                                                  | Example: txt,log                                                                                                    |
| csa.maxFileUploadSize                            | The maximum size of a file, in megabytes (MB), that can be uploaded to the Codar system using the Codar Console. If this property is not listed or is not set in the csa.properties file, the default maximum size of 50 MB is used.  Default: 50 (MB)              |
| csa.war.images.directory.byteLimit               | A total size limit for all images or icons that are uploaded into CSA_HOME/jbossas/standalone/deployments/csa.war/images. The limit is used to prevent exhausting of server disk space through image upload in UI.  Unit: bytes.                                    |
|                                                  | Default: 500000000 bytes (500 MB)                                                                                                    |
| csa.war.images.directory.smallFileByteO v erhead | Used when computing space occupied by existing image/icon files (see above csa.war.images.directory.byteLimit). For each file in the images directory, a value of this property is added to its size to account for the overhead of small files on the file system. |
|                                                  | Unit: bytes.                                                                                                    |
|                                                  | Default: 4096 bytes                                                                                                    |
| enableSecurityWarning                            | Enables/disables the security warning messages for files that are uploaded or downloaded in the Cloud Service Management Console. Value is true or false. enableSecurityWarning is in the CSA_HOME\jbossas\                                                         |

HPE Codar (1.80) Page 158 of 196

| Property | Description                                                            |
|----------|------------------------------------------------------------------------|
|          | <pre>standalone\deployments\csa.war\offerings\con f ig.jsonfile.</pre> |
|          | Default: true                                                          |

HPE Codar (1.80) Page 159 of 196

#### **Codar keystore**

These properties are used to configure information about Codar's keystore.

These properties are configured in csa.properties.

| Property              | Description                                                                                                    |  |
|-----------------------|----------------------------------------------------------------------------------------------------|--|
| csaTruststore         | Required. The Codar keystore that stores trusted Certificate Authority certificates.                                                                                                    |  |
|                       | Default: No default specified                                                                                                    |  |
|                       | Example CSA_JRE_HOME/lib/security/cacerts  Note: Use only forward slashes (/) as your path separators.                                                                                                    |  |
| csaTruststorePassword | Required. The encrypted password of the Codar keystore (see "Encrypt password" on page 91). An encrypted password is preceded by ENC without any separating spaces and is enclosed in parentheses.  Default: No default specified |  |
|                       | Example                                                                                                    |  |
|                       | ENC(9eC7TTnB0uGOGK5U648UITcEV5AuV5T)                                                                                                    |  |

#### Service request processor scheduler

These properties are used to configure the service request processor scheduler. The service request processor scheduler validates a consumer's requests, initiates the approval process, if configured, and maintains a request's status.

These properties are configured in csa.properties.

| Property                                               | Description                                                                                                    |
|--------------------------------------------------------|----------------------------------------------------------------------------------------------------|
| serviceRequestProcessorScheduler.maxInstancesToProcess | Optional. The maximum number of service requests the service request processor can process when it checks the start and end dates of submitted subscriptions.  Default: 100 |
| serviceRequestProcessorScheduler.period                | Optional. How often, in milliseconds, the service request processor checks the start and end dates of submitted subscriptions.                                              |

HPE Codar (1.80) Page 160 of 196

| Property | Description               |
|----------|---------------------------|
|          | Default: 5000 (5 seconds) |

#### Thread pool

These properties are used to configure thread pool.

| Property                                                            | Description                                                                                                    |
|---------------------------------------------------------------------|----------------------------------------------------------------------------------------------------|
| com.hp.csa.service.process.ReleaseGateExecutor.DEPLOY_<br>POOL_SIZE | Size of the thread pool for the release gate deploy action.                                                                              |
|                                                                     | Default: 2                                                                                                    |
| com.hp.csa.service.process.ReleaseGateExecutor.CUSTOM_<br>POOL_SIZE | Size of the thread pool for the release gate custom action.                                                                              |
|                                                                     | Default: 2                                                                                                    |
| com.hp.csa.service.process.ReleaseGateExecutor.APPROVAL_POOL_SIZE   | Size of the thread pool for the release gate approval action                                                                             |
|                                                                     | Default: 2                                                                                                    |
| com.hp.csa.ReleaseGateExecutor.THREAD_WAKEUP_TIME                   | Thread pool wake up time for<br>the release gate execution<br>engine. The engine will sleep<br>for the specified time in<br>milliseconds |
|                                                                     | Default:5000                                                                                                    |
| com.hp.csa.ReleaseGateExecutor.THREAD_POOL_CORE_                    | Default thread pool size for all release gate actions                                                                                    |
|                                                                     | Default: 2                                                                                                    |
| com.hp.csa.service.process.ReleaseGateExecutor.REQUEST_MAX_SIZE     | The maximum number of release gate instances that will be fetched by the engine at any point of time.  Default: 30                       |

#### **Approvers**

| Property                                 | Description                                                                 |
|------------------------------------------|-----------------------------------------------------------------------------|
| codar.ReleaseGate.Approver.MAX_<br>LIMIT | The maximum number of approvers you can set to approve release gate action. |
|                                          | Default: 10                                                                 |

HPE Codar (1.80) Page 161 of 196

#### **Auditing**

These properties are used to configure auditing.

These properties are configured in csa.properties.

| Property                        | Description                                                                                                    |
|---------------------------------|----------------------------------------------------------------------------------------------------|
| csaAuditEnabled                 | Optional. Enable or disable auditing, which tracks user activities and system-generated events. Messages are logged to the CSA_AUDIT_EVENT table in the database.  Default: true (enabled)          |
| jboss.shutdown.<br>log.location | Required. This property is set during installation and <i>must not be changed</i> . The location of the JBoss log file that records when the Codar service was stopped. Used for auditing purposes. |
|                                 | Default: CSA_HOME/jboss-as/bin/shutdown.log                                                                                                    |
|                                 | Note: Use only forward slashes (/) as your path separators.                                                                                                    |

#### **Process execution manager**

These properties are used to configure the process execution manager. The process execution manager starts internal actions and Operations Orchestration flow actions, checks the status of process instances, and performs callback once the actions are completed.

These properties are configured in csa.properties.

| Property                                             | Description                                                                                                    |
|------------------------------------------------------|----------------------------------------------------------------------------------------------------|
| com.hp.csa.ProcessExecutor.THREAD_<br>WAKEUP_TIME    | Optional. How often, in milliseconds, the process execution manager starts new process instances (which start Operations Orchestration flows) and checks the status of process instances.  Default: 5000 (5 seconds) |
| com.hp.csa.ProcessExecutor.THREAD_<br>POOL_CORE_SIZE | Optional. The maximum number of threads used to run process instances.  Default: 2                                                                                                    |
| com.hp.csa.PEM.PARAM_PROCESS_<br>INSTANCE_ID         | Optional. The token that stores the process instance ID and is used when Codar starts an Operations Orchestration flow.  Default: CSA_PROCESS_ID                                                                     |

HPE Codar (1.80) Page 162 of 196

| Property                        | Description                                                                                                    |
|---------------------------------|----------------------------------------------------------------------------------------------------|
| com.hp.csa.PEM.PARAM_CONTEXT_ID | Optional. The token that stores the artifact ID of the artifact that owns the action that executes the Operations Orchestration flow. |
|                                 | Default: CSA_CONTEXT_ID                                                                                                    |

#### Lifecycle engine

These properties are used to configure the lifecycle engine. The lifecycle engine processes service instances and executes lifecycle actions.

These properties are configured in csa.properties.

| Property                                            | Description                                                                                                    |
|-----------------------------------------------------|----------------------------------------------------------------------------------------------------|
| com.hp.csa.LifecycleExecutor.THREAD_<br>WAKEUP_TIME | Optional. How often, in milliseconds, the lifecycle engine checks for service components that it needs to transition.                 |
|                                                     | Default: 5000 (5 seconds)                                                                                                    |
| com.hp.csa.LifecycleExecutor.THREAD_<br>POOL_SIZE   | Optional. The maximum number of threads used to transition service components.                                                        |
|                                                     | Default: 2                                                                                                    |
| application.lifecycle.stage.limit                   | Optional. The maximum number of lifecycle stages that can be created.                                                                 |
|                                                     | Default: 12                                                                                                    |
|                                                     | If you set it to a value greater than 12, it will default to a value of 12. That is, you cannot create more than 12 lifecycle stages. |
| custom.roles.limit                                  | Optional. The maximum number of roles that can be created.                                                                            |
|                                                     | Default: 100                                                                                                    |
|                                                     | If you set it to a value greater than 100, it will default to a value of 100. That is, you cannot create more than 100 roles.         |

#### Approval engine scheduler

HPE Codar (1.80) Page 163 of 196

This property is used to configure the approval engine scheduler. The approval engine scheduler checks each approver's response to a pending approval process to see if the process can be marked as completed and updates the decision and status of an approval process, as needed.

This property is configured in csa.properties.

| Property                                                | Description                                                                                                    |
|---------------------------------------------------------|----------------------------------------------------------------------------------------------------|
| com.hp.csa.ApprovalDecisionMaker.THREAD_<br>WAKEUP_TIME | Optional. How often, in minutes, the approval engine scheduler checks for completion of an approval process to determine if an approval process should be approved or denied. |
|                                                         | Default: 1                                                                                                    |

HPE Codar (1.80) Page 164 of 196

#### LDAP cache scheduler

These properties are used to configure the LDAP cache scheduler. The LDAP cache scheduler checks the age of the user group cache and deletes it if it has expired.

For users who can log in to the Codar Console, certain actions require authorization (verification if the user belongs to a group). When authorization is requested for a user, Codar checks for group membership by using the cache. If the cache does not exist, LDAP is queried for the user's user groups which are temporarily cached to the database. After a configured expiration time, the cache is deleted. During a single session, the cache may be deleted and refreshed as needed.

These properties are configured in csa.properties.

| Property                                                 | Description                                                                                                    |
|----------------------------------------------------------|----------------------------------------------------------------------------------------------------|
| com.hp.csa.UserGroupExecutor.THREAD_<br>WAKEUP_TIME      | Optional. How often, in minutes, the LDAP cache scheduler checks for user group caches that have expired. This number should be less than the value configured for com.hp.csa.UserGroupExecutor. CACHE_EXPIRATION_TIME.  Default: 20                 |
| com.hp.csa.UserGroupExecutor.CACHE_ EXPIRATION_TIME      | Optional. How long, in minutes, LDAP user groups for a user are temporarily cached in the database before they are deleted. This time should be greater than the value configured for com.hp.csa.UserGroupExecutor. THREAD_WAKEUP_TIME.  Default: 30 |
| com.hp.csa.UserGroupExecutor. UserGroupDeletionBatchSize | Optional. The maximum number of user IDs that are deleted in a single batch from the cache. This number cannot be larger than 1,000.  Default: 250                                                                                                   |

#### Clustering

This property is used to configure clustering.

This property is configured in csa.properties.

| Property       | Description                                                                                                    |
|----------------|----------------------------------------------------------------------------------------------------|
| deploymentMode | Required. The mode in which Codar is running (single or clustered). When set to single, Codar runs in standalone mode (on a single instance) and all Codar |

HPE Codar (1.80) Page 165 of 196

| Property | Description                                                                                                    |
|----------|----------------------------------------------------------------------------------------------------|
|          | services are run on this instance. When set to clustered, Codar runs in domain mode (in a clustered environment) and all Codar services are run on the master node. |
|          | If you are using Microsoft SQL Server as your database, this property must be set to single.                                                                        |
|          | If you are running on Linux, this property must be set to single.                                                                                                   |
|          | Default: single                                                                                                    |

#### **Dynamic property**

These configuration properties are used to limit the amount of time to retrieve data and the amount of data retrieved when using a dynamic property. A dynamic property is a Dynamic Query value entry method for a subscriber option property that defines what information is retrieved. A dynamic property allows the Service Designer to list a dynamic set of values that change based on the user context (for example, the organization to which the user belongs).

These properties are configured in csa.properties.

| Property                               | Description                                                                                                    |
|----------------------------------------|----------------------------------------------------------------------------------------------------|
| DynamicPropertyFetch.READ_<br>TIMEOUT  | Optional. How long, in milliseconds, Codar attempts to fetch or retrieve data for dynamic properties.  Default: 3000 (3 seconds) |
| DynamicPropertyFetch.RESPONSE_<br>SIZE | Optional. The maximum amount of data, in bytes, that can be retrieved for dynamic properties.  Default: 50000                    |

#### **Group approval**

This configuration property is used when configuring a group approval template.

This property is configured in csa.properties.

| Property                    | Description                                                                                                    |
|-----------------------------|----------------------------------------------------------------------------------------------------|
| csa.group.numberOfApprovers | Optional. The maximum number of members in an LDAP group used for approvals. For reasonable performance, do not specify more than ten (10) members.  Default: 10 |

HPE Codar (1.80) Page 166 of 196

#### **Common Access Card**

This property is used to enable integration between Common Access Card and Codar.

This property is configured in csa.properties.

| Property  | Description                                                                                                    |
|-----------|----------------------------------------------------------------------------------------------------|
| enableCAC | Optional. Enable integration between Common Access Card (CAC) and Codar, where the Common Access Card is used as an approval mechanism. To enable, this property must be uncommented and set to true. To disable, either comment out the property or set it to false.  Default: (disabled) |

#### Single sign-on

This property is used to enable integration between CA SiteMinder and Codar.

This property is configured in csa.properties.

| Property  | Description                                                                                                    |
|-----------|----------------------------------------------------------------------------------------------------|
| enableSSO | Optional. Enable integration between CA SiteMinder and Codar, where the SiteMinder is used for single sign-on. To enable, this property must be uncommented and set to true. To disable, either comment out the property or set it to false.  Default: (disabled) |

#### Single Sign-On

This property is used to enable integration between Single Sign-On (Single Sign-On) and the Codar Console. Single Sign-On can be used when launching an application, such as the embedded Operations Orchestration, from the Codar Console. If you have installed or plan to integrate another single sign-on application or common access card with Codar, additional configuration to integrate with the Single Sign-On is required.

This property is configured in csa.properties.

| Property    | Description                                                                                                    |
|-------------|----------------------------------------------------------------------------------------------------|
| enableHPSSO | Optional. Enable integration between Single Sign-On and the Codar Console. To enable, this property must be uncommented and set to true. To disable, either comment out the property or set it to false. |
|             | This property is automatically set during installation.                                                                                                    |

HPE Codar (1.80) Page 167 of 196

Configuration Guide
Appendix A: Codar Console properties

HPE Codar (1.80) Page 168 of 196

#### Process executor delegate

These properties are used to configure the process executor delegate. The process executor delegate handles processing of the process instances. It discovers the ready instances, submits them to different thread pools for processing based on process definition and model type (sequenced or topology).

These properties are configured in csa.properties.

| Property                                                                      | Description                                                                                                    |
|-------------------------------------------------------------------------------|----------------------------------------------------------------------------------------------------|
| com.hp.csa.service.process. ProcessExecutorDelegate. INTERNAL_POOL_SIZE       | Optional. The maximum number of threads used for processing internal executors (for example, clone patterns).                       |
| INTERNAL_FOOL_SIZE                                                            | Default: 2                                                                                                    |
| com.hp.csa.service.process.<br>ProcessExecutorDelegate.<br>EXTERNAL_POOL_SIZE | Optional. The maximum number of threads used for processing external executors (for example, Operations Orchestration).  Default: 2 |
| com.hp.csa.service.process.<br>ProcessExecutorDelegate.<br>CALLBACK_POOL_SIZE | Optional. The maximum number of threads used by the callback pool.  Default: 2                                                      |
| com.hp.csa.service.process.<br>ProcessExecutorDelegate.<br>MONITOR_POOL_SIZE  | Optional. The maximum number of threads used by the monitor pool.  Default: 2                                                       |

#### Miscellaneous

The following is a miscellaneous property that does not fall under any specific category.

This property is configured in csa.properties.

| Property                                      | Description                                                                                                    |
|-----------------------------------------------|----------------------------------------------------------------------------------------------------|
| com.hp.csa.aosMonitor. THREAD_WAKEUP_TIME     | Optional. How often, in milliseconds, the background thread monitors plug-in processes.  Default: 20000                  |
| com.hp.csa.TimeoutChecker. THREAD_WAKEUP_TIME | Optional. How often, in milliseconds, the background thread monitors for processes that have timed out.  Default: 300000 |

HPE Codar (1.80) Page 169 of 196

| Property                                              | Description                                                                                                    |
|-------------------------------------------------------|----------------------------------------------------------------------------------------------------|
| com.hp.csa.ExportSvcOffering.THREAD_<br>WAKEUP_TIME   | Defines the background service wakeup time to export non-posted offerings, subscriptions and instances into Elasticsearch. When the CSA service starts, the background service wakes up. If there are no records to be exported to elasticsearch then the background services dies immediately. Otherwise the background service exports records into elasticsearch in the batches of the property defined in com.hp.csa.ExportSvcOffering.FETCH_SIZE. The background service continues to run until it processes all the non-posted records available in the CSA database.  If the background service is not running, it wakes-up again according to the time defined in this property. The value of this property should be in milliseconds. |
| com.hp.csa.ExportSvcOffering.FETCH_SIZE               | Defines the number of records to be processed at a time. The SQL used to fetch the records from the CSA database, uses this property value to limit the number of records that can be fetched from the database and then exported to Elasticsearch.                                                                                                    |
| com.hp.csa.plugin.cloudos.util.TokenCache.TIMEOU<br>T | Identity Management component token cache timeout, in milliseconds.  Every REST call to CSA (such as for                                                                                                    |
|                                                       | provisioning) is authenticated by Identity.                                                                                                    |
|                                                       | Management. CSA uses trustId to get the authentication token from Identity Management.                                                                                                    |
|                                                       | Because these REST calls can be more frequent, this property allows you to define the cache timeout to prevent enormous sizes during the REST call's authentication lifecycle.                                                                                                    |
|                                                       | Default value: 300000 (5 minutes)                                                                                                    |
|                                                       | Value 0 disables cache                                                                                                    |
| com.hp.csa.import.BUILD_ARTIFACT_                     | Disables the artifact relationship section of                                                                                                    |

HPE Codar (1.80) Page 170 of 196

| Property               | Description                                                                                                    |
|------------------------|----------------------------------------------------------------------------------------------------|
| RELATIONSHIP           | the import/preview results.                                                                                          |
| loggerEnabled          | Enables the logging filter for the legacy REST APIs, so that the requesting user and artifact information is logged. |
| csa.productPerspective | Determines which version of CSA has been installed: Enterprise or Codar.                                             |
| jdbc.dialect           | Holds explicitly set Hibernate dialect for a given                                                                   |
|                        | database. Recommended values for the databases are:                                                                  |
|                        | MSSQL:                                                                                                    |
|                        | org.hibernate.dialect.SQLServer2008Diale ct                                                                          |
|                        | Oracle:                                                                                                    |
|                        | org.hibernate.dialect.Oracle10gDialect                                                                               |
|                        | PostgreSQL:                                                                                                    |
|                        | org.hibernate.dialect.PostgreSQLDialect                                                                              |

#### **Operations Orchestration**

These properties are configured in csa.properties.

The following properties configure the interaction between the Codar Console and Operations
Orchestration. In the subscription event overview section of the **Operations** area in the Codar Console, selecting the Process ID opens Operations Orchestration to the detailed page of the selected process when these properties are configured.

| Property     | Description                                                                                                    |
|--------------|----------------------------------------------------------------------------------------------------|
| OOS_URL      | The URL used to access Operations Orchestration Central. This is the Operations Orchestration used for provisioning topology designs (Operations Orchestration version 10.21). |
|              | Set this URL to the system on which Operations Orchestration version 10.21 is installed. For example, https:// <hostname>:8443.</hostname>                                     |
| OOS_USERNAME | The username used to log in to Operations Orchestration Central.  Set this username to admin.                                                                                  |
| OOS_PASSWORD | The encrypted password used by the user defined in OOS_USERNAME to log in                                                                                                    |

HPE Codar (1.80) Page 171 of 196

| Property             | Description                                                                                                    |
|----------------------|----------------------------------------------------------------------------------------------------|
|                      | to Operations Orchestration Central.                                                                                                    |
|                      | Set this property to the encrypted value of the user defined in OOS_USERNAME (see "Encrypt password" on page 91). An encrypted password is preceded by ENC without any separating spaces and is enclosed in parentheses. |
| embedded.oo.root.dir | Location of the embedded Operations Orchestration when it is installed with Codar. This property is generated when embedded Operations Orchestration is installed during the Codar installation.                         |
|                      | This property is the only indicator of embedded Operations Orchestration, which is important mainly for uninstallation and upgrades. This property cannot be edited.                                                     |

The following properties configure background services to monitor Operations Orchestration.

| Property                                                            | Description                                                                                                    |
|---------------------------------------------------------------------|----------------------------------------------------------------------------------------------------|
| com.hp.csa.oo.OOClient.SOCKET_TIMEOUT                               | Optional. How long, in milliseconds, Codar keeps a socket open for SOAP-based communication with Operations Orchestration.  Default: 60000 |
| com.hp.csa.OosMonitor.THREAD_WAKEUP_TIME                            | Optional. How often, in milliseconds, the background thread monitors Operations Orchestration processes.  Default: 60000                   |
| com.hp.csa.service.process.OosMonitorDelegate.MONITOR_<br>POOL_SIZE | Optional. The maximum number of threads used by the monitor pool.  Default: 2                                                              |

#### **Codar API authentication**

These properties are used to configure authentication for the Codar 1.80 API. For details, see the *Codar API and CLI Reference Guide*.

HPE Codar (1.80) Page 172 of 196

#### Topology designer

These properties are used to configure the features of topology designs. Topology designs are built using components supported by various resource provider types and each component is bound to a specific provider type.

These properties are configured in csa.properties.

| Property                                                          | Description                                                                                                    |
|-------------------------------------------------------------------|----------------------------------------------------------------------------------------------------|
| TopologyDesignProvisioning. TIMEOUT                               | Optional. The amount of time, in seconds, Codar attempts to provision or de-provision a topology design that is not based on an Helion OpenStack® provider (topology design provisioning and de-provisioning is orchestrated by interacting with resource providers corresponding to the components used in the design).                                                                                                    |
|                                                                   | If the time is exceeded, in the Operations area of the Codar Console, the subscription (to a service offering that is created from a topology design that is not based on an HPE Helion OpenStack® provider) will show a Subscription Status of Failed and a Service Instance Status of Failed. If you select the Events tab of the subscription, the event will show a Status of Timeout. If you select the Topology tab of the subscription, the topology view will show the status of the components in the service instance as their respective status just before the timeout occurred. |
|                                                                   | HPE recommends that this value is set to the same value as the Operations Orchestration flow timeout value.                                                                                                    |
|                                                                   | Default: 7200 (2 hours)                                                                                                    |
| OrchestratedTopologyDesignProvisioning. ProviderSelection.Enabled | Optional. Enable or disable the resource provider selection option (displaying or not displaying this option to a subscriber) for topology designs that are not based on an Helion OpenStack® provider.                                                                                                    |
|                                                                   | Default: true (enabled)                                                                                                    |
| csa.topology.expressDesignEnabled                                 | Optional. Enable or disable express designs in the topology designer. Express designs simplify the process of creating basic Helion OpenStack® topology designs.                                                                                                    |
|                                                                   | Default: false                                                                                                    |
| csa.topology.calloutsEnabled                                      | Optional. Enable or disable the Pre-create Callout and Post-create Callout properties of the Server                                                                                                    |

HPE Codar (1.80) Page 173 of 196

| Property                        | Description                                                                                                    |
|---------------------------------|----------------------------------------------------------------------------------------------------|
|                                 | Group Type component in the topology designer. See the <i>Codar Console Help</i> for more information about these properties.  Default: false                                                                               |
| csa.topology.CloudOsSpecEnabled | Optional. Enable or disable the <b>OpenStack</b> tab in the Create new design dialog in the topology designer. The tab allows the designer to select an OpenStack provider when creating a topology design.  Default: false |

#### **Session timeout**

This property is used to configure the Codar Console session.

This property is configured in web.xml.

| Property            | Description                                                                                                    |
|---------------------|----------------------------------------------------------------------------------------------------|
| session-<br>timeout | Optional. The amount of inactivity, in minutes, that causes the Codar Console session to time out.  Default: 60 |

#### **Scheduler**

You can use the following properties to configure the scheduling services in Codar. The Scheduling Service schedules the following actions:

- Promotion of packages across lifecycle stages at a specific time.
- Purge deployments. This is a recurring action that repeats based on the interval defined during cleanup schedule creation. It cancels all the deployments that satisfy the criteria specified at the time of creation of the schedule.
- Purge packages . This is a recurring action that repeats based on the interval defined during cleanup schedule creation. It deletes all packages that have no deployments or that have only deployments in **Cancelled** or **Cancel Failed** state.

These properties are configured in csa.properties.

HPE Codar (1.80) Page 174 of 196

| Property                                                       | Description                                                                                                    |
|----------------------------------------------------------------|----------------------------------------------------------------------------------------------------|
| com.hp.csa.SchedulerExecutor.SCHEDULER_<br>POOL_SIZE           | Optional. Set the size of the thread pool for Codar scheduler.                                                                                                  |
|                                                                | Default: 2                                                                                                    |
| com.hp.csa.SchedulerExecutor.THREAD_<br>WAKEUP_TIME            | Optional. Set the thread wake-up time (in milliseconds) for the scheduler engine. The engine will go to Sleep mode for the specified duration.                  |
|                                                                | Default: 600000                                                                                                    |
| com.hp.csa.SchedulerExecutor.SCHEDULED_<br>JOB_MAX_SIZE        | Optional. Set the maximum number of schedule jobs that will be processed by the engine at any point of time.                                                    |
|                                                                | Default: 20                                                                                                    |
| com.hp.csa.CleanupScheduler.MAX_<br>PACKAGES_SIZE              | Optional. Set the maximum number of packages that will be cleaned up in a scheduled package cleanup action.                                                     |
|                                                                | Default: 30                                                                                                    |
| com.hp.csa.CleanupScheduler.MAX_<br>DEPLOYMENTS_SIZE           | Optional. Set the maximum number of deployments that will be cleaned up in a scheduled deployment cleanup action.                                               |
|                                                                | Default: 30                                                                                                    |
| com.hp.csa.PromotionScheduler.MAX_<br>ACTIVE_SCHEDULES_PER_DAY | Optional. Set the maximum number of promotion schedules allowed per day across designs and lifecycle stages.                                                    |
|                                                                | Default: 50                                                                                                    |
|                                                                | Maximum allowed value is 100. If you enter a value greater than 100, it will be considered as 100.                                                              |
| codar.CleanupScheduler.PURGE_<br>NOTIFICATION                  | Optional. Enable/disable scheduler notifications for deletion of packages and cancellation of deployments.                                                      |
|                                                                | If you set this to true then advance notifications are sent to the owner of the packages/deployments that are qualified for deletion/cancellation respectively. |
|                                                                | In addition to the advance notification, another notification is sent to the owners when the                                                                    |

HPE Codar (1.80) Page 175 of 196

| Property | Description                                               |
|----------|-----------------------------------------------------------|
|          | package deletion or deployment cancellation is triggered. |
|          | Default: true                                             |

#### **Restart Codar service**

After modifying the csa.properties file, restart Codar, see "Restart Codar" on page 90 .

HPE Codar (1.80) Page 176 of 196

# Appendix B: Operations Orchestration settings

This section is provided as a reference only. The listed Operations Orchestration settings are configured in Operations Orchestration Studio and are used to integrate Operations Orchestration and Codar. These settings should have been configured as part of installing Codar. Information on how to configure these settings can be found in the *Codar Installation and Configuration Guide*.

The following areas contain settings that can be configured from Operations Orchestration Studio:

- "Remote action services" below
- "System accounts" below
- "System properties" on the next page

#### Remote action services

| Setting           | Description                                                                                                    |
|-------------------|----------------------------------------------------------------------------------------------------|
| RAS_Operator_Path | Required. The name and URL that accesses the RAS used by Operations Orchestration Central.                                                                                                    |
|                   | HPE recommends the following value:                                                                                                    |
|                   | https:// <fqdn>:9004/RAS/services/RCAgentService</fqdn>                                                                                                    |
|                   | where <fqdn> is the fully qualified domain name or IP address of the Operations Orchestration host. Do not use localhost in the URL. Using localhost does not work correctly even though it appears to work when you run Operations Orchestration Studio on the same machine as the RAS.</fqdn> |
|                   | RAS must be run on the same system as Operations Orchestration Studio. Running Operations Orchestration Studio on another machine produces errors and turns flows red with a cryptic error message about result assignments to result variables that do not exist.                              |

#### System accounts

| Setting              | Description                                                     |
|----------------------|-----------------------------------------------------------------|
| CSA_REST_CREDENTIALS | Required. Credentials for Codar REST authentication.            |
|                      | HPE recommends the Credentials are set to the following values: |

HPE Codar (1.80) Page 177 of 196

#### System accounts, continued

| Setting | Description                                                                                                    |
|---------|----------------------------------------------------------------------------------------------------|
|         | User Name: ooInboundUser                                                                                                    |
|         | Password: cloud                                                                                                    |
|         | Note: The User Name configured for the CSA_REST_<br>CREDENTIALS System Account setting must match the<br>Override Value (Operations Orchestration version 10.21)<br>configured for the CSA_00_USER System Property setting. |

#### System properties

| Setting                 | Description                                                                                                    |
|-------------------------|----------------------------------------------------------------------------------------------------|
| CSA_DMA_WorkflowTimeout | Required. The amount of time, in seconds, to wait for a DMA workflow to complete.                                                                                                    |
|                         | Default Property Value:                                                                                                    |
|                         | 3600                                                                                                    |
| CSA_NA_CreateVlanScript | Required. The name of the HPE Network Automation command script to create a VLAN that was imported when you integrated Network Automation with Codar.                                                             |
|                         | Default Property Value:                                                                                                    |
|                         | HPN Create Vlan                                                                                                    |
| CSA_NA_DeleteVlanScript | Required. The name of the Network Automation command script to delete a VLAN that was imported when you integrated Network Automation with Codar.                                                                 |
|                         | Default Property Value:                                                                                                    |
|                         | HPN Delete Vlan                                                                                                    |
| CSA_00_USER             | Required. The user that communicates with Codar using the REST API.                                                                                                    |
|                         | Default Property Value:                                                                                                    |
|                         | ooInboundUser                                                                                                    |
|                         | Note: The Override Value (Operations Orchestration version 10.21) configured for the CSA_00_USER System Property setting must match the User Name configured for the CSA_REST_CREDENTIALS System Account setting. |

HPE Codar (1.80) Page 178 of 196

#### System properties, continued

| Setting                                  | Description                                                                                                    |
|------------------------------------------|----------------------------------------------------------------------------------------------------|
| CSA_REST_URI                             | Required. The URI used to communicate with Codar using the REST API.                                                                                                    |
|                                          | HPE recommends the following Property Value:                                                                                                    |
|                                          | https:// <i><codar_hostname></codar_hostname></i> :8444/csa/rest                                                                                                    |
| CSA_SiteScope_MonitoringLockId           | Required. SiteScope monitoring lock ID.                                                                                                    |
|                                          | Default Property Value:                                                                                                    |
|                                          | SiteScope Lock for Deploying Monitors                                                                                                    |
| CSA_SiteScope_RootMonitorGroup           | Required. The default name of the SiteScope root monitor group path.                                                                                                    |
|                                          | Default Property Value:                                                                                                    |
|                                          | Codar Monitors                                                                                                    |
| CSA_SiteScope_<br>MonitoringSleepTime    | Required. The amount of time, in seconds, to wait before acquiring the SiteScope monitoring lock. This time may be increased if there are a large number of subscription requests. |
|                                          | Default Property Value:                                                                                                    |
|                                          | 30                                                                                                    |
| CSA_<br>vCenterPropertyCollectionTimeout | Required. How often, in seconds, properties are collected about a deployed virtual machine.                                                                                        |
|                                          | Default Property Value:                                                                                                    |
|                                          | 1800                                                                                                    |

HPE Codar (1.80) Page 179 of 196

# Appendix C: Identity Management configuration

If you are using the Identity Management component, the identity service and its components require configuration. Because it is a Spring Framework application, most of its configuration is defined in the applicationContext.xml file, although key attributes are externalized to the applicationContext.properties file. Both files are in CSA\_HOME\jboss-as\standalone\deployments\idm-service.war\WEB-INF\spring\.

You should make most common configuration changes to the applicationContext.properties file. To avoid service disruptions, only advanced users who understand the Spring Framework should change the applicationContext.xml file.

You must also configure the Java Relying Party Library.

Note: You should always make a copy of a configuration file before editing it.

The following sections describe configuring the identity service and its components:

"External configuration" below

"Configure seeded authentication" on page 182

"Configure blacklist" on page 182

"Configure Java Relying Party Library" on page 183

"Internal configuration" on page 184

### External configuration

Selected settings are pulled from the applicationContext.properties file, which you can override by an external properties file set as a JVM argument: -Didm.properties="<external\_properties\_filename>". You can add this JVM argument to the JAVA\_OPTS environment variable. Or you can edit the standaloneconf.bat file on Windows or standalone.conf file on Linux in CSA\_HOME\jboss-as\bin\ to add the JVM argument to JAVA\_OPTS for the Codar JBoss container.

The table below describes the properties that are set in the properties file. These properties are required (although if you set the idm.keystone.enabled property to false, all other idm.keystone\* properties in this table are ignored).

HPE Codar (1.80) Page 180 of 196

If you are integrating with Keystone, the idm.keystone\* properties must match the Keystone network location, transport user credentials, and so on. All idm.csa\* properties and all ConvergedLdapAuthConfig properties (which are listed in "ConvergedLdapAuthConfig" on page 186) must match the Codar network location and transport user credentials.

| Property Name                   | Description                                                                                                    |
|---------------------------------|----------------------------------------------------------------------------------------------------|
| idm.ssl.requireValidCertificate | Flag indicating whether valid certificates are required: true or false                                                                         |
| idm.csa.protocol                | The protocol used to access the Codar instance: http or https                                                                                  |
| idm.csa.hostname                | The hostname or IP address of the Codar server                                                                                                 |
| idm.csa.port                    | The port number used by the Codar server                                                                                                    |
| idm.csa.username                | The user name for the Codar integration account                                                                                                |
| idm.csa.password                | The password for the Codar integration account. For improved security, this value should be encrypted.                                         |
| idm.encryptedSigningKey         | The shared signing key for all token factory objects. For improved security, this value should be encrypted.                                   |
| idm.keystone.enabled            | Flag indicating whether secondary authentication through Keystone is enabled: true or false                                                    |
| idm.keystone.required           | Flag indicating whether successful secondary authentication through Keystone is required for authentication to succeed: true or false          |
| idm.keystone.protocol           | The protocol used to access the Keystone instance: http or https                                                                               |
| idm.keystone.hostname           | The hostname or IP address of the Keystone server                                                                                              |
| idm.keystone.port               | The port number used by the Keystone server. Typically 5000.                                                                                   |
| idm.keystone.servicePath        | The service path where the Keystone service listens. The typical value is v3.                                                                  |
| idm.keystone.domainName         | The OpenStack domain name to use for all authentication on the Keystone server. The typical value is Default.                                  |
| idm.keystone.transportUsername  | The user name for the integration account used to communicate with Keystone and perform Helion OpenStack® or OpenStack operations.             |
| idm.keystone.transportPassword  | The password for the integration account used to communicate with Keystone and perform Helion OpenStack® or OpenStack operations. For improved |

HPE Codar (1.80) Page 181 of 196

| Property Name                 | Description                                                                                                    |
|-------------------------------|----------------------------------------------------------------------------------------------------|
|                               | security, this value should be encrypted.                                                                                                    |
| idm.keystone.transportProject | The Keystone project name for the integration account. All Keystone users must belong to a project whose name exactly matches the Codar organization ID used to log in — including case (for example, a Keystone project name of project_name will not match an Codar organization ID of PROJECT_NAME. |

#### Configure seeded authentication

The top-level configuration file for seeded authentication is specified by the configFile property of the SeededAuthenticationProvider bean defined in the applicationContext.xml configuration file. In the default configuration, this file is seededorgs.properties, but it can be changed. Each line in this file contains a key-value pair. The key is an Codar organization ID, and the value is the name of another properties file that contains the users for that organization. By default, the following organizations are configured to use the specified files.

| Organization | User File                     |
|--------------|-------------------------------|
| CSA_CONSUMER | csa-consumer-users.properties |

You can define additional organizations or change the user file associated with any organization. Each line in each user file contains a key-value pair. The key is the user name, and the value is a commaseparated list of the password, granted authorities, and an optional flag indicating whether the account is enabled. For improved security, the *entire* value should be encrypted. Following is an example of a line from a user file that defines a user named consumer with the password cloud and granted the SERVICE\_CONSUMER and ROLE\_REST authorities.

consumer=cloud, SERVICE CONSUMER, ROLE REST, enabled

### Configure blacklist

The blacklist contains users whom the identity service should never attempt to authenticate. In general, these are the Codar transport users and seeded Codar provider organization users, but you can edit this list. In the file, the blacklisted user name is associated with a Boolean value that indicates whether the user name is actually on the blacklist. A user might be temporarily removed from the blacklist by setting the Boolean value to false, but the value should generally be true. Following is the general format of each line in the file.

HPE Codar (1.80) Page 182 of 196

Appendix C: Identity Management configuration

```
<username>= true
```

In the default configuration, the file contains the following contents.

```
admin = true
csaTransportUser = true
ooInboundUser = true
csaReportingUser = true
cdaInboundUser = true
csaCatalogAggregationTransportUser = true
```

This file should be updated to reflect any changes to the set of Codar transport users or seeded Codar provider organization users.

### Configure Java Relying Party Library

The Java Relying Party Library is a set of classes provided by the identity service that abstract and simplify invoking the service from Java applications, such as Codar. You modify the properties listed in this section in the CSA\_HOME\jboss-as\standalone\deployments\csa.war\WEB-

INF\applicationContext-security.xml file. The tokenFactory property value should be the same for all AuthenticationProvider beans (listed in "Internal configuration" on the next page) in the identity service and in the Java Relying Party library.

#### IdentityServiceConfig

Configures the connection to the identity service.

Class: com.hp.ccue.identity.rp.IdentityServiceConfig

| Property Name | Description                                                            |
|---------------|------------------------------------------------------------------------|
| protocol      | The protocol (http or https) to use to connect to the identity service |
| hostname      | The hostname or IP address of the server running the identity service  |
| port          | The port number where the identity service is running, typically 8444  |
| servicePath   | The path on the server to the identity service, typically idm-service  |

#### IdentityAuthenticationProvider

Abstracts the invocation of the identity service to perform authentication.

HPE Codar (1.80) Page 183 of 196

Class: com.hp.ccue.identity.rp.IdentityAuthenticationProvider

| Property Name    | Description                                                                                                    |
|------------------|----------------------------------------------------------------------------------------------------|
| templateFactory  | Creates the RestTemplate object that facilitates performing REST calls                                              |
| configuration    | Network configuration of the identity service to connect to perform authentication: an IdentityServiceConfig object |
| tokenFactory     | The token factory to validate returned tokens                                                                       |
| tenantHeaderName | The name of the HTTP header where the tenant name is passed. The default is HP-Tenant-Name                          |

#### HeaderAuthenticationProvider

Performs authentication based on a token passed in an HTTP header.

Class: com.hp.ccue.identity.rp.HeaderAuthenticationProvider

| Property Name  | Description                                                |
|----------------|------------------------------------------------------------|
| headerName     | The name of the HTTP header where the token is transferred |
| tokenValidator | The TokenValidator object to use to validate tokens        |

### Internal configuration

The applicationContext.xml file defines the configuration of the classes in the identity service. The tokenFactory property value should be the same for all AuthenticationProvider beans (listed in the sections below) in the identity service and in the Java Relying Party library.

**Note:** Modify this file only if you cannot express the necessary configuration change in the applicationContext.properties file. The applicationContext.xml file must follow the syntax rules specified by the Spring Framework. In the following tables, the default values are used if no values are provided in the configuration file. You can configure items marked as externalized in the applicationContext.properties file.

HPE Codar (1.80) Page 184 of 196

#### InfinispanTokenStore

Defines the persistence mechanism for request tokens. Most attributes of this object define how the identity service behaves in high availability (HA) or clustered deployments.

Class: com.hp.ccue.identity.ha.InfinispanTokenStore

| Property Name                                       | Description                                                                                                    |
|-----------------------------------------------------|----------------------------------------------------------------------------------------------------|
| lifetimeSeconds<br>lifetimeMinutes<br>lifetimeHours | Required. Time (in seconds, minutes, or hours) that an entry is permitted to remain in the token store. These properties determine the amount of time that the login page is valid. The lifetime as installed is 60 minutes. More permissive organizations should use a larger value; more restrictive organizations should use a smaller value.  Default value: (None)  Externalized: No |
| clusterEnabled                                      | Required in a clustered environment. A flag indicating whether clustering should be enabled: true or false  Default value: false  Externalized: No                                                                                                    |
| clusterConfigFile                                   | Required in a clustered environment. The file name of the jgroups.xml configuration file that defines the cluster. Setting this property forces the clusterEnabled property to true.  Default value: (None)  Externalized: No                                                                                                    |
| configFile                                          | Required in a clustered environment. The file name of the Infinispan XML configuration file. The settings in this configuration file override the values in the clusterEnabled and clusterConfigFile properties.  Default value: (None)  Externalized: No                                                                                                    |

#### **JwtTokenFactory**

Defines how tokens are created.

 $\textbf{Class}: \verb|com.hp.ccue.identity.domain.JwtTokenFactory|\\$ 

HPE Codar (1.80) Page 185 of 196

| Property Name   | Description                                                                                                    |
|-----------------|----------------------------------------------------------------------------------------------------|
| lifetimeMinutes | Required. The lifetime of the token, in minutes. The lifetime as installed is 30 minutes. Reducing this value will render tokens invalid faster and thus requires a more-frequent token refresh, which might reduce performance. Increasing this value allows tokens to last longer, which might allow someone who has intercepted a valid token to access the system for a period of time.  Default value: (None)  Externalized: No |
| defaultTypeName | Optional. Default type of JWT token to create: PLAINTEXT, SIGNED, or ENCRYPTED  Default value: PLAINTEXT  Externalized: No                                                                                                    |
| signingKey      | Required if defaultTypeName is set to SIGNED. This is a Base64-encoded byte array representing the key used to sign signed tokens. If defaultTypeName is set to SIGNED, this value must be the same for all components that validate tokens. For improved security, this item should be encrypted.  Default value: (None)  Externalized: idm.encryptedSigningKey                                                                     |
| refreshEnabled  | Optional. Boolean value indicating whether token refresh is enabled: true or false. The recommended value is true.  Default value: true  Externalized: No                                                                                                    |

### Converged L dap Auth Config

Defines the configuration for connecting to an Codar server to get LDAP configuration information. The idm.csa\* external properties (which are listed in the *External Configuration* section above) and all ConvergedLdapAuthConfig properties must match the Codar network location and transport user credentials.

Class: com.hp.ccue.identity.ldap.ConvergedLdapAuthConfig

| Property Name    | Description                                                                                                    |
|------------------|----------------------------------------------------------------------------------------------------|
| providerProtocol | Required if using ActiveDirectory or LDAP. http or https, depending on the protocol used by the Codar instance |
|                  | Default value: (None)                                                                                          |

HPE Codar (1.80) Page 186 of 196

| Property Name             | Description                                                                           |
|---------------------------|---------------------------------------------------------------------------------------|
|                           | Externalized: idm.csa.protocol                                                        |
| providerHostname          | Required if using ActiveDirectory or LDAP. Hostname or IP address of the Codar server |
|                           | Default value: (None)                                                                 |
|                           | Externalized: idm.csa.hostname                                                        |
| providerPort              | Required if using ActiveDirectory or LDAP. Port number used by the Codar server       |
|                           | Default value: (None)                                                                 |
|                           | Externalized: idm.csa.port                                                            |
| securityTransportUsername | Required if using ActiveDirectory or LDAP. Username for the Codar integration account |
|                           | Default value: (None)                                                                 |
|                           | Externalized: idm.csa.username                                                        |
| securityTransportPassword | Required if using ActiveDirectory or LDAP. Password for the Codar integration account |
|                           | Default value: (None)                                                                 |
|                           | Externalized: idm.csa.password                                                        |

# ConvergedActiveDirectoryAuthenticationProvider and ConvergedLdapAuthenticationProvider

Performs authentication with Active Directory and LDAP authentication mechanisms.

**Class**: com.hp.ccue.identity.ldap.ConvergedActiveDirectoryAuthenticationProvider, com.hp.ccue.identity.ldap.ConvergedLdapAuthenticationProvider

| Property<br>Name | Description                                                                                                    |
|------------------|----------------------------------------------------------------------------------------------------|
| config           | Required if using ActiveDirectory or LDAP. The ConvergedLdapAuthConfig that represents the Codar server to use to get the LDAP configuration for each organization |
|                  | Default value: (None)                                                                                                    |

HPE Codar (1.80) Page 187 of 196

| Property<br>Name | Description                                                                                                    |
|------------------|----------------------------------------------------------------------------------------------------|
|                  | Externalized: No                                                                                                    |
| tokenFactory     | Required if using ActiveDirectory or LDAP. The token factory for creating identity tokens in response to successful authentications |
|                  | Default value: (None)                                                                                                    |
|                  | Externalized: No                                                                                                    |

#### SeededAuthenticationProvider

Performs seeded authentication.

Class: com.hp.ccue.identity.seeded.SeededAuthenticationProvider

| Property<br>Name | Description                                                                                                    |
|------------------|----------------------------------------------------------------------------------------------------|
| configFile       | Required if using seeded authentication. Typically seededorgs.properties, which is the file that defines the seeded organizations  Default value: (None)  Externalized: No |
| tokenFactory     | Required if using seeded authentication. The token factory for creating identity                                                                                           |
| tokem actory     | tokens in response to successful authentications                                                                                                    |
|                  | Default value: (None)                                                                                                    |
|                  | Externalized: No                                                                                                    |

# Identity Authentication Provider

Performs integration account authentication.

 $\textbf{Class}: \verb|com.hp.ccue.identity.seeded.IntegrationAuthenticationProvider|\\$ 

| Property<br>Name | Description                                                                                              |
|------------------|----------------------------------------------------------------------------------------------------|
| configFile       | Required. Typically integrationusers.properties, which is the file that defines the seeded organizations |

HPE Codar (1.80) Page 188 of 196

| Property<br>Name | Description                                                                                        |
|------------------|----------------------------------------------------------------------------------------------------|
|                  | Default value: (None)                                                                              |
|                  | Externalized: No                                                                                   |
| tokenFactory     | Required. The token factory for creating identity tokens in response to successful authentications |
|                  | Default value: (None)                                                                              |
|                  | Externalized: No                                                                                   |

#### MultiTenantAuthenticationProvider

Connects to mechanism-specific authentication providers.

 $\textbf{Class}: \verb|com.hp.ccue.identity.authn.MultiTenantAuthenticationProvider| \\$ 

| Property Name     | Description                                                                                                    |
|-------------------|----------------------------------------------------------------------------------------------------|
| providers         | Required. List of AuthenticationProvider objects that provide mechanism-specific authentication  Default value: (None)  Externalized: No                                                                                                    |
| secondaryEnabled  | Required if using Keystone. Flag that indicates whether the secondary authentication path (Keystone) is enabled  Default value: false  Externalized: idm.keystone.enabled                                                                       |
| secondaryProvider | Required if using Keystone. Reference to Authentication provider bean to use for secondary authentication path. The Keystone authentication provider is the only one that supports this type of usage.  Default value: (None)  Externalized: No |
| secondaryRequired | Required if using Keystone. Flag that indicates whether secondary (Keystone) authentication must succeed in order for authentication to be considered a success.  Default value: false  Externalized: idm.keystone.required                     |

HPE Codar (1.80) Page 189 of 196

# IdentityServiceImpl

The identity service implementation object.

Class: com.hp.ccue.identity.service.IdentityServiceImpl

| Property<br>Name | Description                                                                                                    |
|------------------|----------------------------------------------------------------------------------------------------|
| provider         | Required. Reference to the AuthenticationProvider bean to use to perform authentication. This is the MultiTenantAuthenticationProvider |
|                  | Default value: (None)                                                                                                    |
|                  | Externalized: No                                                                                                    |
| tokenFactory     | Required. The token factory for creating identity tokens in response to successful authentications                                     |
|                  | Default value: (None)                                                                                                    |
|                  | Externalized: No                                                                                                    |
| blacklist        | A map associating usernames to Boolean values indicating whether they are blacklisted                                                  |
|                  | Default value: (None)                                                                                                    |
|                  | Externalized: No                                                                                                    |
| blacklistFile    | The file containing the blacklist                                                                                                    |
|                  | Default value: blacklist.properties                                                                                                    |
|                  | Externalized: No                                                                                                    |
| queryService     | Required. The persistence service that provides all persistence operations.                                                            |
|                  | Default value: (None)                                                                                                    |
|                  | Externalized: No                                                                                                    |
| trustFactory     | Required. The TrustFactory for validating all Trust objects.                                                                           |
|                  | Default value: (None)                                                                                                    |
|                  | Externalized: No                                                                                                    |

HPE Codar (1.80) Page 190 of 196

### IdentityController

The controller object that provides the REST API for the identity service.

Class: com.hp.ccue.identity.service.IdentityController

| Property Name   | Description                                                                                                    |
|-----------------|----------------------------------------------------------------------------------------------------|
| identityService | Required. The IdentityService object that implements the identity service. You must set the value of this to the IdentityServiceImpl instance. |
|                 | Default value: (None)                                                                                                    |
|                 | Externalized: No                                                                                                    |

#### KeystoneAuthenticationProvider

Uses Keystone (if used) to perform authentication.

 $\textbf{Class}: \verb|com.hp.ccue.identity.| keystone. KeystoneAuthenticationProvider|$ 

| <b>Property Name</b> | Description                                                                                                    |
|----------------------|----------------------------------------------------------------------------------------------------|
| templateFactory      | Required. Creates the RestTemplate object that facilitates performing REST calls                                                  |
|                      | Default value: (None)                                                                                                    |
|                      | Externalized: No                                                                                                    |
| configuration        | Required. Network configuration of the Keystone service to connect to in order to perform authentication: a KeystoneConfig object |
|                      | Default value: (None)                                                                                                    |
|                      | Externalized: No                                                                                                    |
| tokenFactory         | Required. The token factory to validate returned tokens                                                                           |
|                      | Default value: (None)                                                                                                    |
|                      | Externalized: No                                                                                                    |

HPE Codar (1.80) Page 191 of 196

# KeystoneConfig

Identifies the Keystone endpoint for authentication.

| Property Name     | Description                                                                                                    |
|-------------------|----------------------------------------------------------------------------------------------------|
| protocol          | Optional if the default value is not acceptable. The protocol to access Keystone                                   |
|                   | Default value: http                                                                                                |
|                   | Externalized: idm.keystone.protocol                                                                                |
| hostname          | Required. Optional if the default value is not acceptable. The hostname or IP address of the Keystone server       |
|                   | Default value: (None)                                                                                              |
|                   | Externalized: idm.keystone.hostname                                                                                |
| port              | Optional if the default value is not acceptable. The port number for Keystone on hostname                          |
|                   | Default value: 5000                                                                                                |
|                   | Externalized: idm.keystone.port                                                                                    |
| servicePath       | Optional if the default value is not acceptable. The service path to the Keystone API on the Keystone server       |
|                   | Default value: v3                                                                                                  |
|                   | Externalized: idm.keystone.servicePath                                                                             |
| domainName        | Optional if the default value is not acceptable. The Keystone domain name under which all operations are performed |
|                   | Default value: Default                                                                                             |
|                   | Externalized: idm.keystone.domainName                                                                              |
| transportUsername | Required. The username for the Keystone transport user                                                             |
|                   | Default value: (None)                                                                                              |
|                   | Externalized: idm.keystone.transportUsername                                                                       |
| transportPassword | Required. The password for the Keystone transport user                                                             |
|                   | Default value: (None)                                                                                              |
|                   | Externalized: idm.keystone.transportPassword                                                                       |

HPE Codar (1.80) Page 192 of 196

| Property Name    | Description                                           |
|------------------|-------------------------------------------------------|
| transportProject | Required. The project for the Keystone transport user |
|                  | Default value: (None)                                 |
|                  | Externalized: idm.keystone.transportProject           |

### Keystone Secondary Authentication Provider

Uses Keystone (if used) to perform authentication.

 $\textbf{Class}: \verb|com.hp.ccue.identity.keystone.KeystoneSecondaryAuthenticationProvider| \\$ 

| Property Name          | Description                                                                                                    |
|------------------------|----------------------------------------------------------------------------------------------------|
| keystoneConfigurations | Required. Associative array mapping configuration identifiers to KeystoneConfig objects defining network configurations to connect to one or more Keystone services. |
|                        | Default value: (None)                                                                                                    |
|                        | Externalized: No                                                                                                    |
| configurationFile      | Required. Filename for properties file that contains Keystone configurations.                                                                                        |
|                        | Default value: (None)                                                                                                    |
|                        | Externalized: No                                                                                                    |
| tokenFactory           | Required. The token factory to validate returned tokens.                                                                                                    |
|                        | Default value: (None)                                                                                                    |
|                        | Externalized: No                                                                                                    |
| templateFactory        | Required. Creates the RestTemplate object that facilitates performing REST calls.                                                                                    |
|                        | Default value: (None)                                                                                                    |
|                        | Externalized: No                                                                                                    |

### Rest Template Factory Impl

Configures how REST services are invoked.

Class: com.hp.ccue.identity.rest.RestTemplateFactoryImpl

HPE Codar (1.80) Page 193 of 196

| Property Name           | Description                                                                                                    |
|-------------------------|----------------------------------------------------------------------------------------------------|
| wrapEnabled             | A flag that indicates whether the template factory should wrap JSON output in its specified root value or assume that incoming JSON is wrapped in the root value. This setting depends on the REST service being invoked. For template factories used to invoke Codar REST APIs, it should be set to false; for template factories used to invoke Keystone REST APIs, it should be set to true.  Default value: true  Externalized: No                               |
| requireValidCertificate | A flag that indicates whether the template factory should perform certificate validation and hostname verification (true) or ignore them (false). If this value is set to true, then the corresponding server host names for all beans that use that template factory must be given in a way that matches the certificate for that server (a fully-qualified domain name is generally required).  Default value: true  Externalized: idm.ssl.requireValidCertificate |

# TrustFactory

Configures how the Identity Management component trusts are created and validated.

Class: com.hp.ccue.identity.domain.impersonation.TrustFactory

| Property Name   | Description                                                                       |
|-----------------|-----------------------------------------------------------------------------------|
| lifetime        | Required. The lifetime of a trust.                                                |
|                 | Default value: 90 (days)                                                          |
|                 | Externalized: No                                                                  |
| lifetimeMinutes | Required. Alternate setter for trust lifetime, expressed in minutes (write only). |
|                 | Default value: (None)                                                             |
|                 | Externalized: No                                                                  |
| lifetimeHours   | Required. Alternate setter for trust lifetime, expressed in hours (write only).   |
|                 | Default value: (None)                                                             |
|                 | Externalized: No                                                                  |
| lifetimeDays    | Required. Alternate setter for trust lifetime, expressed in days (write only).    |

HPE Codar (1.80) Page 194 of 196

Appendix C: Identity Management configuration

| Property Name | Description           |
|---------------|-----------------------|
|               | Default value: (None) |
|               | Externalized: No      |

HPE Codar (1.80) Page 195 of 196

# Send documentation feedback

If you have comments about this document, you can contact the documentation team by email. If an email client is configured on this system, click the link above and an email window opens with the following information in the subject line:

#### Feedback on Configuration Guide (Codar 1.80)

Just add your feedback to the email and click send.

If no email client is available, copy the information above to a new message in a web mail client, and send your feedback to clouddocs@hpe.com.

We appreciate your feedback!